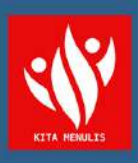

# PEMROGRAMAN<br>WEB DASAR

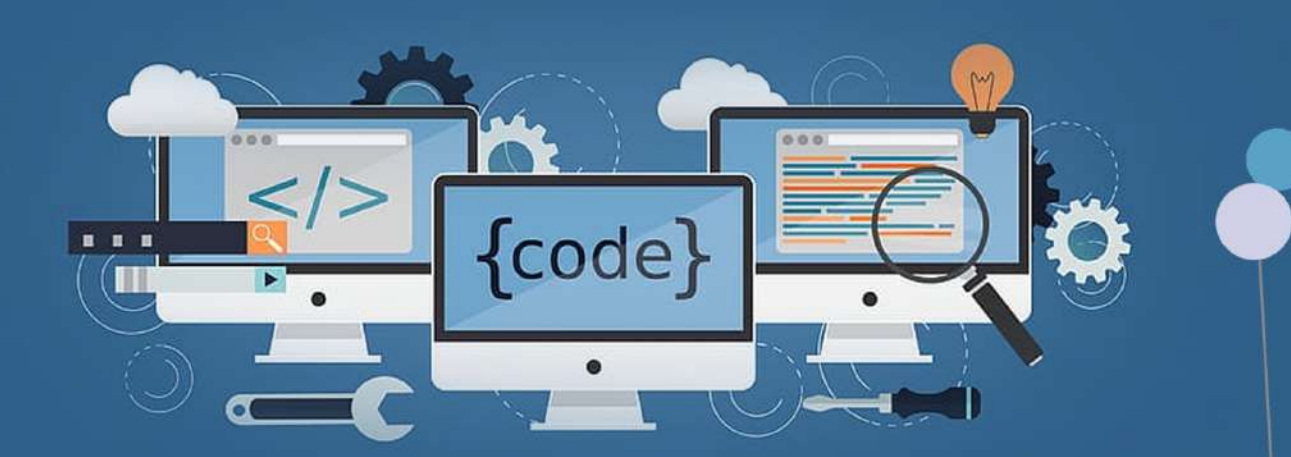

Tonni Limbong<br>Sriadhi

# PEMROGRAMAN WEB DASAR

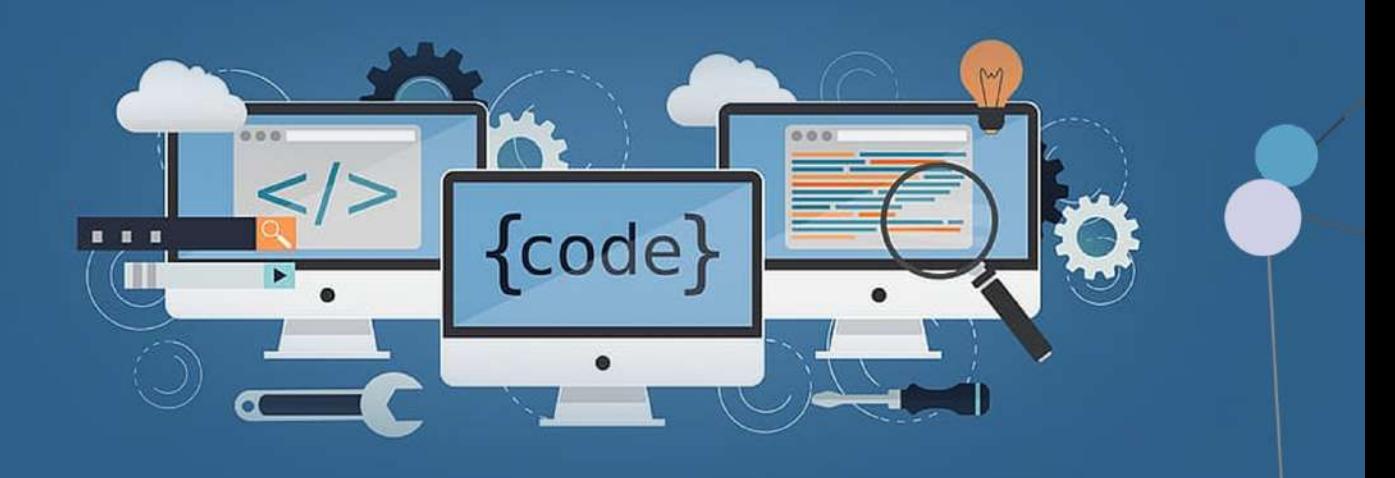

# **Pemrograman Web Dasar**

Tonni Limbong

Sriadhi

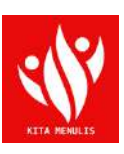

Penerbit Yayasan Kita Menulis

# Pemrograman Web Dasar Copyright © Yayasan Kita Menulis, 2021

Penulis: Tonni Limbong Sriadhi

Editor: Janner Simarmata Desain Sampul: Devy Dian Pratama, S.Kom.

> Penerbit Yayasan Kita Menulis Web: kitamenulis.id e-mail: press@kitamenulis.id WA: 0821-6453-7176 IKAPI: 044/SUT/2021

Tonni Limbong & Sriadhi Pemrograman Web Dasar Yayasan Kita Menulis, 2021 xvi; 194 hlm; 16 x 23 cm ISBN: 978-623-342-269-7 Cetakan 1, Oktober 2021 I. Pemrograman Web Dasar II. Yayasan Kita Menulis

#### Katalog Dalam Terbitan

Hak cipta dilindungi undang-undang Dilarang memperbanyak maupun mengedarkan buku tanpa Izin tertulis dari penerbit maupun penulis

# Kata Pengantar

Puji dan syukur kami panjatkan selalu kepada Tuhan Yang Maha Esa atas Rahmat dan karuniaNya yang diberikan kepada kami sehingga bisa menyelesaikan buku ajar untuk materi Pemrograman Web Dasar ini. Tujuan dari penulisan buku ini tidak lain adalah untuk membantu para mahasiswa di dalam memahami apa saja materi yang harus dipelajari dan dipahami dalam belajar merancang atau mendesain sebuah website.

Buku ini juga akan memberikan informasi secara lengkap mengenai materi yang akan diperlukan untuk merancang website seperti pengertian website, jenis dan manfaat website, bahasa pemrograman HTML, Cascading Style Sheet, Javascript, PHP, Database MySQL dan mengupload hasil kerja ke sebuah domain dan hosting yang berasal dari berbagai sumber terpercaya yang berguna sebagai tambahan wawasan mengenai bab-bab yang dipelajari tersebut.

Buku Pemrograman Web Dasar ini bukan merupakan buah hasil kerja keras kami sendiri. Ada banyak pihak yang sudah berjasa dalam membantu kami di dalam menyelesaikan buku ini, seperti pengambilan data, pemilihan materi, soal, dan lain-lain dan sumber kami tuliskan dalam referensi. Untuk itu, kami mengucapkan banyak terimakasih kepada semua pihak yang telah membantu memberikan wawasan dan bimbingan kepada kami sebelum maupun ketika menulis buku panduan ini.

Kami juga menyadari bahwa buku Pemrograman Web Dasar yang kami buat ini belum bisa dikatakan sempurna. Maka dari itu, kami meminta dukungan dan masukan dari para pembaca, agar kedepannya kami bisa lebih baik lagi di dalam menulis sebuah buku.

Medan, 03 Agustus 2021

Tim Penulis

# Daftar Isi

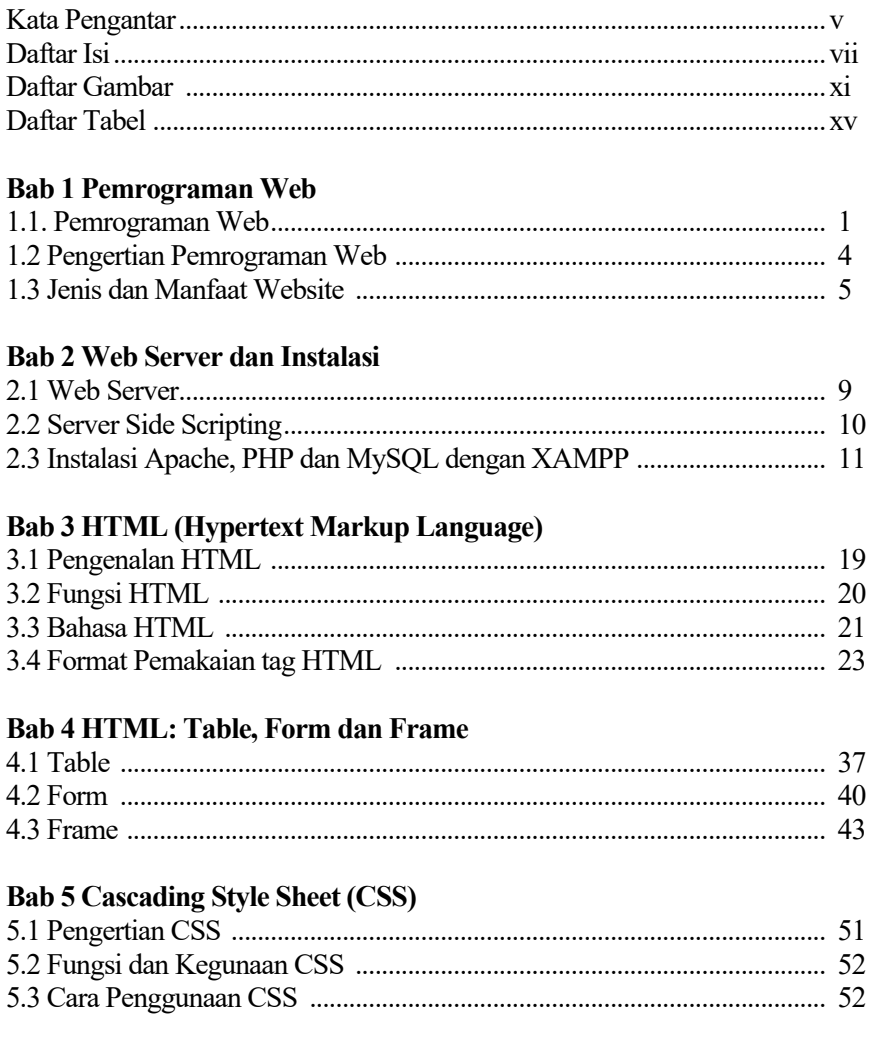

#### **Bab 6 Javascript, Variabel, Operator, Decision dan Looping**

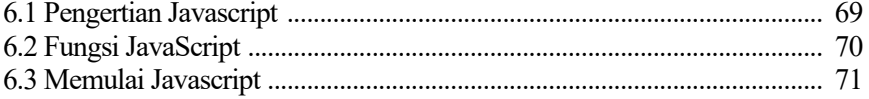

#### **Bab 7 PHP : Variabel, Operator dan Looping**

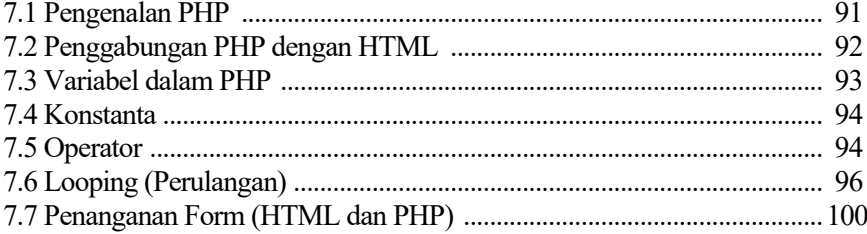

#### **Bab 8 PHP : Decision, Include dan Require**

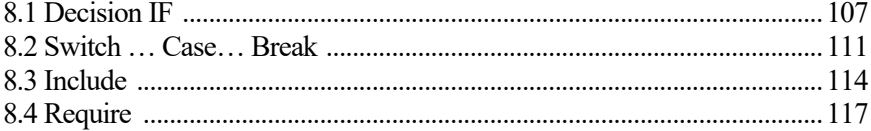

#### **Bab 9 Database MYSQL**

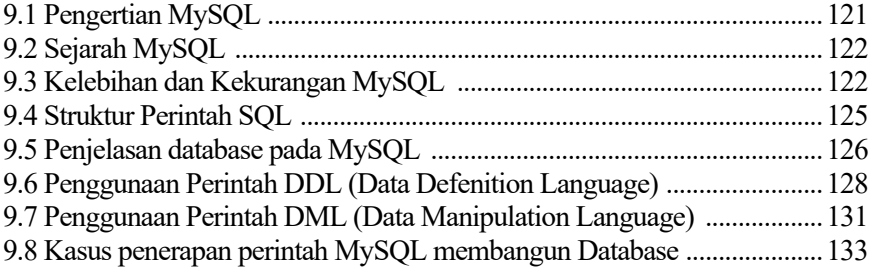

#### **Bab 10 Koneksi Database MYSQL dengan PHP**

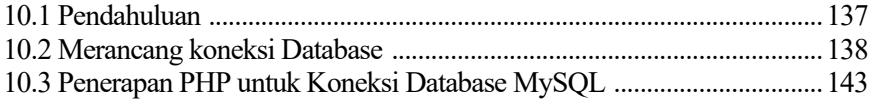

#### **Bab 11 Layout Desain Website**

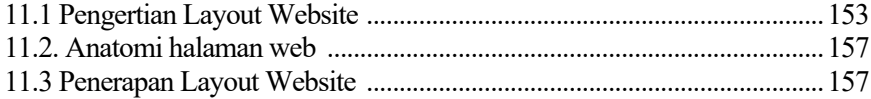

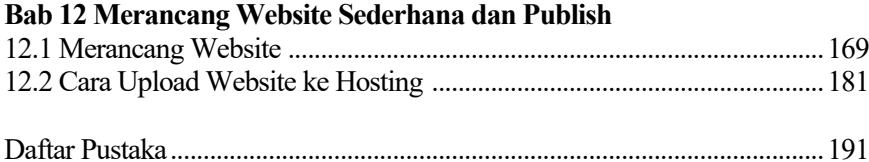

# Daftar Gambar

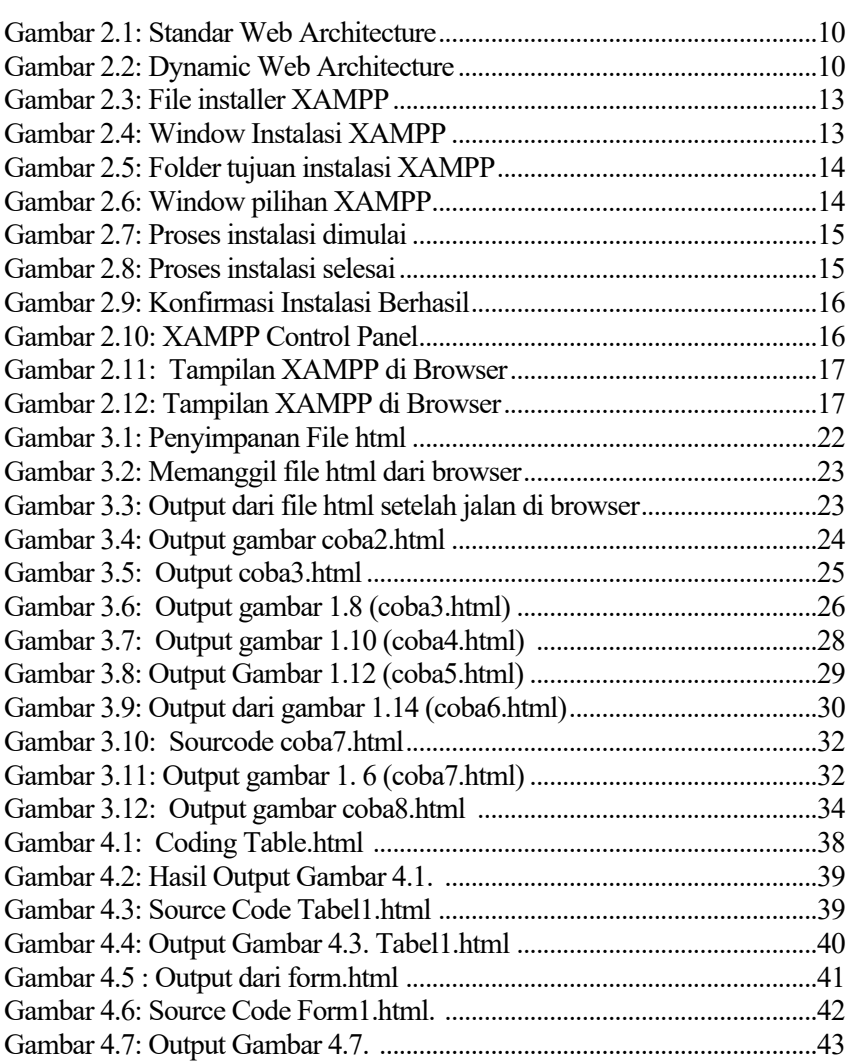

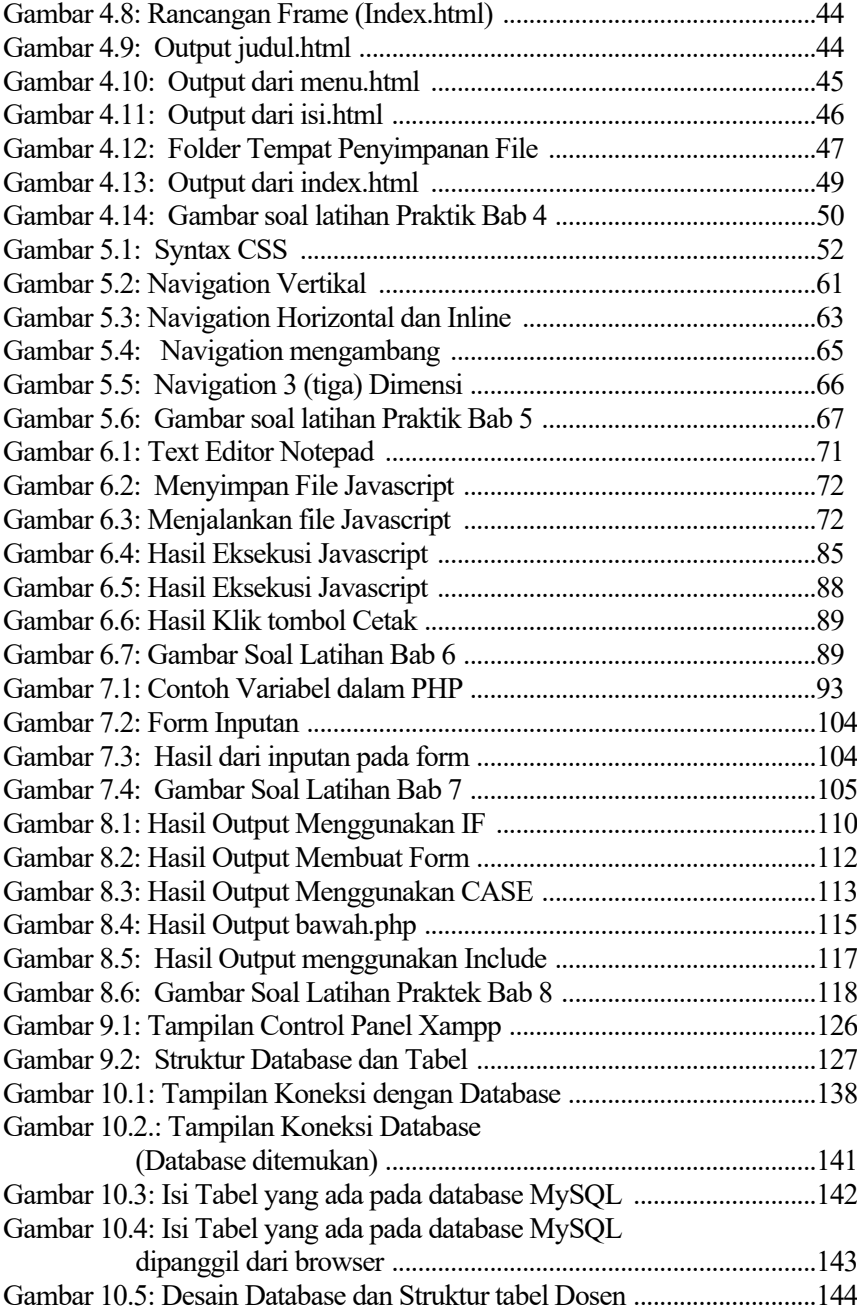

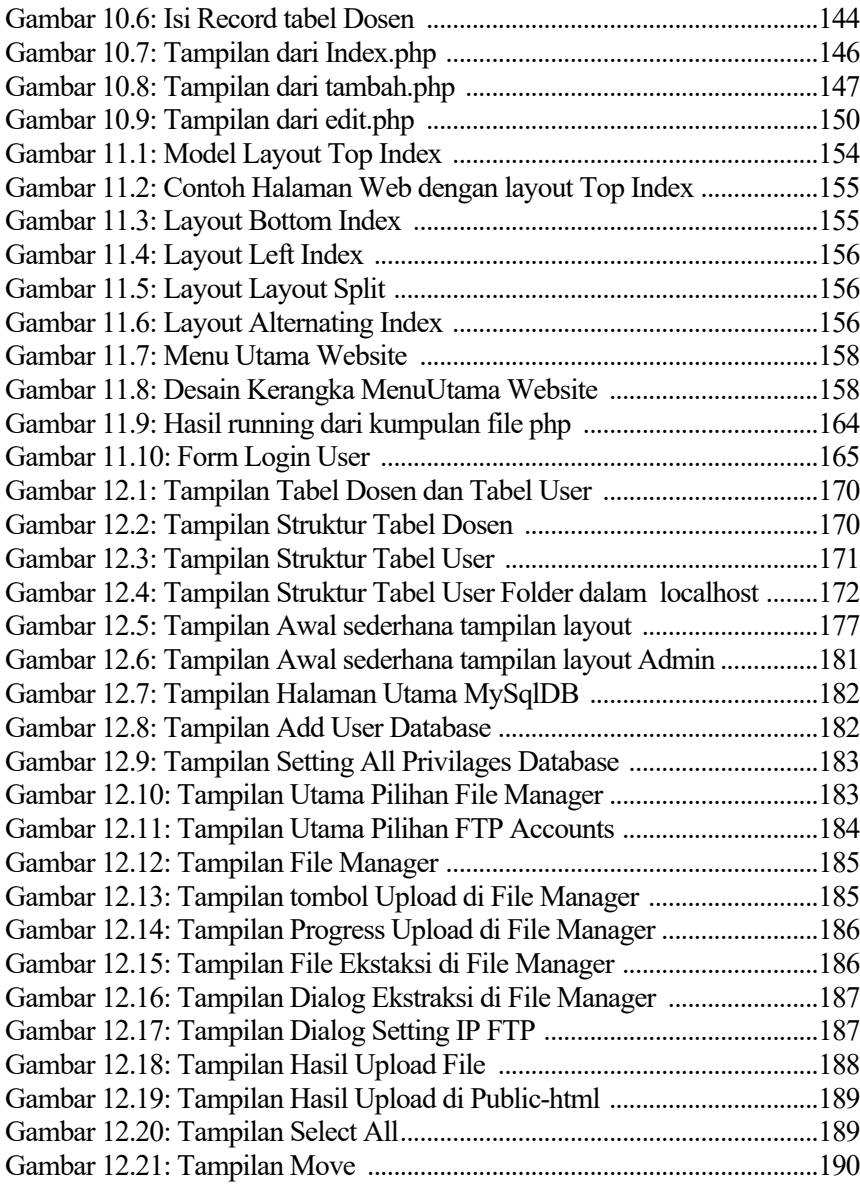

# Daftar Tabel

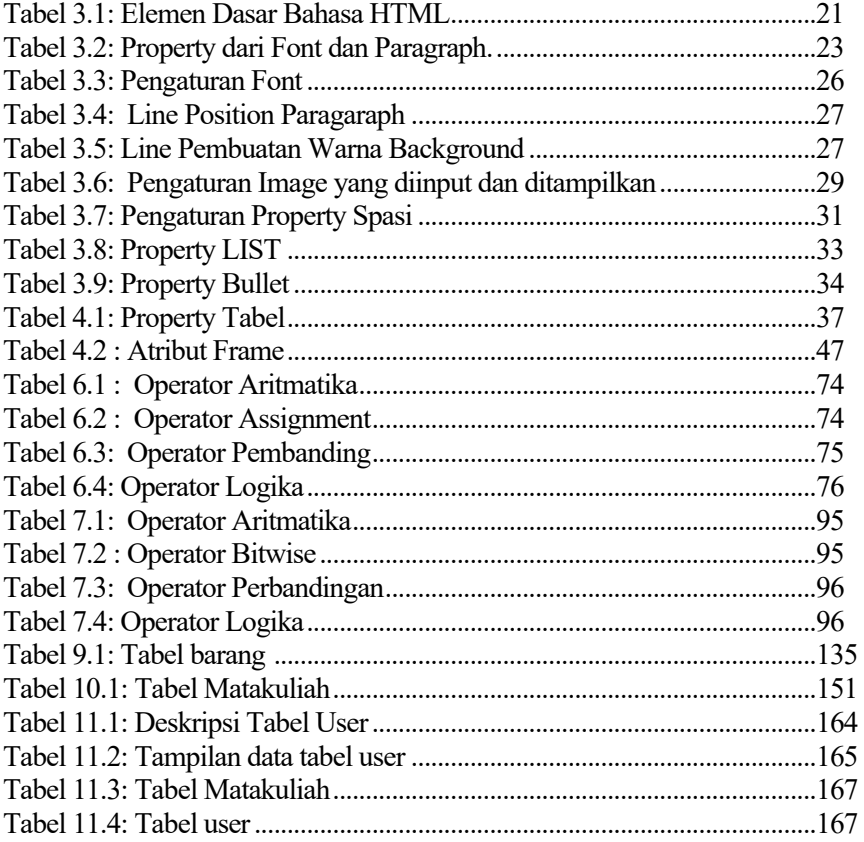

# PEMROGRAMAN **WEB DASAR**

Buku ini akan memberikan informasi secara lengkap mengenai materi yang akan diperlukan untuk merancang website seperti pengertian website, jenis dan manfaat website, bahasa pemrograman HTML, Cascading Style Sheet, Javascript, PHP, Database MySQL dan mengupload hasil kerja ke sebuah domain dan hosting yang berasal dari berbagai sumber terpercaya yang berguna sebagai tambahan wawasan mengenai bab-bab yang dipelajari tersebut.

Secara lengkap buku ini membahas: Bab 1 Pemrograman Web Bab 2 Web Server dan Instalasi Bab 3 HTML (Hypertext Markup Language) Bab 4 HTML: Table, Form dan Frame Bab 5 Cascading Style Sheet (CSS) Bab 6 Javascript, Variabel, Operator, Decision dan Looping Bab 7 PHP : Variabel, Operator dan Looping Bab 8 PHP : Decision, Include dan Require **Bab 9 Database MYSOL** Bab 10 Koneksi Database MYSQL dengan PHP Bab 11 Layout Desain Website Bab 12 Merancang Website Sederhana dan Publish

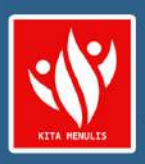

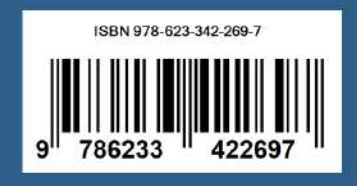

# **BAB 1 Pemrograman Web**

#### **Tujuan Instruksional Khusus:**

Pembaca dapat memberikan penjelasan tentang sejarah web, apa html, pengertian Client Side Scripting (CSS), pengertian Server Side Scripting (SSS), pengertian www, pengertian http, pengertian web statis, pengertian web dinamis, serta jenis dan manfaat dari website.

### **1.1. Pemrograman Web**

Web Programming adalah adalah proses menulis, mencoba, memeriksa dan memperbaiki (debug), serta memelihara kode untuk membuat sebuah program komputer. Kode ini ditulis dalam berbagai bahasa pemrograman. Tujuan dari pemrograman adalah untuk memuat suatu program yang dapat melakukan suatu pekerjaan manusia atau proses sesuai dengan keinginan si pemrogram (Simarmata, 2010). Web programming adalah proses pembuatan program yang outputnya disajikan oleh Web Browser. Disini belum akan dijelaskan web programming secara detail dimana ada program berupa server side ataupun client side, dan bahasa yang digunakan adalah bahasa HTML.

HTML merupakan turunan atau pengembangan dari SGML (Standar Generalized Markup Language). HTML sendiri dikembangkan oleh Tim Berners-Lee sewaktu masih bekerja di CERN yang pertama kali dipopulerkan oleh browser Mosaic yang dikembangkan NCSA. Selama awal tahun 1990an, HTML terus mengalami kemajuan yang sangat cepat. Tapi pengembangan resmi HTML ini baru dikeluarkan pada tahun 1995 yang dikembangkan oleh Internet Engineering Task Force (IETF). HTML2 yang dikembangkan ini merupakan turunan dari HTML+ pada tahun 1993. HTML3 yang juga dirilis

pada tahun 1995 mempunyai kemampuan yang jauh lebih bagus dari versi sebelumnya. Merupakan hasil usaha yang dikembangan oleh World Wide Web Consortium's (W3C) dan kemudian menghasilkan HTML3.2 pada tahun 1996. Dan akhirnya terbitlah HTML4 dan HTML4.1 pada akhir tahun 1997 dan 1998. HTML ini merupakan sebuah text biasa yang dirancang untuk tidak tergantung pada sistem operasi apapun (Anggraini, 2012).

Pemrograman web diambil dari 2 suku kata yaitu pemrograman dan web. Pemrograman yang dalam bahasa English adalah programming dan diartikan proses, cara, perbuatan program (secara bahasa indonesia). Definisi Web: jaringan komputer yang terdiri dari kumpulan situs internet yang menawarkan teks dan grafik dan suara dan sumber daya animasi melalui protokol transfer hypertext. Orang banyak mengenal web dengan istilah WWW (*world wide web), World Wide Web* adalah layanan internet yang paling populer saat ini internet dan dikenal juga sebagai halaman-halaman website yang dapat saling terkoneksi satu dengan lainnya (hyperlink) yang membentuk samudra belantara informasi. WWW berjalan dengan protokol *HyperText Transfer Protokol* (HTTP). Halaman Web merupakan file teks murni (plain text) yang berisi sintaks-sintaks HTML yang dapat dibuka/ dilihat/ diterjemahkan dengan Internet Browser. Sintaks HTML mampu memuat konten text, gambar, audio, video dan animasi. Kini internet identik dengan web, karena kepopuleran web sebagai standar interface pada lanyanan-layanan yang ada di internet, dari awalnya sebagai penyedia informasi, ini digunakan juga untuk komunikasi dari email sampai dengan chatting, sampai dengan melakukan transaksi binsin (commerce). Banyak keuntungan yang diberikan oleh Aplikasi berbasis Web dari pada aplikasi berbasis destop, sehingga aplikasi berbasis web telah diadopsi oleh perusahaan sebagai bagian dari strategi teknologi informasinya, karena beberapa HTTP *(HyperTextTransfer Protocol)* adalah protokol yang dipergunakan untuk mentransfer dokumen dalam World Wide Web (Sidik, 2012).

Sejarah Protokol HTTP pertama kali dipergunakan dalam WWW pada tahun 1990. Pada saat tersebut yang dipakai adalah protokol HTTP versi 0.9. Versi 0.9 ini adalah protokol transfer dokumen secara mentah, maksudnya adalah data dokumen dikirim sesuai dengan isi dari dokumen tersebut tanpa memandang tipe dari dokumen. Kemudian pada tahun 1996 protokol HTTP diperbaiki menjadi HTTP versi 1.0. Perubahan ini untuk mengakomodasi tipetipe dokumen yang hendak dikirim beserta enkoding yang dipergunakan dalam pengiriman data dokumen. Sesuai dengan perkembangan infrastruktur

internet maka pada tahun 1999 dikeluarkan HTTP versi 1.1 untuk mengakomodasi proxy, cache dan koneksi yang persisten(admin, 2012).

Secara umum pemrograman web dapat dibagi 2, yaitu: client side scripting dan server side scripting. perbedaan dari kedua jenis script ini adalah pada bagaimana script tersebut di proses dan tentu saja dari sintaks program yang digunakan (Simarmata, 2006).

- 1. *Client side scripting* (CSS), merupakan jenis script yang pengolahannya dilakukan di sisi client. pengolahan disini berarti "di terjemahkan/ interpreted". yang memiliki tugas untuk menterjemahkan script jenis ini disisi client adalah web browser. agar semua script yang masuk kategori ini dapat diterjemahkan oleh web browser maka didalam web browser terdapat sebuah komponen/ modul/ "engine" yang memiliki daftar pustaka (library) yang mampu mengenali semua perintah-perintah yang terdapat pada kategori client side scripting. berikut contoh web browser yang populer digunakan: internet explorer, mozilla firefox, opera., safari. berikut adalah contoh client side scripting: HTML (hypertext markup language), java script, XML (extensible markup language), CSS (cascading style sheet). client side scripting merupakan script yang digunakan untuk membuat halaman web statis.
- 2. *Server side scripting* (SSS), merupakan script yang pengolahannya (baca: diterjemahkan) di sisi server. server yang dimaksud disini adalah sebuah komponen yang biasa disebut web server yang didalamnya terintegrasi dengan sebuah mesin *(engine)/* modul yang didalamnya terdapat daftar pustaka (library) yang mampu menterjemahkan script-script tersebut yang kemudian setelah di terjemahkan di server kemudian dikirim (ditampilkan) ke client (web browser) dalam format HTML *(hypertext markup language).*mesin (engine) tersebut harus di install terlebih dahulu karena mesin-mesin tersebut memiliki karakteristik yang berbeda untuk tiap script (bahasa pemrograman) yang digunakan. berikut contoh server side scripting: PHP (*Hypertext Pre Processor),* ASP *(active server pages),* JSP (java server pages). server side scripting digunakan untuk membuat halaman web dinamis. hal ini disebabkan karena server side scripting memiliki kelebihan, diantaranya: mampu berinteraksi dengan banyak perangkat lunak basis data (database), mampu mengelola sumber daya yang terdapat di sistem operasi dan perangkat keras komputer, mampu dijalankan di semua sistem operasi (multi plattform), aman karena scriptnya di proses di server yang tidak dapat dilihat dari sisi client.

### **1.2 Pengertian Pemrograman Web**

Web merupakan fasilitas hypertext untuk menampilkan data berupa teks, gambar, suara, animasi, dan data multimedia lainnya jika ingin meguasai web maka perlu mengenal itu bahasa HTML dan PHP. HTML merupakan bahasa pemrogrman web yang merupakan pada kategori script client side sedangkan PHP merupakan salah satu script (perintah-perintah program) server side yang sangat populer diterapkan dalam sebuah web. Web dapat menjadi alat untuk mempromosikan suatu produk maupun diri sendiri jika ingin terkenal lewat web. Web mengalami perkembangan yang sangat pesat dewasa ini (Limbong et al., 2020). Mulai dari situs web e-commerce sampai web non-profit. Situs/web dapat dikategorikan menjadi dua yaitu web statis dan web dinamis.

#### **a. Web statis**

Web statis adalah web yang berisi/menampilkan informasi-informasi yang sifatnya statis (tetap). Disebut statis karena pengguna tidak dapat berinteraksi dengan web tersebut. Singkatnya, untuk mengetahui suatu web bersifat statis atau dinamis dapat dilihat dari tampilannya. Jika suatu web hanya berhubungan dengan halaman web lain dan berisi informasi yang tetap maka web tersebut disebut dengan web statis. Pada sebuah web statis, pengguna hanya dapat melihat isi dokumen pada halaman web dan apabila diklik akan berpindah ke halaman web yang lain. Interaksi pengguna hanya terbatas dapat melihat informasi yang ditampilkan, tetapi tidak dapat mengolah informasi yang dihasilkan. Web statis biasanya merupakan HTML yang ditulis pada editor teks dan disimpan dalam bentuk .html atau .htm.

#### **b. Web Dinamis**

Web dinamis adalah sebuah web yang menampilkan informasi serta dapat berinteraksi dengan pengguna. Web yang dinamis memungkinkan pengguna untuk berinteraksi menggunakan form sehingga dapat mengolah informasi yang ditampilkan web dinamis bersifat interaktif, tidak kaku, dan terlihat lebih indah..

### **1.3 Jenis dan Manfaat Website**

Ada berbagai jenis website yang bisa ditemukan di internet. Namun, ada tiga jenis website berdasarkan kepemilikan (Dewaweb, 2020), yaitu:

#### **a. Website pribadi**

Jenis website yang satu ini dikelola perorangan. Biasanya, website pribadi dibuat menjadi sebuah blog gratis menggunakan layanan blogging, seperti WordPress, Blogger, Wix, dan sebagainya. Namun, ada pula website yang digunakan untuk portfolio, seperti galeri fotografi, artikel blog, portfolio video atau desain, dan sebagainya.

Beberapa contoh website yang bisa dijadikan patokan sebagai website pribadi adalah galeri foto milik Paul Nicklen, website portofolio milik sutradara Lisette Donkersloot, gabungan portofolio foto dan videografi dari Taylor Gray, atau resumé interaktif milik Robby Leonardi.

#### **b. Website bisnis dan website perusahaan**

Jenis website ini dibuat untuk menampilkan informasi terkait brand atau profil perusahaan terkait yang bertujuan untuk menginformasikan kepada pengguna mengenai identitas mereka. Jika berniat membuat website jenis ini, ada baiknya jika membuat halaman khusus yang diisi dengan blog berisi artikel yang SEO-friendly demi meningkatkan popularitas websitemu.

#### **c. Website komunitas**

Website komunitas biasanya menggunakan ekstensi domain ".org". Tujuan pembuatan website yang satu ini adalah untuk saling berbagi informasi antaranggota, sebagai papan informasi virtual, atau forum untuk sarana diskusi. Semua bisa mendapatkan domain gratis berekstensi ".org" dengan membeli paket hosting minimal Warrior di Dewaweb.

#### **d. Website e-commerce**

Jenis website yang satu ini mengacu pada situs apa pun yang telah dibuat dengan tujuan untuk menjual barang atau layanan online. Selain menjual barang, juga bisa memanfaatkan website *e-commerce* untuk menampilkan informasi brand atau campaign yang sedang dijalankan dalam bisnis.

Setelah mengetahui pengertian website hingga apa saja jenis website untuk menambah wawasan, kini waktunya mengetahui apa saja manfaat website

yang bisa didapatkan. Sebagai penyedia informasi yang sering digunakan baik untuk perusahaan, organisasi, atau individu, ternyata website punya beberapa manfaat penting(Dewaweb, 2020), yaitu:

#### **a. Memperluas jangkauan promosi**

Baik untuk perusahaan atau individu, website sangat mungkin digunakan sebagai sarana promosi diri. Bagaimana tidak, selain meningkatkan kredibilitas, jika website-mu berhasil masuk di halaman pertama hasil pencarian Google dengan SEO yang baik, bukan tak mungkin websitemu bisa dikenal oleh lebih banyak orang dan dikunjungi banyak pengguna internet. Artinya, peningkatan traffic!

#### **b. Media tanpa batas**

Melalui website, dapat menyediakan informasi kepada para pengunjung dan membantu mereka mendapatkan informasi hingga solusi atas masalah yang mereka miliki. Website bisa diandalkan sebagai media promosi tanpa batas untuk produk atau jasamu selama 24 jam. Kabar baiknya, ini berarti website juga dapat membantumu menghasilkan konversi yang bagus.

#### **c. Wadah komunitas**

Sesuai dengan jenis website di atas, juga bisa memanfaatkan website untuk menjadi wadah komunitas sesuai ketertarikan masing-masing. Misalnya, jika pecinta reptil, harus bisa membuat website berisi pengetahuan tentang cara merawat reptil hingga mengumpulkan orangorang dengan ketertarikan yang sama hingga membuat organisasi.

#### **Soal Latihan**

- 1. Kapan istilah kata website mulai populer dan bahasa pemrograman apa pertama sekali yang dikembangkan untuk merancang sebuah website?
- 2. Apa yang dimasksud dengan website/web, serta jelaskan pengertian dari www dan http?
- 3. Jelaskan apa yang dimaksud dengan Client Side Scripting (CSS) dan Server Side Scripting (SSS)!
- 4. Apa yang dimaksud dengan pemrograman web, dan script apa yang pertama sekali dipergunakan membangun website disamping menggunakan HTML?
- 5. Jelaskan apa perbedaan web statis dengan web dinamis!
- 6. Jelaskan secara ringkas apa manfaat website dalam kehidupan seharhari baik secara individu maupun organisasi!

# **Bab 2 Web Server dan Instalasi**

#### **Tujuan Instruksional Khusus:**

Pembaca dapat menjelaskan tentang pengertian Web Server, Arsitektur sederhana website, cara instalasi web server (apache) dalam hal ini adalah aplikasi xampp

## **2.1 Web Server**

Web Server merupakan sebuah perangkat lunak dalam server yang berfungsi menerima permintaan (request) berupa halaman web melalui HTTP atau HTTPS dari klien yang dikenal dengan browser web dan mengirimkan kembali (response) hasilnya dalam bentuk halaman-halaman web yang umumnya berbentuk dokumen HTML. Web server adalah perangkat lunak yang berfungsi sebagai penerima permintaan yang dikirimkan melalui browser kemudian memberikan tanggapan permintaan dalam bentuk halaman situs web atau lebih umumnya dalam dokumen HTML. Namun, web server dapat mempunyai dua pengertian berbeda, yaitu sebagai bagian dari perangkat keras (hardware) maupun sebagai bagian dari perangkat lunak (software) (Yasin, 2018).

Jika merujuk pada hardware, web server digunakan untuk menyimpan semua data seperti HTML dokumen, gambar, file CSS stylesheets, dan file JavaScript. Sedangkan pada sisi software, fungsi web server adalah sebagai pusat kontrol untuk memproses permintaan yang diterima dari browser.

Jadi sebenarnya semua yang berhubungan dengan website biasanya juga berhubungan dengan web server, karena tugas web server adalah mengatur semua komunikasi yang terjadi antara browser dengan server untuk memproses sebuah website. Saat ini ada beberapa pilihan web server saat ini tersedia, nanti dicoba bahas satu persatu mengenai kelebihan masing-masing web server. Sebelumnya, mari coba bahas mengenai bagian lain dari web server (Hanafi, 2021).

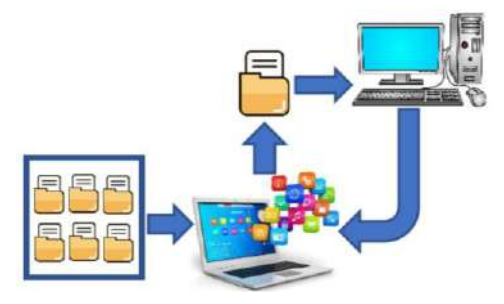

**Gambar 2.1:** Standar Web Architecture (IT smurf, 2018)

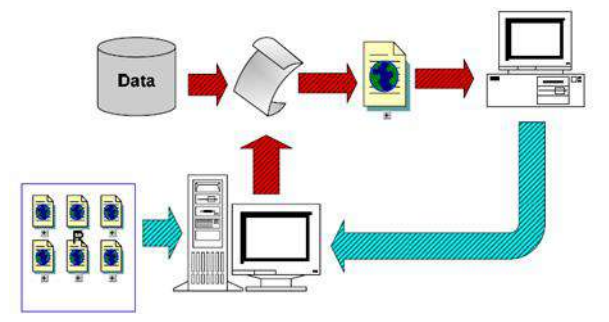

**Gambar 2.2:** Dynamic Web Architecture (IT smurf, 2018)

Beberapa web sever yang banyak digunakan di internet antara lain:

- a. Apache Web Server (http://www.apache.org)
- b. Internet Information Service, IIS (http://www.microsoft.com/iis)
- c. Xitami Web Server (http://www.xitami.com)
- d. Sun Java System Web Server (http://www.sun.com/software/products/web\_srvr/home\_web\_srvr.xml)

### **2.2 Server Side Scripting**

Server Side Scripting merupakan sebuah teknologi scripting atau pemrograman web dimana script (program) dikompilasi atau diterjemahkan di

server. Dengan server side scripting, memungkinkan untuk menghasilkan halaman web yang dinamis (Hanafi, 2021; Yasin, 2018).

Beberapa contoh Server Side Scripting (Programming):

- a. ASP (Active Server Page) dan ASP.NET
- b. ColdFusion (http://www.macromedia.com/software/coldfusion)
- c. Java Server Pages (http://java.sun.com/products/jsp/)
- d. Perl (http://www.perl.org)
- e. Phyton (http://www.python.org)
- f. PHP (http://www.php.net)

Keistimewaan PHP

- a. Cepat
- b. Free
- c. Mudah dipelajari
- d. Multi-platform
- e. Dukungan technical-support
- f. Banyaknya komunitas PHP
- g. Aman

Localhost adalah sebutan bagi server lokal yang ada di komputer kita. Pada dasarnya komputer adalah server, dan server adalah komputer. Namun sebutan server lebih sering digunakan bagi komputer yang diakses oleh orang banyak melalui komputer lain. Artinya dengan localhost memungkinkan pengguna bisa mengakses virtual server dari sebuah komputer menggunakan komputer atau media lain sepanjang akses portnya dibuka

### **2.3 Instalasi Apache, PHP dan MySQL dengan XAMPP**

Proses instalasi Apache, PHP dan MySQL seringkali menjadi kendala terutama bagi pemula yang baru belajar pemrograman web dengan PHP. Hal tersebut disebabkan karena software tersebut harus diinstall dan dikonfigurasikan satu per satu. Bagi belum mengerti benar, tentu sering mengalami kesulitan, apalagi bagi yang belajar secara mandiri.

Namun jangan berkecil hati, saat ini banyak tersedia aplikasi paket yang menyatukan ketiga software tersebut (Apache, PHP dan MySQL) ke dalam satu installer. Proses instalasinyapun dapat dilakukan dengan mudah dan cepat, hanya perlu next, next, dan finish.

Beberapa aplikasi paket tersebut antara lain:

- a. XAMPP (versi Windows) dan LAMPP (versi Linux) yang dapat didownload di http://apachefriends.org.
- b. WAMP Server.
- c. APPServ
- d. PHPTriad.

Disarankan pemakaian XAMPP atau WAMP Server karena versi software di dalamnya menggunakan versi terbaru.

Persiapan Instalasi

- a. Pastikan komputer belum terinstall web server lain seperti IIS atau PWS karena dapat menyebabkan bentrok dengan web server Apache. Namun demikian, jika masih tetap mempertahankan program tersebut, setelah instalasi selesai lanjutkan mengkonfigurasikan Apache secara manual dengan mengganti nomor port yang digunakan.
- b. Download Source XAMPP versi stabil terbaru di http://apachefriends.org. Pilih versi sesuai dengan sistem operasi yang digunakan (tersedia versi untuk Windows, Linux dan Mac).
- c. Pastikan komputer yang digunakan berjalan dengan baik dengan kapasitas memori dan hardisk yang masih mencukupi.

Proses Instalasi XAMPP

.a. Jalankan file installer XAMPP xampp-win32-x.x.x-installer.exe.

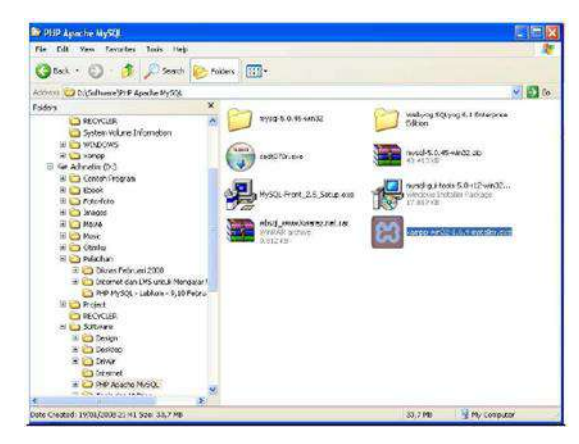

**Gambar 2.3:** File installer XAMPP

b. Akan ditampilkan window instalasi XAMPP. pilih Next → untuk memulai proses instalasi.

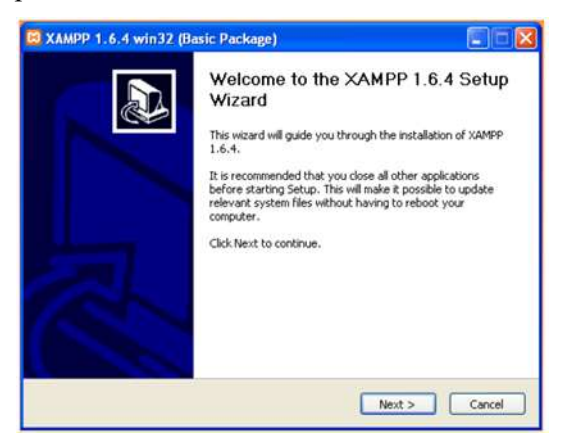

**Gambar 2.4:** Window Instalasi XAMPP

c. Akan ditampilkan window lokasi tujuan instalasi (destination folder), tentukan lokasi (folder) dimana XAMPP akan diinstall dengan menekan tombol Browse → Pilih tombol Next. untuk melanjutkan prosess instalasi.

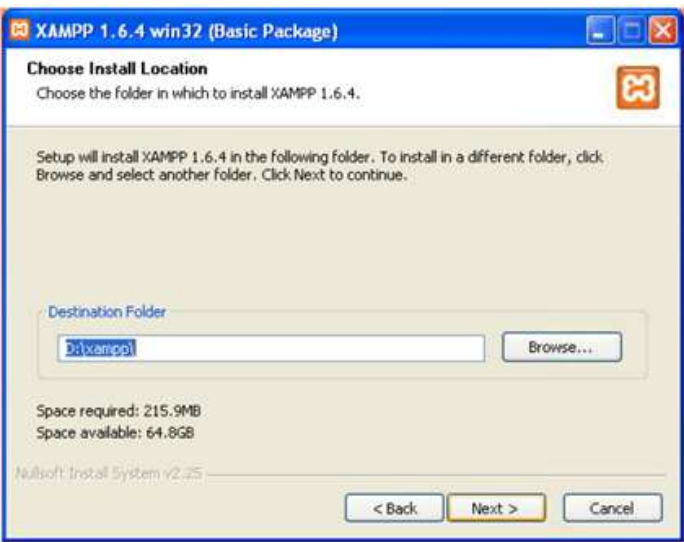

**Gambar 2.5**: Folder tujuan instalasi XAMPP

d. Selanjutnya akan ditampilkan window pilihan untuk kemudahan mengakses XAMPP nantinya. Tekan tombol Install untuk melanjutkan proses instalasi.

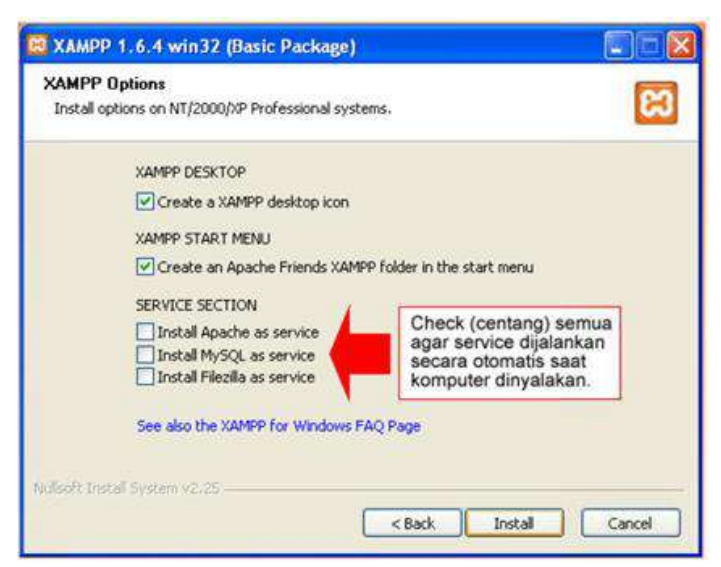

**Gambar 2.6:** Window pilihan XAMPP

e. Proses instalasi dimulai.

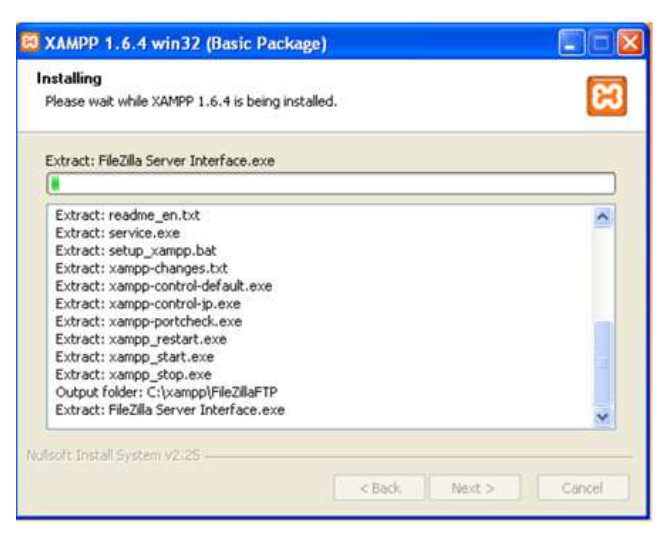

**Gambar 2.7:** Proses instalasi dimulai

f. Proses instalasi selesai. Klik Finish untuk menutup proses instalasi.

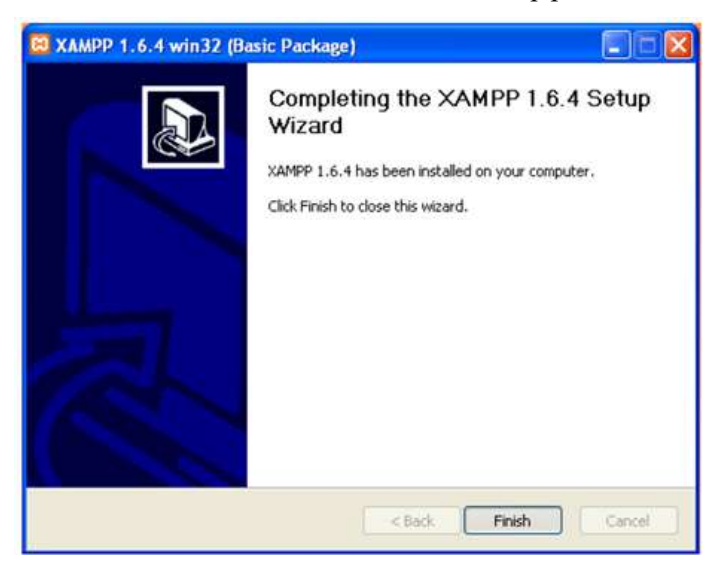

**Gambar 2.8:** Proses instalasi selesai

g. Jika proses instalasi berjalan dengan lancar maka akan ditampilkan window konfirmasi.

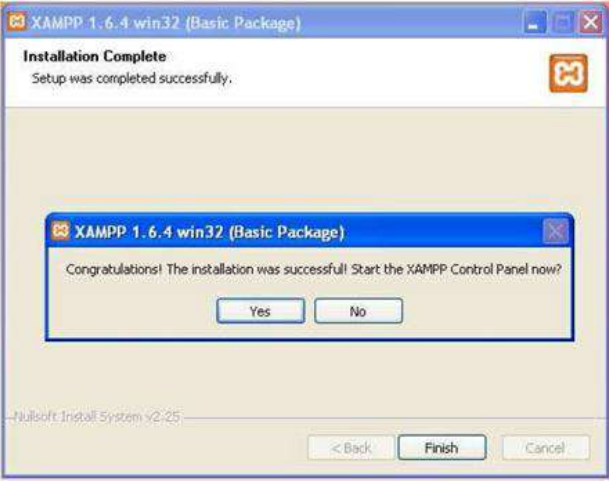

**Gambar 2.9:** Konfirmasi Instalasi Berhasil

8. Selanjutnya dapat mengatur XAMPP dengan mengakses XAMPP Control Panel yang dapat diakses melalui menu di Program Files atau icon di taskbar.

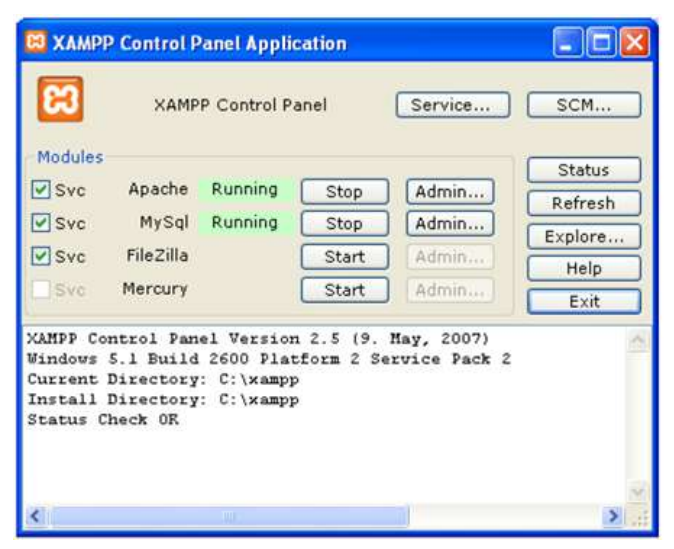

**Gambar 2.10:** XAMPP Control Panel

Untuk memastikan bahwa XAMPP beserta PHP, Apache dan MySQL berjalan dengan baik, bukalah browser dan ketikkan URL sebagai berikut: **http://localhost** 

Jika semua sudah berjalan dengan baik, maka akan ditampilkan gambar sebagai berikut:

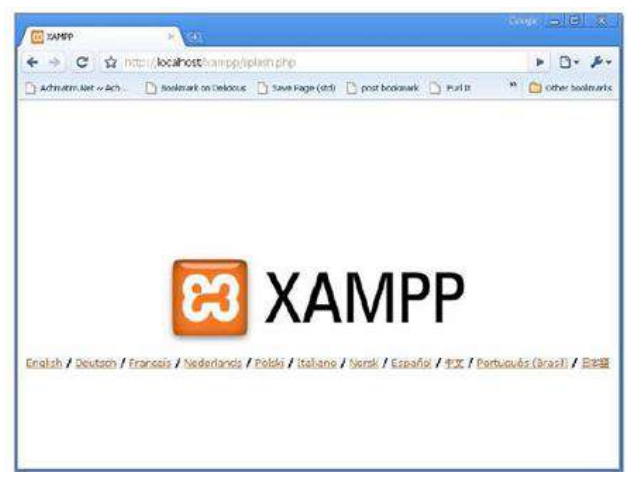

**Gambar 2.11:** Tampilan XAMPP di Browser

Pilih bahasa yang ingin digunakan dan akan ditampilkan halaman utama XAMPP sebagai berikut:

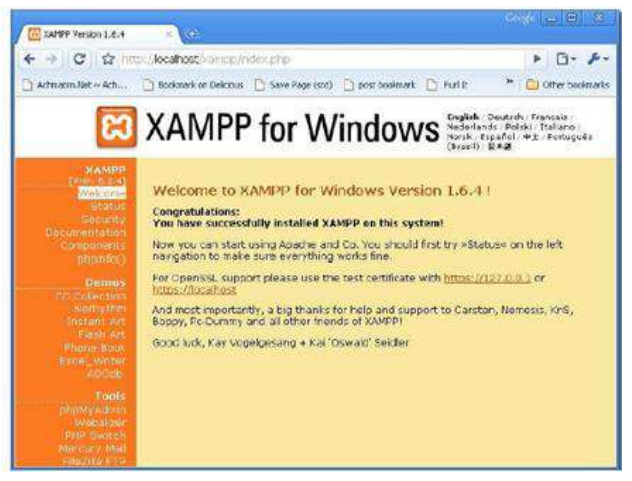

**Gambar 2.12:** Tampilan XAMPP di Browser

#### **Soal Latihan**

- 1. Apa yang dimaksud dengan web server, dan jelaskan apa saja contoh aplikasi untuk web server?
- 2. Apa yang dimaksud server side scripting dan jelaskan contoh aplikasi server side scripting?
- 3. Jelaskan aplikasi apa saja minimal yang ada dalam komputer, agar bisa merancang sebuah website!
- 4. Apa yang dimaksud dengan localhost dan apa manfaatnya dalam pemrograman web?
- 5. Lakukan instalasi xampp sampai dapat dipergunakan untuk menjalankan server, mengenal localhost dan menjalankan mysql!

# **Bab 3 HTML (Hypertext Markup Language)**

#### **Tujuan Instruksional Khusus:**

Pembaca dapat menjelaskan apa yang dimaksud dengan html, fungsi html, aplikasi untuk membuat skrip html, taq html, bentuk dasar skrip html, dan memahami properti dari setiap objek dalam bahasa html

### **3.1 Pengenalan HTML**

Dalam membangun sebuah website tidak terlepas dari HTML yang merupakan bahasa yang umum digunakan untuk membuat suatu web page (halaman web). Isi HTML dapat dilihat pada setiap halaman web dengan cara melihat pada bagian source codenya. Bahasa HTML ini berbasis pada text mode sehingga dalam penulisannya menggunakan program-program yang berbasis pada text, contohnya Catatanpad, Textpad, Wordpad, Notepad dan lain-lain. Tanpa menggunakan penulisan HTML, halaman web juga dapat dibuat selain dengan program text mode yaitu dengan program berbasis Graphics User Interface (GUI), contohnya: Macromedia Dreamweaver, Macromedia Flash, Microsoft Frontpage, Microsoft Publisher dan lain-lain.

*Hypertext Mark Up Language* atau biasa disebut HTML adalah bahasa standar pemrograman untuk membuat suatu website yang bisa diakses dengan internet. Dengan kata lain halaman website yang dilihat dan dibaca disusun dengan menggunakan bahasa ini dan kemudian diterjemahkan oleh komputer agar dapat dipahami oleh penggunanya. Html merupakan standar pembuatan
website secara luas agar laman website dapat ditampilkan pada layar komputer (Muhardian, 2016).

HTML disusun dengan kode dan simbol tertentu yang dimasukkan ke dalam sebuah file atau dokumen. Jadi setiap membuka website apapun dengan menggunakan browser maka web tersebut dibuat dengan menggunakan HTML. Dari singkatan hypertext markup language itu sendiri bisa mengetahui makna dari html. Hypertext adalah suatu metode yang digunakan untuk berpindah laman web ke laman yang lain dengan mengklik suatu tulisan atau simbol pada laman website(Adani, 2021).

Istilah markup pada html sendiri diartikan sebagai suatu hal yang dilakukan tag html terhadap teks yang berada didalamnya, misal jika mengetik suatu teks dengan tanda tag <b> maka teks tersebut akan muncul sebagai teks dengan huruf tebal atau bold pada suatu laman website. Simbol atau tag html tersebut ditulis pada laman html yang sudah disediakan pada dashboard website pada umumnya. Sementara language dalam html adalah bahasa pemrograman atau script yang disusun dari tag-tag tertentu yang nantinya akan diterjemahkan kedalam teks atau visual yang dapat dilihat pada website.

# **3.2 Fungsi HTML**

HTML yang dikenal sebagai bahasa pemrograman dalam ilmu komputer memiliki beberapa fungsi, diantaranya adalah sebagai berikut (Alfarabi Hadi, n.d.):

- 1. Fungsi utama html yang diketahui adalah untuk membuat suatu halaman website yang bisa dibaca dan dipahami oleh pengguna dengan lebih mudah. Seluruh laman website yang ada dalam internet dibuat dengan html dan tidak ada pengecualian.
- 2. Menandai teks pada suatu laman, html ditulis pada suatu halaman dokumen dengan tag atau simbol tertentu dimana simbol dan tag tersebut akan menandai teks menjadi tebal, miring, bergaris tebal dan lain sebagainya. Misal jika membuat suatu teks menjadi teks miring atau italic, dalam laman html dituliskan kode  $\leq$  >,  $\leq$  b untuk teks tebal dan  $\leq u$  untuk teks bergaris bawah.</u>
- 3. Sebagai dasar website, website yang dibuat tentunya memiliki beberapa fitur yang dibuat dengan menggunakan java script (untuk mengatur

perilaku web), implemetasi bahasa pemrograman server PHP, dan mendesain web menggunakan CSS. Semua bahasa tersebut dapat diaplikasikan jika web memiliki bahasa html sebagai dasarnya.

- 4. Menampilkan tabel, gambar, video, dan lainnya. Biasanya dalam website atau blog tidak bisa langsung meletakkan tabel, gambar maupun video oleh sebab itu komponen tersebut diletakkan pada web dengan menggunakan bahasa html.
- 5. Menandai elemen dan membuat online form, html juga berfungsi untuk menandai bagian-bagian dalam website diantaranya header, main, footer, navigation dan lain sebagainya. Selain itu html juga biasanya digunakan sebagai bahasa dalam membuat suatu online form atau formulir digital.

# **3.3 Bahasa HTML**

Sebelum membuat kode bahasa HTML sebaiknya dipersiapkan juga aplikasi web browser yang seperti internet explorer (browser) bisa juga Chrome, Mozilla, Netscape, Opera dan yang lainnya untuk menjalankan HTML dan berikut pembuatan kode html dengan menggunakan notepad.

- a. Menjalankan notepad:
	- Klik Start  $\rightarrow$  Program  $\rightarrow$  Acsesories  $\rightarrow$  Notepad, atau
	- Klik Start  $\rightarrow$  Run, Ketik Notepad, enter/OK
- b. Menjalankan Internet Explorer:
	- Klik Start  $\rightarrow$  Program  $\rightarrow$  Internet Explorer

**Tabel 3.1 :** Elemen Dasar Bahasa HTML

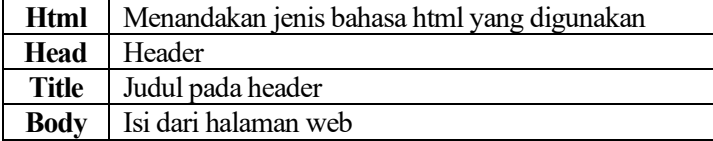

Penulisan elemen dasar HTML adalah sebagai berikut :

```
\text{thm}<head><title> ………. </title> </head>
     <body>
     ………………………
     </body>
</html>
```
#### **Catatan :**

Setiap elemen dasar diawali dengan tanda pembuka < > dan diakhiri dengan tanda penutup  $\le$  > sesuai jenis elemen.

Contoh coba.html:

```
\text{thm}<head>
    <title> Percobaan Membuat Halaman Web </title>
</head>
<body> Belajar Membuat Website</body>
</html>
```
Setelah mengetik source code html, sebelum di jalankan di browser terlebih dahulu disimpan dengan cara:

- Klik File → Save, tentukan folder penyimpanan, atur type file menjadi All Files dan nama file selalu diakhiri dengan ".html".

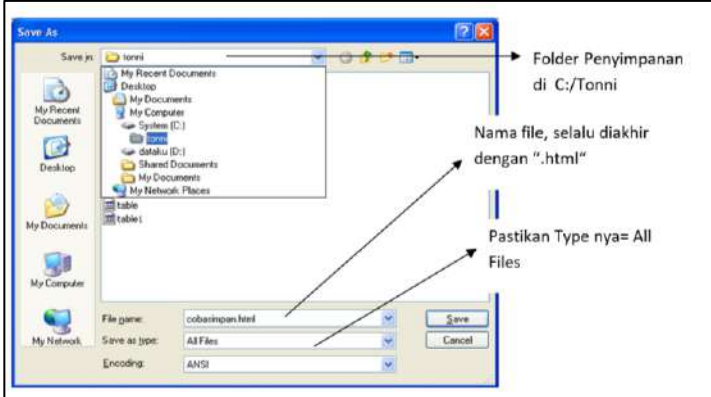

Menjalankan programnya dilakukan dengan mengetik namafile dan foldernya di address pada web browser (internet explorer) :

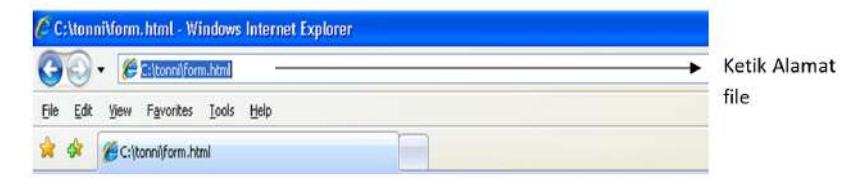

**Gambar 3.2:** Memanggil file html dari browser

Hasilnya seperti gambar berikut :

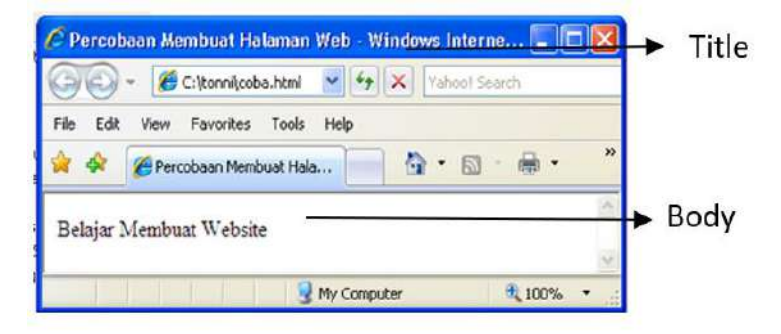

**Gambar 3.3:** Output dari file html setelah jalan di browser

# **3.4 Format Pemakaian tag HTML**

Dalam bahasa HTML, pengaturan font dan paragraf tidak bisa dilakukan dengan cara mengubah langsung. Pengaturan harus dilakukan dengan menuliskan tag-tag HTML. Berikut ini adalah beberapa tag-tag HTML dalam pengaturan font(Adani, 2021).

| Tag                                         | Fungsi                               |
|---------------------------------------------|--------------------------------------|
|                                             | Bold / Huruf Tebal                   |
|                                             | Italic / Huruf Miring                |
| $\langle U \rangle$ $\langle U \rangle$     | Underline / huruf dengan garis bawah |
| <center></center>                           | Menempatkan pada tengah halaman      |
| $\langle sub \rangle$ $\langle sub \rangle$ | Subscript / huruf dibawah            |

**Tabel 3.2:** Property dari Font dan Paragraph.

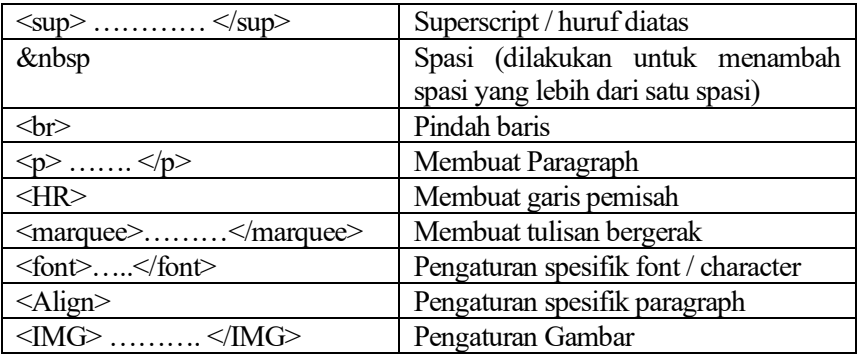

Source code coba2.html :

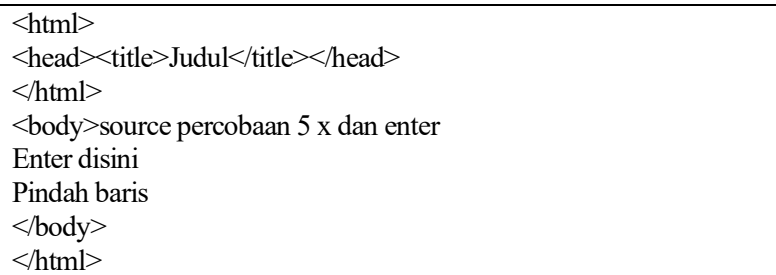

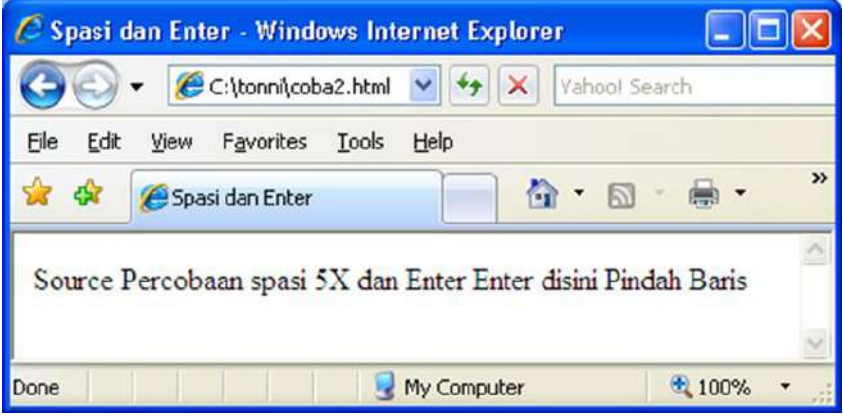

**Gambar 3.4:** Output gambar coba2.html

Pada output di atas pembuatan spasi dan enter tidak dikenal, jadi untuk mengatasinya di pakai fungsi &nbsp untuk Spasi dan <br> untuk Enter.

Bentuk source code coba3.html:

```
\leqhtml\geq<head><title>Judul</title></head>
</html>
<body>source percobaan 5 x &nbsp &nbsp &nbsp &nbsp &nbsp dan 
Enter 
\langlehr>
Enter disini
\langlehr>
Pindah baris
</body>
</html>
```
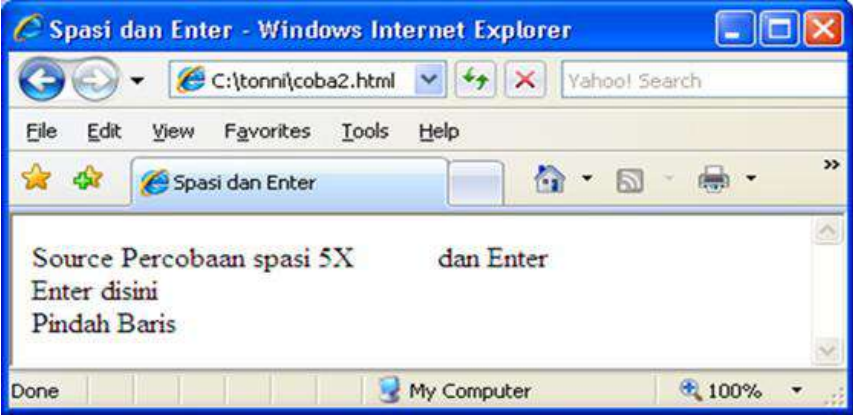

**Gambar 3.5:** Output coba3.html

#### **a. Pengaturan Font dan Garis secara spesifik**

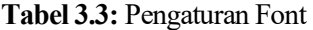

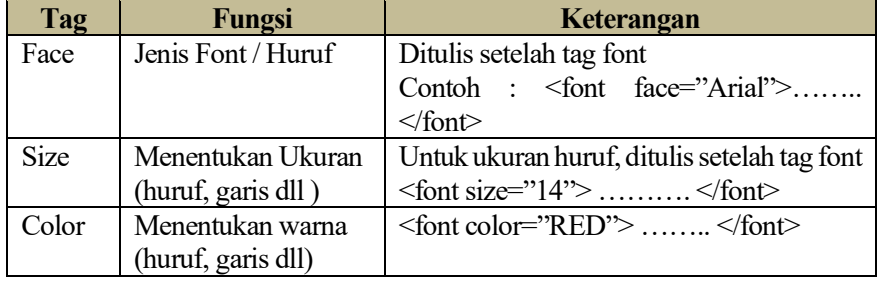

Dari ketiga pengaturan font diatas, bisa disatukan dalam satu tag font dengan tambahan spasi tiap tag.

Contoh coba3.html :

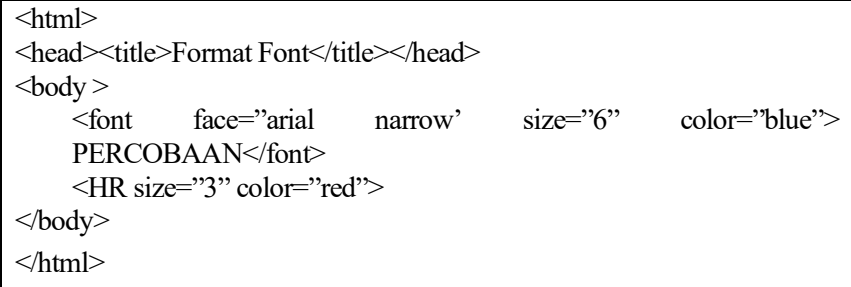

| <b>Format Font - Windows Internet Explorer</b>              |               |  |  |  |
|-------------------------------------------------------------|---------------|--|--|--|
| C:\tonni\coba3.html<br>$\mathbf{x}$<br>Vahoo! Search        |               |  |  |  |
| Help<br>File<br>Edit<br>Favorites<br>Tools<br>View          |               |  |  |  |
| $\Omega$ + $\Box$<br>43<br>Format Font                      | $\rightarrow$ |  |  |  |
| No feeds detected<br><b>PERCOBAAN</b><br>Feeds provide upda |               |  |  |  |
|                                                             |               |  |  |  |
| My Computer                                                 | 气 100%        |  |  |  |

**Gambar 3.6:** Output gambar 1.8 (coba3.html)

# **b. Pengaturan Letak Paragraf / Text / Gambar secara spesifik**

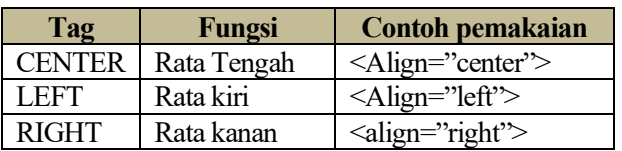

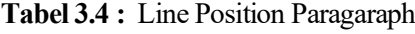

## **c. Pengaturan Background**

Untuk mengatur / mendesain background agar tidak terlihat halaman warna putih biasa, bisa dilakukan dengan mengedit pada tag body.

| Tag            | Fungsi        | Keterangan                        |
|----------------|---------------|-----------------------------------|
| <b>Bgcolor</b> | Memberi warna | Ditulis setelah tag body. Contoh: |
|                | background    | <br>body bgcolor="RED">           |
|                |               | $<$ /body>                        |
| Background     | Memberi       | <br>body background="gambar.jpg"> |
|                | background    | $<$ body                          |
|                | berupa gambar | background="Gambar/satu.jpg">     |

**Tabel 3.5 :** Line Pembuatan Warna Background

## **Catatan:**

Memberi gambar pada background berarti file gambar tersebut harus ada pada lokasi tempat penyimpanan file html yang dibuat.

Kalau misalkan file tersebut ada pada sub folder pada tempat penyimpanan file html maka sub folder tersebut ikut dituliskan.

Contoh :

- a File gambar berada pada folder lain dengan nama folder image yang berada dalam tempat penyimpanan file html, maka dituliskan : <br/>body background="image\gambar.jpg">
- b. Kalau misalkan file gambar ada pada alamat web lain (mengambil dari internet) maka yang dituliskan adalah alamat web tersebut dituliskan :<body background=http://www.detik.com/gambar.gif>

Contoh coba4.html:

 $\text{thm}$ <head><title>Format Font</title></head> <body bgcolor="cyan"> <font face="arial narrow' size="6" color="blue"> PERCOBAAN</font> <HR size="3" color="red"> </body> </html>

Hasil outputnya:

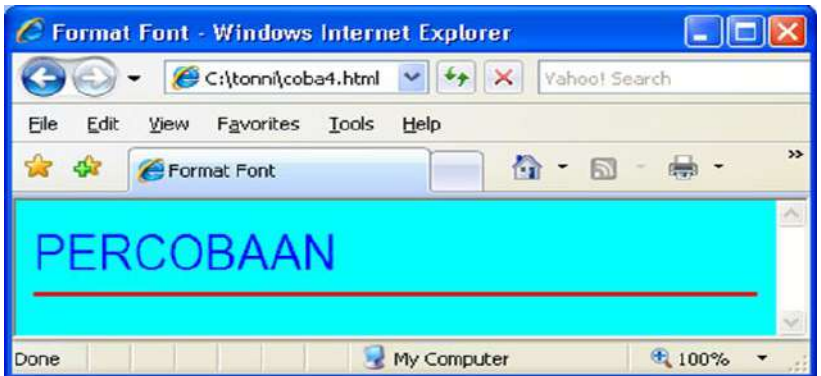

**Gambar 3.7 :** Output gambar 1.10 (coba4.html)

Contoh coba5.html:

```
\text{thm}<head><title>Format Font</title></head>
<body background="c:/windows/web/wallpaper/azul.jpg">
    <font face="arial narrow' size="6" color="blue"> 
    PERCOBAAN</font>
    <HR size="3" color="red">
</body>
</html>
```
# Hasil outputnya:

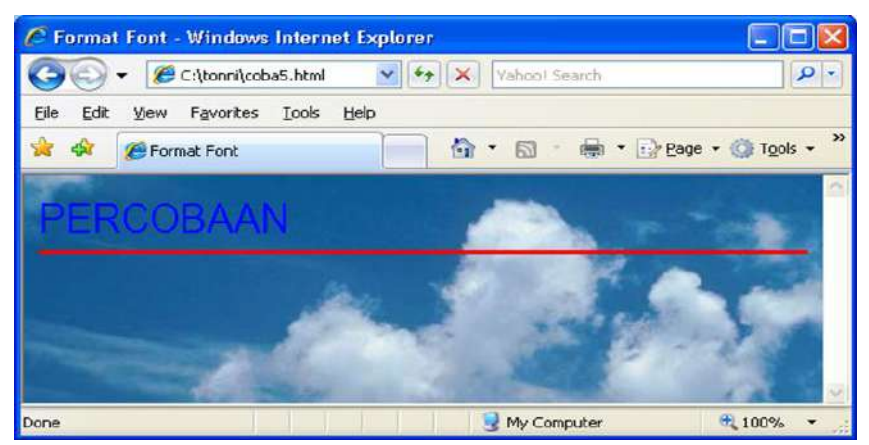

**Gambar 3.8 :** Output Gambar 1.12 (coba5.html)

# **d. Gambar / Image**

Disamping sebagai background, file gambar juga dapat diinputkan ke dalam halaman web. Tag yang diberikan untuk menginputkan dan menampilkan gambar adalah IMG

Contoh bentuk penulisannya:

```
<IMG SRC="alamat folder gambar" width="300" height="160">
```
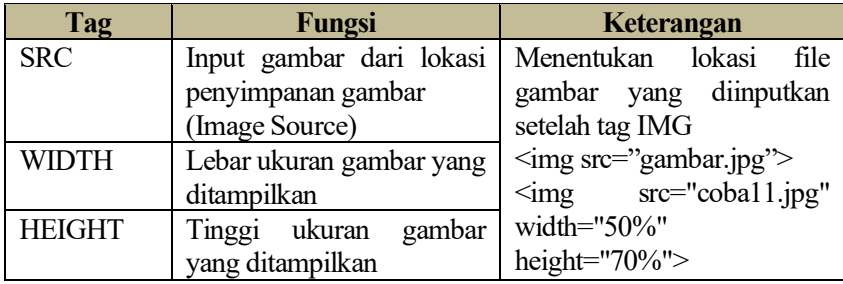

**Tabel 3.6 :** Pengaturan Image yang diinput dan ditampilkan

Source code coba6.html

```
<html>
<head><title>Format Font</title></head>
<body bgcolor="yellow">
    <font face="arial narrow' size="6" color="blue"> 
    PERCOBAAN</font>
    <HR size="3" color="red">
    <img src="d:/gambarku.jpg" width="200" height="200">
</body>
</html>
```
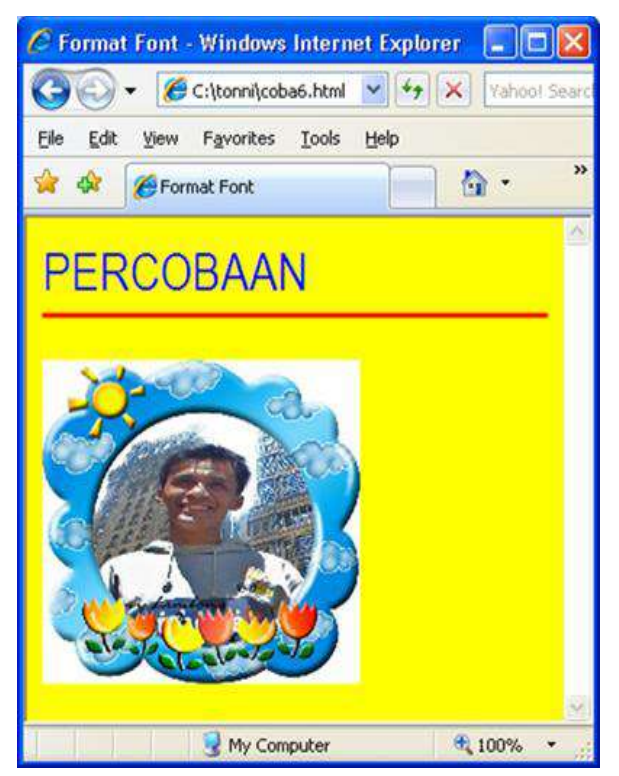

**Gambar 3.9 :** Output dari gambar 1.14 (coba6.html)

# **Catatan:**

- 1. Jika ukuran width dan height tidak dituliskan maka ukuran gambar yang ditampilkan adalah ukuran sebenarnya dari file gambar tersebut
- 2. Fungsi tag Align dapat ditambahkan pada tag image untuk menentukan lokasi di kiri, center maupun di kanan halaman

# **e. Jarak Spasi antar Objek.**

Untuk memberikan jarak spasi antar objek, agar objek memiliki jarak yang cukup tepat maka dapat digunakan dengan atribut HSPACE dan VSPACE

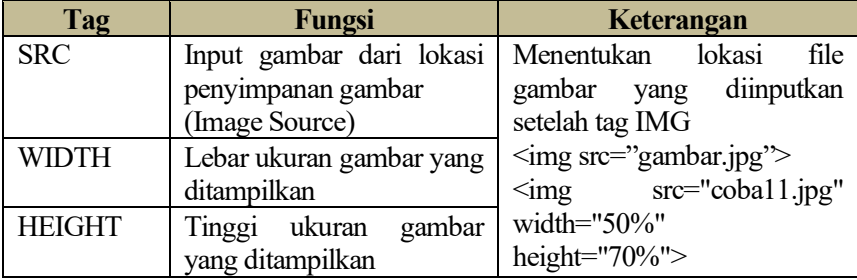

## **Tabel 3.7 :** Pengaturan Property Spasi

## **f. Membuat Link ke halaman lain**

Link adalah bentuk perintah untuk menuju sebuah halaman/file lain yang dibutuhkan. File dapat berada satu folder atau beda folder bahkan sebuah website. Untuk membuat link ke halaman lain tag yang digunakan adalah <a href> … $\langle a \rangle$ 

Contoh Penulisannya: <a href="dua.html"> Link ke halaman 2 </a>

Contoh coba7.html:

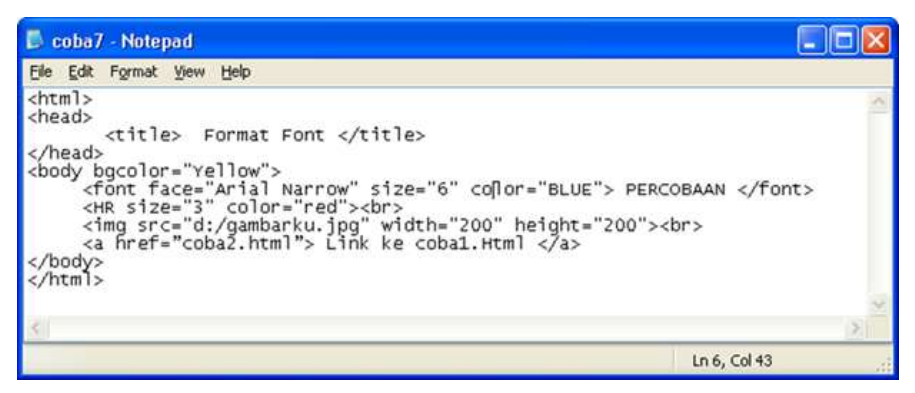

**Gambar 3.10**: Sourcode coba7.html

Hasil outputnya:

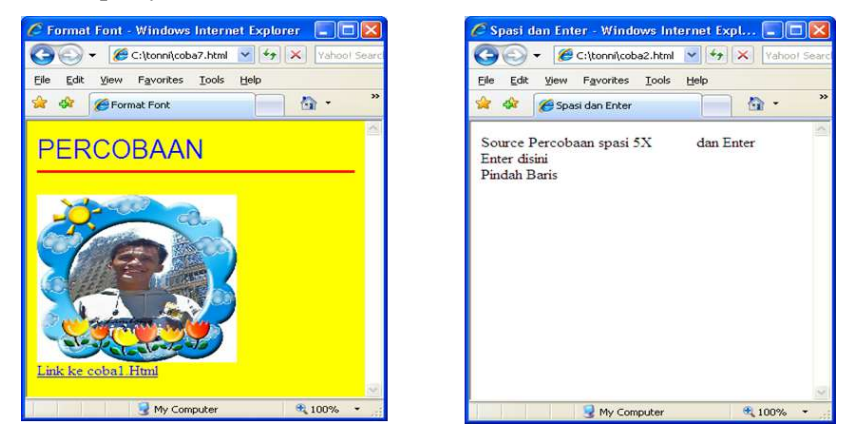

**Gambar 3.11:** Output gambar 1. 6 (coba7.html)

# **Catatan:**

Teks dalam tanda " " merupakan lokasi tempat menyimpan file yang di link / dituju. Jika lokasi link ada pada halaman web di internet maka yang dituliskan adalah alamat internet tersebut diawali dengan http://

Contoh :  $\langle a \text{ href} \rangle$ "http://www.google.com> Link ke halaman Google $\langle a \rangle$ 

#### **g. Orderedlist dan Unorderedlist Daftar Item dalam HTML**

### **1. Ordered List (memberikan penomoran otomatis secara berurutan)**

Tag yang digunakan untuk membuat Ordered List adalah <ol> ..... </ol>

Diantara pembukadan penutup tag ol, diberikan tag <li> untuk menyatakan list nomor tersebut

Contoh:

 $\leq$ ol type="1"> <li> Menulis angka berurutan dari 1  $\langle i \rangle$  Ini adalah yang nomor 2 <li> Dan yang ini adalah nomor 3  $\langle \alpha$ 

Secara default (awal mula), Ordered List yang digunakan adalah urutan dari angka 1 sampai seterusnya. Tetapi angka tersebut bisa dirubah sesuai dengan type-type pengurutan yang lain. Cara pembuatannya adalah dengan menambahkan atribut Type setelah tag <ol>

#### **Tabel 3.8**: Property LIST

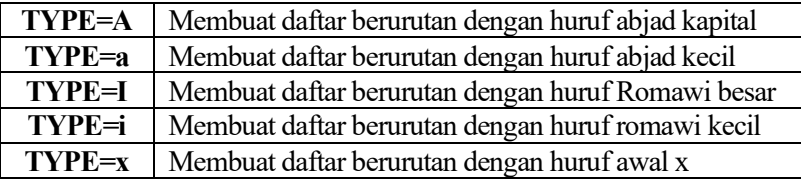

Source code coba8.html:

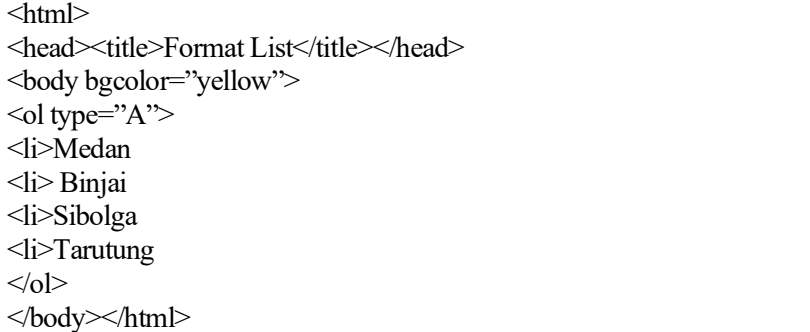

# Hasil outputnya:

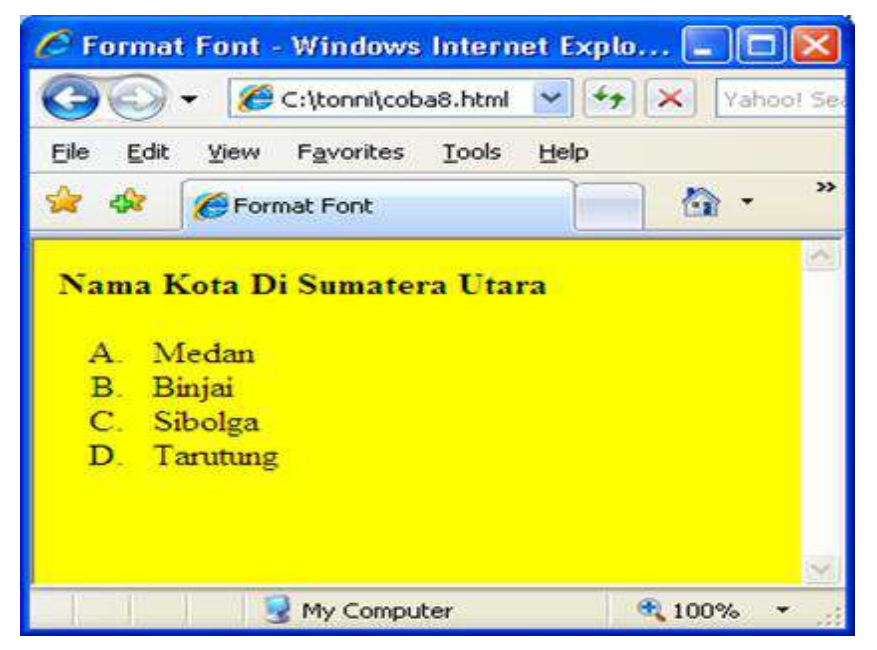

**Gambar 3.12:** Output gambar coba8.html

# **2. Unordered List**

Selain penomoran dengan angka / abjad yang berurutan, dalam html juga bisa digunakan untuk menampilkan list tanpa penomoran berurutan alias dengan bullets. Tag yang digunakan adalah <ul>. Sama halnya dengan Unordered List, maka tiap list item diberi atribut <li>. Type-type bullet yang bisa ditampilkan sebagai berikut:

# **Tabel 3.9:** Property Bullet

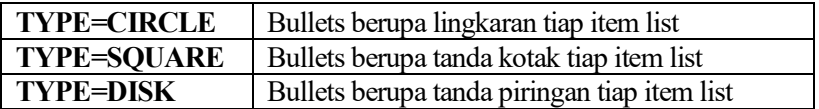

Contoh:

<ul type="disc"> <li> Menulis angka berurutan dari 1  $\langle i \rangle$  Ini adalah yang nomor 2  $\langle$ li> Dan yang ini adalah nomor 3  $\langle \text{ul} \rangle$ 

**Soal Latihan (Praktik)**

# **Pemrograman Web Dasar**

*{Bold, Underline, Book Antiqua, 6pt}*

Beberapa contoh Server Side Scripting (Programming):

- a. ASP (Active Server Page) dan ASP.NET
- b. ColdFusion (http://www.macromedia.com/software/coldfusion)
- c. Java Server Pages (http://java.sun.com/products/jsp/)
- d. Perl (http://www.perl.org)
- e. Phyton (http://www.python.org)
- f. PHP (http://www.php.net)

*{format ol dengan type="a"}*

Beberapa aplikasi paket tersebut antara lain:

- o XAMPP
- o WAMP Server.
- o APPServ
- o PHPTriad

*{format ul dengan type="circle"}*

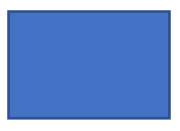

*{img src, width = 50% height = 500, rata tengah}*

Klik ini untuk menuju ke google.com *{format link <a href> dengan tujuan link ke www.google.com}*

## **Untuk mendesain tampilan di atas perhatikan aturan**

- 1. Pada taq body buat warna bgcolor="yellow"
- 2. Perhatikan tulisan bold di bawah setiap tulisan dan objek dan ikuti propertiesnya
- 3. Warna tulisan Pemrograman web buat warna Merah
- 4. Warna huruf yang lain buat warna Biru
- 5. Gambar letakkan di c:/nama\_gambar.jpg
- 6. Tulisan "Klik ini untuk menuju ke google.com" menggunakan link href menuju k[e www.google.com](http://www.google.com/)

# **Bab 4 HTML: Table, Form dan Frame**

# **Tujuan Instruksional Khusus:**

Pembaca dapat menjelaskan dan dapat menggunakan tag Form, tag Table dan tag Frame. Demikian juga semua nilai properti dari form, properti dari tabel dan properti dari frame. Selanjutnya pembaca dapat mendesain halaman frame dengan menggabungkan fungsi form dan tabel.

# **4.1 Table**

Tabel merupakan struktur yang digunakan untuk menampilkan informasi dalam bentuk baris dan kolom. pada HTML, untuk pembuatan tabel menggunakan tag <table>, dan menggunakan tag <tr> untuk membuat baris dan <td> untuk membuat kolom(Alfarabi Hadi, n.d.). Table pada HTML sering di gabungkan pada PHP saat mendesain sebuah halaman website dan membantu untuk mengatur tampilan (layout) website (Adani, 2021). Tag pada Table pada umumnya ada dua bagian yaitu <TR> untuk Baris dan <TD> untuk Kolom.

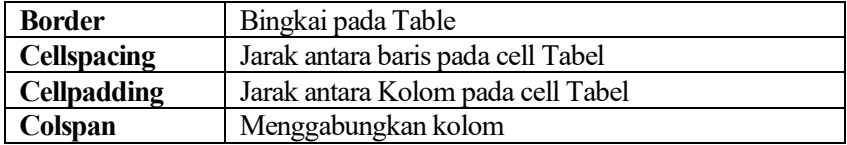

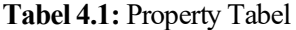

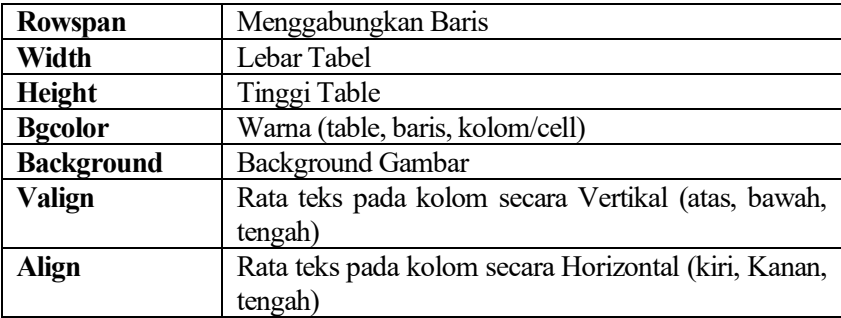

Bentuk umum dari Tag Table:

```
<table border="?" cellspacing="?" cellpadding="?" bgcolor="?"
background="?" width="?" height="?">
\langletr bgcolor="?" >
   <td colspan="?"/rowspan="?" width="?" height="?" > Kolom 1</td>
   <td colspan="?"/rowspan="?" width="?" height="?" > Kolom 2</td>
\langle t</table>
```
Contoh sourcecode Table.html

```
Lable - Notepad
                                                                                                                                                                                                      \Boxlo
 File Edit Format View Help
 <html>
 <head>
               <title>Menggunakan Table</title>
<title>Menggunakan Table</title><br></head><br><the dody><br><table border="1" cellpadding="3" width="50%" bgcolor="cyan"><br><tr bgcolor="cyan"><br><td>bd</td><td>hama Barang</td><br><td>><td>spesifikasi</td><td>><td>Harga</td><br></td><br><td>s
 <tr><td>M-01</td><td>Memori [DDR]</td><td>128 MB</td><td>Rp200.000</td></td></tr><td>128 MB</td><td>Rp200.000</td></td></tr><td>M-0128 MB</td></td><td>Rp200.000</td></td></tr><td>M-0128 MB</td></td><td>Rp200.000</td></td><
  </table>
 </body><br></html>
                                                                                                                                                                                                               \rightarrowLn 19, Col 8
```
**Gambar 4.1:** Coding Table.html

# Hasil outputnya:

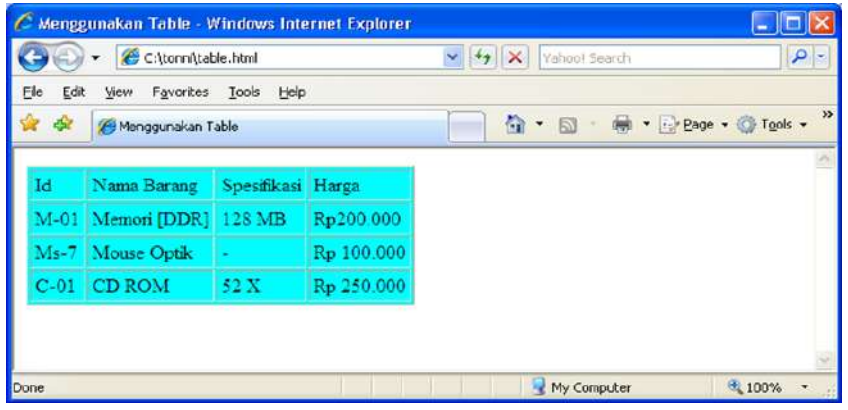

**Gambar 4.2:** Hasil Output Gambar 4.1.

Contoh sourcecode Tabel1.html

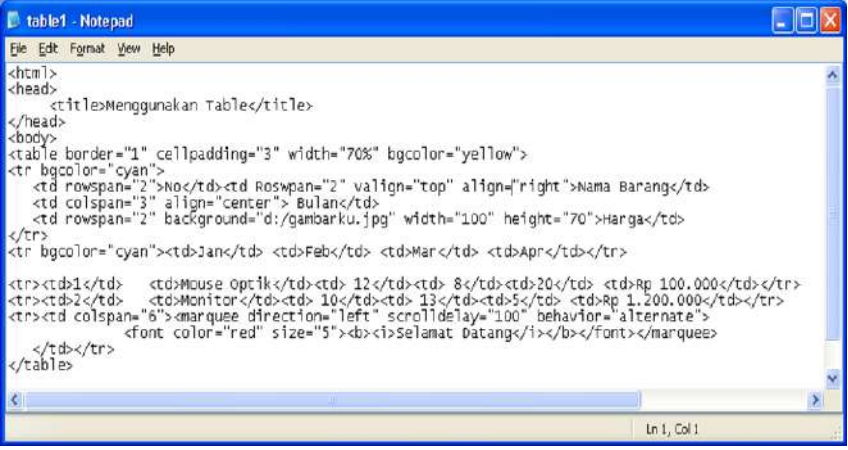

**Gambar 4.3:** Source Code Tabel1.html

Hasil outputnya :

|                | C Menggunakan Table - Windows Internet Explorer |              |         |     |                              |               |
|----------------|-------------------------------------------------|--------------|---------|-----|------------------------------|---------------|
|                | C:\tonni\table1.html                            |              |         | Y   | $\times$<br>Yahoo! Search    | $  \circ  $   |
| File           | Favorites<br>Edit<br>View                       | Tools        | Help    |     |                              | $\rightarrow$ |
| -57            | Menggunakan Table                               |              |         |     | ☆ · 5 · 曲 · Page · O Tools · |               |
|                |                                                 |              |         |     |                              |               |
| No             | Nama Barang                                     | <b>Bulan</b> |         |     | Harga                        |               |
|                | Jan                                             |              | Feb Mar | Apr |                              |               |
|                | Mouse Optik                                     | 12           | 8       | 20  | Rp 100.000                   |               |
| $\overline{2}$ | Monitor                                         | 10           | 13      | 5   | Rp 1.200.000                 |               |
|                | <b>Selamat Datang</b>                           |              |         |     |                              |               |
|                |                                                 |              |         |     |                              |               |
| Done           |                                                 |              |         |     | My Computer                  | $+ 100%$      |

**Gambar 4.4:** Output Gambar 4.3. Tabel1.html

# **4.2 Form**

Form merupakan tempat penginputan data sebelum diproses oleh sistem. salah satunya adalah form login, form comment, form data user, dan lain sebagainya. untuk proses penginputan data dari form akan dibahas di materi PHP (Alfarabi Hadi, n.d.; Simarmata, 2010). tag yang digunakan untuk membuat form ini adalah tag <form> yang didalamnya dapat berupa <input>, <textarea>, <opstion> dan <select>.

Tag FORM dipakai untuk rancangan website yang membutuhkan input dan tombol seperti formulir untuk pendaftaran email pada website, khususnya membuat program php yang sifatnya dinamis.

Bentuk umum Form:

```
<form name="?" action="?" method="?">
Isi objek form yang dibutuhkan
</form>
```
Contoh sourcecode form.html:

```
<html>
<head><title>Menggunakan Form</title></head>
<body><form name="coba" action="#" method="post">
Nama Mahasiswa : <input ytpe="text" name="xnama" size="30"
maxlength="25"><br>
Sex : <select size="1" name="xsex">
<option>Laki-laki</option>
<option>Perempuan</option>
<input type="submit" value="Proses" name="xproses">
<input type="reset" value="Reset" name="xreset">
</form></body></html>
```
Hasil outputnya:

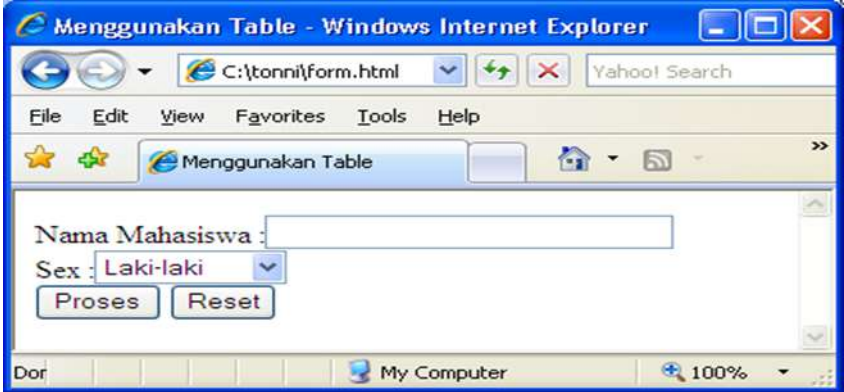

**Gambar 4.5 :** Output dari form.html

seperti pada bentuk form diatas kelihatan tidak rapi, sebaiknya objek-objek tersebut disusun/didesain dalam sebuah format tabel agar kelihatan rapi.

Objek-objek yang ada pada form adalah:

- 1. Textbox :  $\leq$ input type="text" name="xname" size="?" maxlength="?">
- 2. ComboBox : <select Size="?" name="xname"><Option>isi 1</option><Option>isi 2</option> ................< < Option>isi\_n</option></select>
- 3. Textarea :  $\leq$ textarea name="xname" cols="?" rows="?"> isi isi isi </textarea>
- 4. Option :  $\langle \text{input type} \rangle$  and  $\langle \text{name} \rangle$  and  $\langle \text{mean} \rangle$  is  $\langle \text{option} \rangle$
- 5. CheckList :  $\langle \text{input type} \rangle$  = "checkbox" name="xname"> $\langle \text{option} \rangle$ isi </option>
- 6. Submit : <input type="submit" value="Proses" name="xproses">
- 7. Reset :  $\le$ input type="reset" value="reset" name="xreset">

#### **Catatan:**

Fungsi dari property pada objek form seperti name="xname" untuk membuat nama objek, size="?" untuk mengatur panjang objek jika pada textarea dikenal dengan Cols, maxlength="?" dipakai untuk mengatur panjang string yang bisa diterima khusus untuk input type="text", rows="?" untuk mengatur lebar dan jumlah baris pada textarea, value="xxxx" untuk memberikan isi sebuah objek, Option untuk memberikan isi dari select, input type=radio, dan checkbox.

Contoh soucecode form1.html

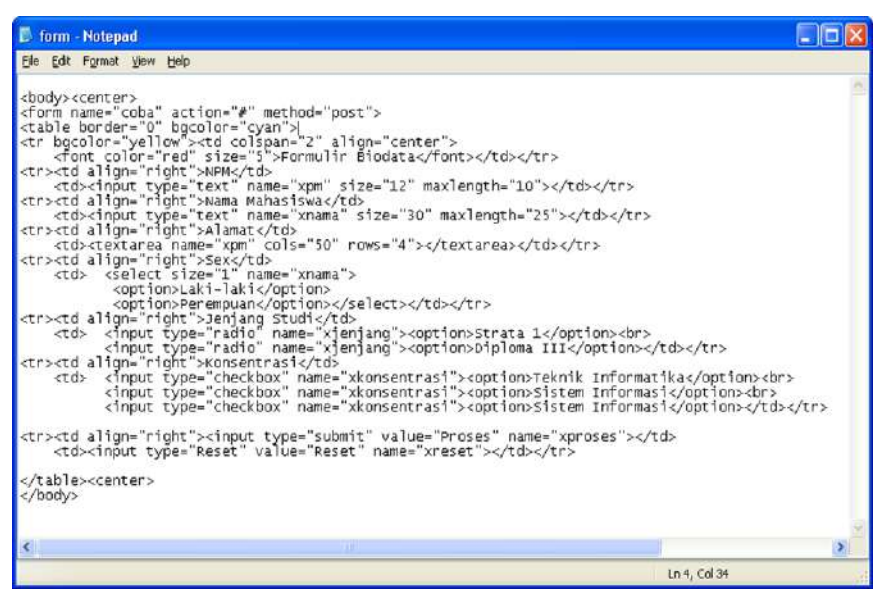

**Gambar 4.6 :** Source Code Form1.html.

#### Hasil outputnya:

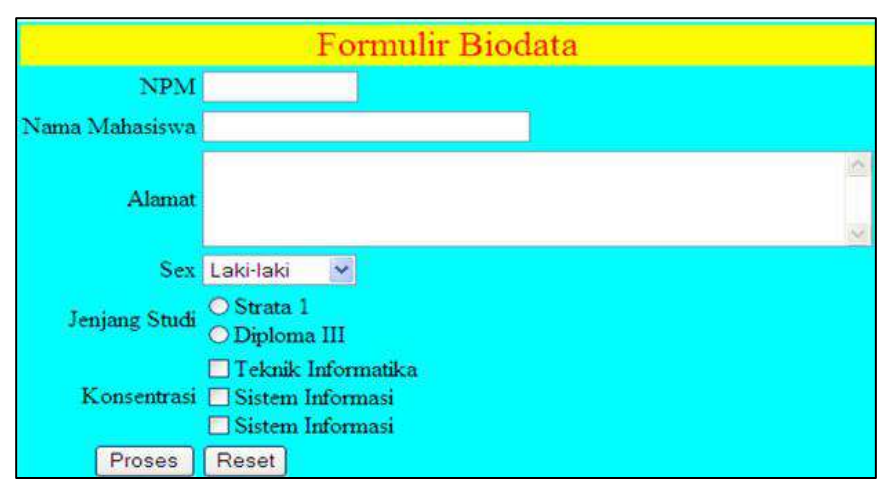

**Gambar 4.7:** Output Gambar 4.7.

# **4.3 Frame**

Frame merupakan sebuah tag html yang berfungsi untuk menampilkan halaman website tanpa harus membuka website tersebut. jadi apabila ingin menampilkan website lain dalam halaman web maka bisa menggunakan tag <frame> untuk menampilkannya. caranya sangat mudah, hanya perlu menambahkan atribut src="" pada tag pembuka <frame> untuk meletakkan link url dari website yang ingin ditampilkan(Adani, 2021; Alfarabi Hadi, n.d.). Cara penulisan tag iframe di awali dengan tag iframe pembuka "<frame>" dan di akhiri dengan tagiframe penutup </frame>. Dalam satu layar monitor sebenarnya dapat menampilkan tiga buah file yang berbeda, misalnya file judul.html, menu.html dan isi.html. Agak mirip dengan waktu pembahasan tabel (membuat layout halaman web), bedanya kalau tabel hanya menampilkan satu file sedangkan ini tiga file. Untuk membuat frame, ikuti langkah-langkah berikut untuk membuat frame di bawah ini.

| File: "judul.html"     |                 |  |  |
|------------------------|-----------------|--|--|
| $File=$<br>"menu.html" | File="isi.html" |  |  |

**Gambar 4.8:** Rancangan Frame (Index.html)

Ketik source code berikut kemudian simpan dengan nama "judul.html".

```
<body bgcolor="yellow">
<font color="blue" size="6" ><b>Tonni Limbong, S.Kom., M.Kom
</b>
\le/font>
shot>
\langlehr size="10" color="red">
</body>
```

| C:\tonni\judul.html - Windows Internet Explorer |                                             |                                    |               |  |  |
|-------------------------------------------------|---------------------------------------------|------------------------------------|---------------|--|--|
|                                                 | $\vee$ $\frac{1}{2}$<br>C:\tonni\judul.html | Vahoo! Search                      | $\mathcal{L}$ |  |  |
| File<br>Edit                                    | Favorites<br>Tools<br>Help<br>View          |                                    |               |  |  |
|                                                 | C:\tonni\judul.html                         | ● - 同 - ● - → Page -               |               |  |  |
|                                                 |                                             | <b>Tonni Limbong, S.Kom, M.Kom</b> |               |  |  |
|                                                 |                                             |                                    |               |  |  |

**Gambar 4.9:** Output judul.html

Ketik Sourcode berikut dan simpan dengan nama "menu.html". Jangan lupa untuk menyimpan semua file di folder yang sama.

```
<body bgcolor="pink">
<center>
<table border="1" bgcolor="cyan" cellpadding="0" cellspacing="0">
<tr bgcolor="yellow"><td colspan="2" align="center"><
\lefont color="red" size="5"> Menu\le/td\le/tr>
\langletr>td align="center"\geqa href="judul.html" target="isi"> Judul \langlea>
\langle t d \rangle \langle tr \rangle\langle t \rangle \langle t \rangle align="center"\langle t \rangle href="menu.html" target="isi">Isi Menu
\langle t d \rangle \langle tr \rangle\langle \text{tr} \times \text{td} \text{align}="center"\langle \text{ca} \times \text{td} \text{ref} \rangle and \langle \text{tr} \times \text{td} \text{ref} \rangle and \langle \text{tr} \times \text{td} \text{ref} \rangle<tr><td align="center"><a href="www.geocities.com/rohim94" target= 
" blank">Link Saya</a></td></tr>
\overline{\mathcal{L}}td align="center"\timesa href="www.prohosting.com/nasyrul" target=
" top">Link lain</a\gg/td\gg<tr><td align="center"><a href="www.geocities.com/smun14" 
target="self">\nLink <math>lain</math> <math>lagi</math> <math>\langle</math> <math>z</math> <math>\langle</math> <math>td</math> <math>\langle</math> <math>tr</math> <math>\rangle</math>\langle \text{tr} \times \text{td} \text{align}="center"\langle \text{ca} \text{href="!}\rangle target =
" parent">Link Aneh</a></td></tr>
</table></center></body>
```
Hasilnya akan seperti ini:

| en    |  |  |  |
|-------|--|--|--|
| Judul |  |  |  |
| ∕Ienu |  |  |  |
|       |  |  |  |
|       |  |  |  |
| lain  |  |  |  |
|       |  |  |  |
| aneh  |  |  |  |

**Gambar 4.10**: Output dari menu.html

File yang terakhir simpan dengan nama "isi.html" (jadi total file yang disimpan dalam 1 folder ada 3 file : judul, menu, isi) .

```
<body bgcolor="yellow">
<font color="blue" size="6"> <b> <u> BIODATAKU </u> </b> </font> 
\langlebr>
\text{Br size}='10" color="red">
Tonni Limbong, S.Kom.,M.Kom, Lahir di Pananggahan<br>
Kecamatan Barus (Barus Utara) pada tanggal 18 Desember 1978<br>
Kabupaten Tapanuli Tengah <br>
1984 – 1990 : SD Negeri Pariksinomba Kecamatan Barus<br>
1990 – 1993 : SMP Negeri 1 Barus Kecamatan Barus<br>
1993 – 1996 : SMA Negeri 1 Barus Kecamatan Barus<br>
2000 – 2001 : D1 – Manajemen Informatika AMIK MBP Medan Jurusan 
MIK < br>
2001 – 2003 : D3 – Manajemen Informatika AMIK MBP Medan Jurusan 
MI<br>
2001 – 2004 : S1 – Teknik Informatika STMIK Budi Darma Medan 
Jurusan TI<br>
2007 – 2008 : S2 – UPI-YPTK Padang Jurusan TI<br>
</body>
```
Hasil outputnya:

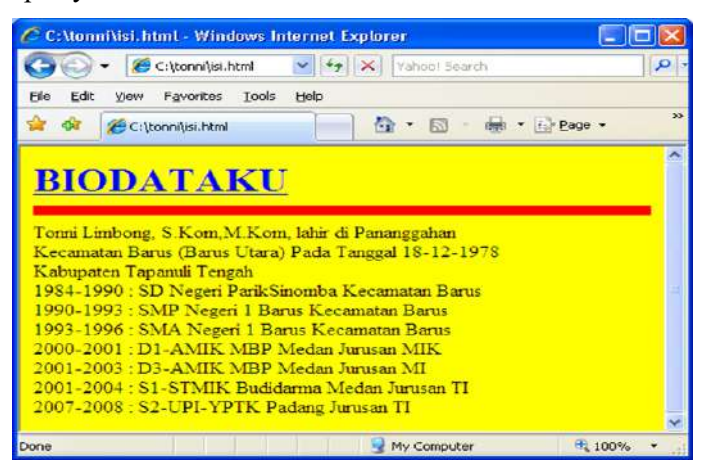

**Gambar 4.11:** Output dari isi.html

Jika dilihat file yang ada dalam 1 folder sebelum di susun dalam sebuah frame adalah sebagai berikut:

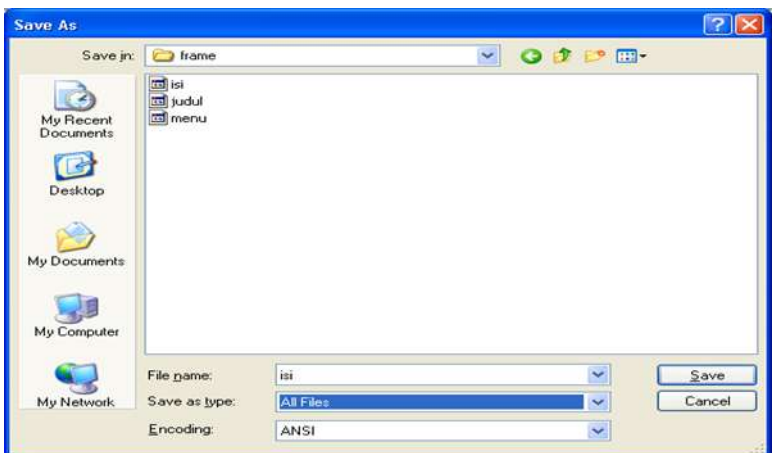

**Gambar 4.12 :** Folder Tempat Penyimpanan File (dalam 1 folder)

Setelah file yang akan digabung sudah siap, untuk menggabungkannya dibuat 1 file untuk menggabungkan file tersebut. Tag yang diperlukan untuk yaitu <FRAMESET> dan <FRAME>. Tapi perlu juga property yang lain seperti:

**Tabel 4.2 :** Atribut Frame

| <frameset></frameset> | Cols        | Membagi dalam bentuk Kolom   |
|-----------------------|-------------|------------------------------|
|                       | Rows        | Membagi dalam bentuk Baris   |
| $<$ FRAME $>$         | src         | File yang dibutuhkan(isi)    |
|                       | name        | Nama frame                   |
|                       | Noresize    | Agar tidak bisa dilebarkan   |
|                       | Frameborder | Menghilangkan border frame   |
|                       | Bordercolor | Membuat Warna Border Frame   |
|                       | Border      | Membuat Ukuran bingkai frame |

Atribut COLS akan membagi bidang menjadi beberapa kolom. Dapat ditulis COLS="30%,70%" untuk membagi bidang menjadi dua kolom berukuran (urut dari kiri) 30% dan 70%. Juga dapat ditulis COLS="20%,20%,60%" untuk membagi bidang menjadi tiga kolom, dan seterusnya. Dapat juga dibagi bukan dalam persen, seperti COLS="250,450" yang membagi bidang menjadi dua kolom berukuran 250 pixel dan 450 pixel. Atau dibagi menjadi COLS="200,300,\*" yang artinya dibagi menjadi 3 kolom berukuran 200 pixel, 300 pixel dan sisanya.

Seperti halnya COLS, atribut ROWS juga berfungsi membagi bidang. Bedanya ROWS membagi menjadi beberapa baris, bukan kolom. Aturannya persis sama, bisa dalam persen maupun dalam pixel.

<FRAME BORDERCOLOR="..." FRAMEBORDER="YES" MARGINHEIGHT="..." MARGINWIDTH="..." NAME="..." NORESIZE SCROLLING="YES" SRC="...">

Atribut SCROLLING yang berfungsi untuk menentukan ada tidaknya scrollbar. Atribut SCROLLING="YES" akan menyebabkan selalu ada scrollbar pada frame, atribut SCROLLING="NO" menyebabkan tidak ada scrollbar dalam kondisi apapun dan atribut SCROLLING="AUTO" menyebabkan scrollbar akan muncul saat dibutuhkan, yaitu saat isi frame lebih besar daripada ukuran frame.

Kemudian atribut SRC adalah atribut yang utama, yaitu memanggil file yang akan mengisi frame. Pada file induk.html, dengan atribut SRC ditelah memanggil file judul.html, menu.html dan file isi.html. SRC tidak selalu harus memanggil file html, juga dapat menuliskan SRC="tintin.gif" untuk menampilkan gambar di dalam frame misalnya. dapat bereksperimen.Untuk selanjutnya ketik source code di bawah ini dan simpan dengan nama file:Index.html sebagai file induknya.

```
<frameset Rows="20%, 80%">
<noframe>
Tulisan yang berada disini akan ditampilkan oleh browser yang tidak 
mensupport frame. Disini anda dapat menulis apapun, termasuk 
menampilkan gambar dan link.
</noframe>
<frame name="atas" src="judul.html" frameborder="no">
\epsilon frameset cols="25%, 75%">
      <frame name="kiri" src="menu.html" noresize scrolling="no" 
             frameborder="no">
      <frame name="isi" src="isi.html" noresize scrolling="no" 
             frameborder="no">
</frameset>
</frameset>
```
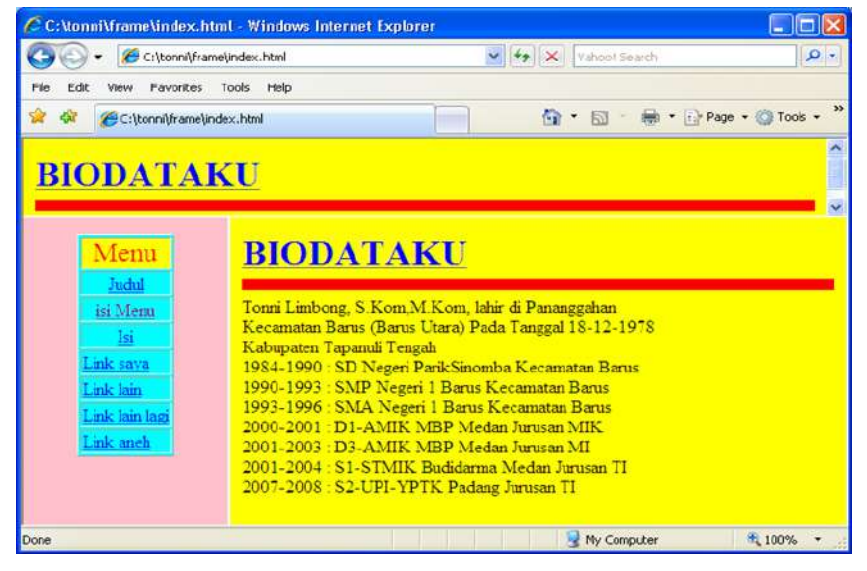

Hasil outputnya, dengan memanggil halaman utama index.html :

**Gambar 4.13:** Output dari index.html

Fungsi atribut TARGET pada tag <A HREF> yang ada pada file menu.html adalah mengisi target dengan nama-nama frame sehingga saat di klik, file baru akan terbuka di frame yang dituju. Dapat juga mengisi target dengan empat hal berikut:

- blank, ini akan membuka window baru dan menampilkan alamat yang dipanggil di sana.
- top, akan menampilkan alamat yang dipanggil di window yang sama full satu window - tidak peduli sebelumnya ada frame atau tidak.
- self, menampilkan alamat yang dipanggil di tempat yang sama. Kalau yang memanggil adalah sebuah frame, maka halaman yang dipanggil akan ditampilkan di frame itu.
- parent, ini akan menampilkan alamat yang dipanggil di frameset satu tingkat lebih tinggi dari frame yang memanggil.

Target yang paling aman adalah menggunakan target=" top" yang berarti alamat yang dipanggil akan muncul lengkap mengisi satu window, full; atau sekalian memakai target="\_blank" yang berarti alamat yang dipanggil akan muncul di window baru.

**Soal Latihan (Praktik)**

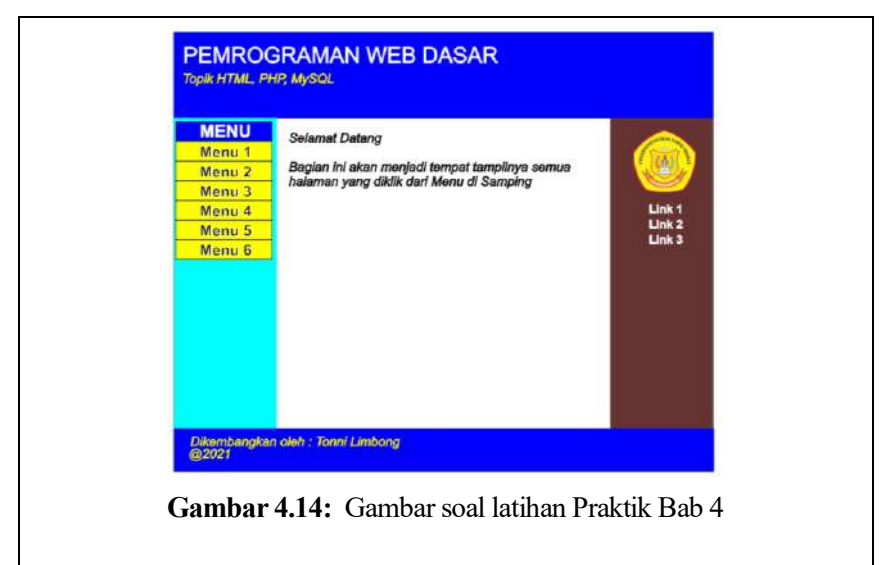

## **Desain tampilan di atas dengan aturan:**

- 1. Tampilan di atas di desain dengan menggunakan Frame, dibagi dalam 3 (tiga) baris, 3 (tiga) kolom
- 2. Menu di sebelah kiri dibuat menggunakan tag table, demikian semua menu buat berisi satu-satu file (halaman) yang nanti akan di tampilkan di bagian isi
- 3. Pada bagian sebelah kanan buat ada menampilkan gambar dan link ke situs website online misalnya : google.com, detik.com, dan lainlain

# **Bab 5 Cascading Style Sheet (CSS)**

# **Tujuan Instruksional Khusus:**

Pembaca dapat menjelaskan tentang Cascading Style Sheet (CSS), bentuk penulisan umum penulisan CSS, properti dan objek CSS dan penggunaan CSS baik secara internal maupun eksternal, mengerti fungsi dan manfaat CSS serta dapat menggabungkannya dengan HTML.

# **5.1 Pengertian CSS**

Sebelum mempelajari CSS harus mengetahui HTML dasar terlebih dahulu. CSS singkatan dari Cascading Style Sheet. CSS merupakan sebuah bahasa pemrograman yang fungsinya untuk menstrukturkan komponen-komponen web yang beragam sesuai dengan keinginan.

CSS merupakan singkatan dari "Cascading Style Sheets". sesuai dengan namanya CSS memiliki sifat "style sheet language" yang berarti bahasa pemrograman yang di gunakan untuk web design. CSS adalah bahasa pemrograman yang di gunakan untuk men-design sebuah halaman website. dalam mendesign halaman website, CSS menggunakan penanda yang dikenal dengan id dan class. seperti yang sudah dipelajari tentang pengenalan id dan class pada materi HTML dasar sebelumnya di buku ini. Seiring berkembangnya dunia pemrograman dan teknologi, CSS tidak cuma digunakan di HTML dan XHTML saja. tapi sudah bisa di gunakan untuk mendesign tampilan aplikasi android (Alfarabi Hadi, n.d.). CSS diakses menggunakan id atau class. untuk contoh penulisannya perhatikan pada contoh berikut ini.

# **5.2 Fungsi dan Kegunaan CSS**

CSS dapat mengubah font, ukuran font, warna dan format font. mengatur ukuran layout, lebar, tinggi dan warna element, mengubah tampilan form, membuat halaman website yang responsive dan masih banyak lagi yang dapat di lakukan oleh CSS yang tidak akan habis saya tuliskan semuanya di tutorial belajar CSS dasar ini(Duniailkom, 2021). Untuk mendesain font dapat dilakukan dengan mendefinisikan font, untuk mengatur warna bisa menggunakan color, margins digunakan untuk mengatur jarak pada luar element tertentu. mengatur warna atau gambar pada latar belakang bisa menggunakan "background". mengatur ukuran font gunakan "font size". jenis font menggunakan "font-family" dan banyak lagi lainnya.

# **5.3 Cara Penggunaan CSS**

File css di simpan dengan ekstensi .css. kemudian diimport atau dihubungkan ke dalam file HTML atau PHP yang ingin didesign dengan CSS (Alfarabi Hadi, n.d.; Duniailkom, 2021).

#### **a. Syntax CSS**

CSS memiliki dua bagian utama: pemilih (Selector), dan satu atau lebih deklarasi (Declaration).

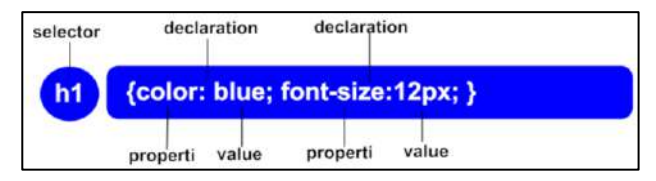

**Gambar 5.1:** Syntax CSS

## **Keterangan:**

- Selector adalah HTML element yang ingin dibuat style nya.
- Declaration merupakan isi dari property dan nilai dari CSS.
- Pemberian nilai dari property digunakan titik dua (:), akhir dari property digunakan titik koma (;)

Yang perlu diperhatikan:

- 1. Tiap deklarasi properti selalu diakhiri tanda ';' (semi kolon) dan pemberian nilai value pada properti diberi tanda':' (titik dua) sebagai pengganti '=' (sama dengan)
- 2. Jika nilai dari value terdiri 2 kata pergunakan tanda petik ganda " value value".
- 3. kumpulan properti ditandai dengan '{' dan '}'
- 4. deklarasi CSS ini diletakkan diatas tag <body> jika digabungkan dengan html atau php
- 5. jika di file css nya dibuat dalam satu file (murni css semua) disimpan dengan nama file yang ekstentionnya '.css'.

Fungsi Umum:

- 1. Membuat Warna Body body {background : warna;}
- 2. Membuat Warna Huruf dan Backgroundnya var {color : warna; background : warna;}
- 3. Membuat Jarak antar kata dan antar huruf var {word-spacing : 20px ; letter-spacing : 15px;}
- 4. Membuat Indent (Alinea) var {text-indent : 40px ;}
- 5. Membuat Text Decoration var {text-decoration : blink ;} var {text-decoration : overline ;} var {text-decoration : underline ;} var {text-decoration : line-through ;}
- 6. Membuat Format List (bullet dan numbering) ul {list-style-type : disc ;} nilai propety = Square, circle, upper-alpha, lower-alpha, upper-roman, lower-roman
- 7. Membuat Format List (gambar) ul {line-style-image : url {img/gambar.gif ;}
- 8. Membuang Format List ul {line-style-type : none ;}
- 9. Membuat DROPCAP var.styleku.first-letter {float : left ; font-family : arial ; font-size : 80px ;}
- 10. Mengatur Perataan Kalimat var {text-align : justify ;} isi nya : Right, Left, Center

#### **b. CSS Comment**

Komentar digunakan untuk menjelaskan kode, dan dapat membantu programmer ketika mengedit source code dikemudian hari. Komentar diabaikan oleh browser.

Sebuah komentar CSS diawali dengan "/\*", dan diakhiri dengan "\*/", seperti ini:

# **p {text-align:center; /\*This is another comment\*/ color:black; fontfamily:arial; }**

memanggilnya : **<p>**

#### **c. CSS ID dan Class**

Selector id digunakan untuk menentukan style untuk elemen tunggal yang unik. Id pemilih menggunakan atribut id elemen HTML, dan didefinisikan dengan "#". Aturan style bawah ini akan diterapkan pada elemen dengan  $id = "para1"$ 

**#para1{** text-align:center; color:red; }

Memanggilnya: **id = "para1″**

#### **Catatan:**

Jangan memulai id dengan menggunakan nomor karena ini tidak akan bekerja pada Mozilla Firefox

Selector class digunakan untuk menentukan gaya untuk sekelompok elemen. Berbeda dengan pemilih id, kelas pemilih yang paling sering digunakan pada beberapa elemen. Dengan ini memungkinkan untuk menentukan gaya dan elemen HTML dengan class yang sama.

Selector Class menggunakan atribut class HTML, dan didefinisikan dengan "." Pada contoh di bawah ini, semua elemen HTML dengan class = "center" akan dibuat rata tengah.

#### **.center {text-align:center;}**

Memanggilnya menggunakan **class = "center"**

Dapat menentukan bahwa hanya elemen HTML tertentu yang dipengaruhi oleh kelas. Pada contoh di bawah, elemen p semua dengan class = "center"akan di buat rata tengah :

## **p.center {text-align:center;}**

### **Catatan:**

Jangan memulai nama kelas dengan angka karena ini hanya didukung di Internet Explorer.

## **d. Cara Insert CSS**

Ada beberapa cara untuk Insert CSS:

### **1. Eksternal style sheet**

Merupakan ideal ketika gaya diterapkan pada banyak halaman, dengan ini dapat mengubah tampilan seluruh situs Web dengan mengubah satu file. Setiap halaman harus link ke style sheet menggunakan tag <link>. Tag <link> masuk ke dalam bagian kepala

```
<head>
<link rel="stylesheet" type="text/css" href="mystyle.css" />
</head>
```
dengan eksternal style sheet dapat ditulis dalam bentuk editor teks apapun, dan harus disimpan pada ekstensi css. sebuah contoh dari file style sheet di bawah ini:

hr {color:sienna;}  $p \{margin-left:20px;\}$ body {background-image:url("images/back40.gif");}

## **Catatan:**

Jangan meninggalkan ruang antara nilai properti dan satuan! "margin-left: 20 px" (bukan "margin-left: 20px") akan bekerja di IE, tapi tidak di Firefox atau Opera.
#### **Contoh:**

#### **a. global.css**

P {color: yellow} body { color:green; background: cyan; font-family : arial;

#### **b. coba3.html**

}

 $<$ HTML $>$ <HEAD> <link rel="stylesheet" href="global.css" type="text/css">  $<$ /HEAD $>$  $<$ BODY $>$ P: Mengapa jika menganggap <B>suatu pekerjaan</B> itu mudah maka pekerjaan itu akan beneran menjadi<B> lebih mudah</B>?  $P$ J: Karena itu merupakan <B>sugesti</B> terhadap <B>diri sendiri</R>  $<$ /BODY>  $<$ /HTML $>$ 

#### **2. Internal style sheet**

Merupakan dokumen tunggal html harus digunakan apabila dokumen tunggal html memiliki gaya yang unik. Dibagian kepala html selanjutnya dapat mendefinisikan gaya internal dengan menggunakan tag style seperti ini :

```
<head>
<style type="text/css">
hr {color:sienna;}
p {margin-left:20px;}
body {background-image:url("images/back40.gif");}
</style>
</head>
```
#### **3. Inline style**

Gaya inline dengan mencampurkan konten dengan presentasi akan banyak kehilangan keuntungan, maka dapat menggunakan metode hemat di bawah ini:

Untuk menggunakan gaya inline menggunakan atribut style dalam tag yang relevan. Atribut style dapat berisi properti CSS. berikut contoh bagaimana mengubah warna dan margin kiri paragraf:

#### **<p style="color:sienna;margin-left:20px">This is a paragraph.</p>**

#### **4. Multiple Style Sheet**

Jika beberapa properti telah ditetapkan untuk pemilih yang sama dalam style sheet yang berbeda maka nilai-nilai akan diwariskan dari style sheet lebih spesifik.

contoh style sheet eksternal untuk pemilih h3 :

 $h3$ color:red; text-align:left; font-size:8pt; }

contoh style sheet internal untuk pemilih h3:

 $h3$ text-align:right; font-size:20pt; }

Jika halaman dengan internal style sheet link ke style sheet eksternal properti untuk h3 akan menjadi:

```
color:red;
text-align:right;
font-size:20pt;
```
Warna diwariskan dari style sheet eksternal dan teks-alignment dan ukuran font diganti oleh internal style sheet.

#### **e. Beberapa Styles Cascade ke Satu :**

Gaya dapat ditentukan :

- didalam sebuah elemen HTML
- didalam bagian kepala halaman HTML
- didalam sebuah file CSS eksternal

Secara umum dapat mengatakan bahwa semua gaya akan "cascade" menjadi lembaran baru "virtual" gaya oleh aturan berikut, di mana nomor empat memiliki prioritas tertinggi:

- Browser default
- Eksternal style sheet
- Internal style sheet (di bagian kepala)
- Inline style (di dalam elemen HTML)

Jadi gaya inline yang ada di dalam elemen HTML memiliki prioritas tertinggi , yang berarti bahwa ia akan menimpa gaya yangb didefinisikan di dalam tag <head>, atau dalam style sheet eksternal , atau dalam browser (nilai default).

#### **Catatan:**

Jika link ke style sheet eksternal ditempatkan setelah style sheet internal di <head> HTML, style sheet eksternal akan menimpa style sheet internal!

#### **f. Navigasi Bar.**

Memiliki mudah menggunakan navigasi adalah penting untuk setiap situs web. Dengan CSS dapat mengubah menu HTML membosankan menjadi tampan bar navigasi.

#### **Navigation Bar = Daftar Link.**

Sebuah bar navigasi yang standar HTML sebagai dasar. Dalam contoh, membangun panel navigasi dari daftar HTML standar. Sebuah bar navigasi pada dasarnya adalah daftar link, sehingga menggunakan <ul> dan elemen

 $\langle$ ul $>$ 

```
<li><a href="default.html">Beranda</a></li>
```

```
\langleli\ranglea href="news.html">Berita\langlea\rangle
```

```
<li><a href="contact.html">Hubungi</a></li>
```

```
<li><a href="about.html">Tentang</a></li>
```

```
\langle \text{ul} \rangle
```
Selanjutnya hapus margin dan padding dari daftar:

```
ul{list-style-type:none;
margin:0;
padding:0;
}
```
Contoh menjelaskan:

- Daftar-style-type: none Menghapus peluru. Sebuah bar navigasi tidak perlu daftar penanda.
- Mengatur margin dan padding ke 0 untuk menghapus pengaturan browser default.

Kode dalam contoh di atas adalah kode standar yang digunakan di kedua bar navigasi vertikal, dan horisontal.

#### **a. Navigation Bar Vertikal.**

Untuk membangun sebuah bar navigasi vertikal hanya perlu gaya elemen <a>, selain kode di atas:

```
a{
display:block;
width:60px;
}
```
Contoh menjelaskan:

- display: block Menampilkan link sebagai elemen blok membuat daerah seluruh link diklik (tidak hanya teks), dan memungkinkan untuk menentukan lebar.
- Lebar: 60px elemen Blok mengambil lebar penuh yang tersedia secara default, ingin menentukan lebar 60 px.

Contoh :

```
<!DOCTYPE html>
<html>
<head>
<style>
ul {
   list-style-type: none;
   margin: 0;
   padding: 0;
```

```
}
a:link, a:visited {
   display: block;
   font-weight: bold;
   color: #FFFFFF;
   background-color: #98bf21;
   width: 120px;
   text-align: center;
   padding: 4px;
   text-decoration: none;
   text-transform: uppercase;
}
a:hover, a:active {
   background-color: #7A991A;
}
</style>
</head>
<body>
\langle u \rangle\langleli\rangle a href="#home">Beranda\langlea\rangle <li><a href="#news">Berita</a></li>
 <li><a href="#contact">Hubungi</a></li>
  <li><a href="#about">Tentang</a></li>
\langle u \rangle</body>
<html>
```
Hasilnya :

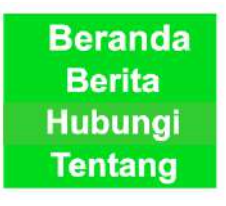

**Gambar 5.2 :** Navigation Vertikal

#### **Catatan:**

Selalu tentukan lebar untuk elemen <a> di sebuah bar navigasi vertikal. Jika ingin menghilangkan lebar, IE6 dapat menghasilkan hasil yang tidak diharapkan.

#### **b. Horizontal Navigasi Bar.**

Ada dua cara untuk membuat sebuah bar navigasi horizontal. Menggunakan daftar item inline atau mengambang. Kedua metode bekerja dengan baik, tetapi jika ingin link ke menjadi ukuran yang sama, harus menggunakan metode mengambang.

#### **c. Inline Daftar Produk.**

Salah satu cara untuk membangun sebuah bar navigasi horizontal untuk menentukan unsur-unsur <li> sebagai inline, di samping kode "standar" di atas:

li{ display:inline; }

Penjelasan:

display: inline; – Secara default, elemen <li> merupakan unsur blok. Di sini, menghapus jeda baris sebelum dan setelah setiap item daftar, untuk menampilkan mereka pada satu baris.

Contoh : Horizontal dan Inline

```
<!DOCTYPE html>
<html>
<head>
<style>
```

```
ul{
list-style-type:none;
margin:0;
padding:0;
padding-top:6px;
padding-bottom:6px;
}
li{
display:inline;
}
a:link,a:visited{
font-weight:bold;
color:#FFFFFF;
background-color:#98bf21;
text-align:center;
padding:6px;
text-decoration:none;
text-transform:uppercase;
}
a:hover,a:active{
background-color:#7A991A;
}
</style>
</head>
\langle \text{body} \rangle\langle ul \rangle<li><a href="#home">Beranda</a></li>
<li><a href="#news">Berita</a></li>
<li><a href="#contact">Hubungi</a></li>
<li><a href="#about">Tentang</a></li>
\langle \rangleul></body>
\le/html>
```
Hasilnya :

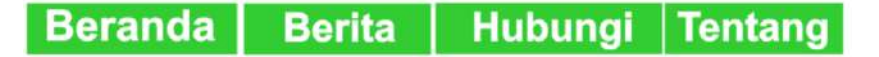

#### **Gambar 5.3 :** Navigation Horizontal dan Inline

#### **d. Navigation Mengambang.**

Pada contoh di atas link memiliki lebar yang berbeda. Untuk semua link untuk memiliki lebar yang sama, mengambang elemen <li> dan menentukan lebar untuk elemen <a>:

```
\mathbf{h} {
float:left;
}
a{
display:block;
width:60px;
}
```
Penjelasan:

- float: left menggunakan pelampung untuk mendapatkan unsurunsur blok ke slide berikutnya satu sama lain.
- display: block Menampilkan link sebagai elemen blok membuat daerah seluruh link diklik (tidak hanya teks), dan memungkinkan untuk menentukan lebar.
- Lebar: 60px Karena unsur-unsur blok mengambil lebar penuh yang tersedia, mereka tidak dapat mengapung di samping satu sama lain. Tentukan lebar dari link untuk 60px.

Contoh :

```
<!DOCTYPE html>
<html>
<head>
<style>
ul {
   list-style-type: none;
   margin: 0;
   padding: 0;
```

```
 overflow: hidden;
   background-color: #333;
}
\ln \{ float: left;
}
li a {
   display: block;
   color: white;
   text-align: center;
   padding: 14px 16px;
   text-decoration: none;
}
a:hover:not(.active) {
   background-color: #111;
}
.active {
background-color:#4CAF50;
}
</style>
</head>
<body>
\langle ul \rangle <li><a class="active" href="#home">Beranda</a></li>
  <li><a href="#news">Berita</a></li>
  <li><a href="#contact">Hubungi</a></li>
  <li><a href="#about">Tentang</a></li>
\langle u \rangle</body>
</html>
```
#### Hasilnya:

Berita Hubungi Tentang **Beranda** 

#### **Gambar 5.4 :** Navigation mengambang

Contoh tombol 3 Dimensi:

1. Tombol.css

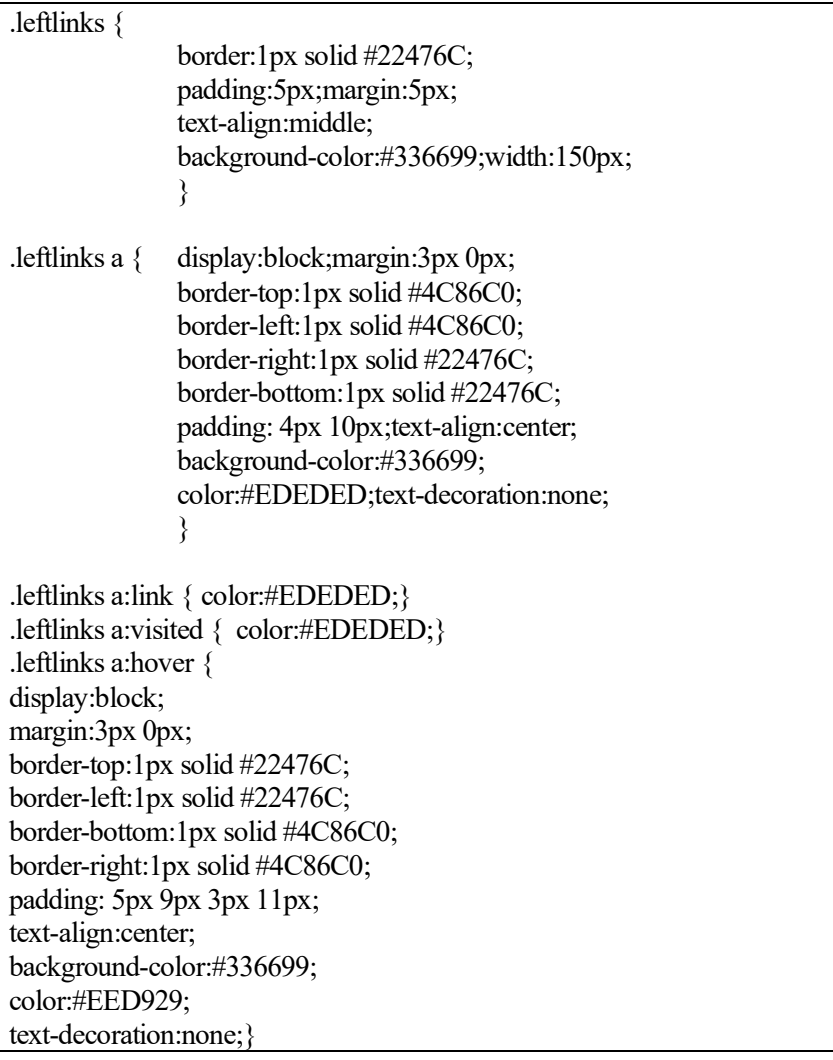

2. coba5.html

```
<HTML>
<HEAD>
<TITLE>Pengaturan Pada Link Visualisasi tombol</TITLE>
<LINK REL="STYLESHEET" TYPE="text/css" HREF="tombol.css">
</HEAD>
<BODY><div class="leftlinks">
<a href="index.htm">Beranda Unika</a>
\leqa href="profil.htm">Profil Organisasi\leqa>
<a href="struktur.htm">Struktur</a>
<a href="pembimbing.htm">Pembimbing
Org \leq/a<a href="dpo.htm">DPO Organisasi</a>
<a href="kegiatan.htm">Kegiatan Rutin</a>
<a href="berita.htm">Berita UKM</a>
\langlediv></BODY>
<HTML>
```
Hasil outputnya :

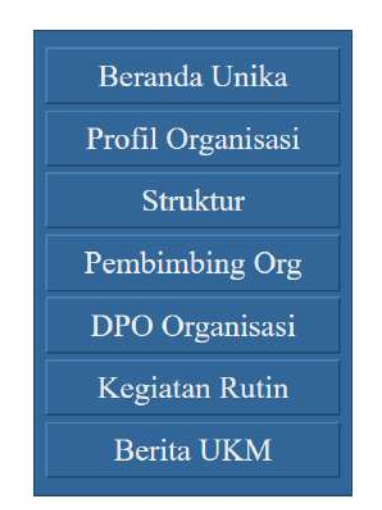

**Gambar 5.5 :** Navigation 3 (tiga) Dimensi

#### **Soal Latihan (Praktik)**

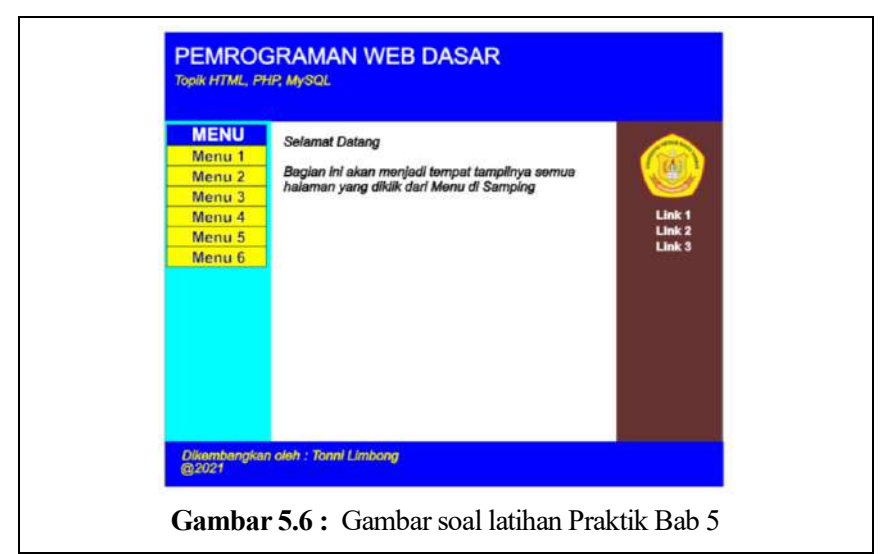

#### **Desain tampilan di atas dengan aturan:**

- 1. Tampilan di atas di desain dengan menggunakan Frame, dibagi dalam 3 (tiga) baris, 3 (tiga) kolom
- 2. Judul website menggunakan format css dimana jenis font= arial narrow, style bold, size=36pt, warna = putih. untuk tulisan di bawah judul sama seperti judul hanya size=16pt warna kuning.
- 3. Menu di sebelah kiri dibuat menggunakan tag table, demikian semua menu buat berisi satu-satu file (halaman) yang nanti akan di tampilkan di bagian isi, Menu tersebut disusun menggunakan css menjadi tombol 3 dimensi
- 4. Semua tulisan yang ada dalam website atur semua format font jenisnya = arial narrow, size= 10pt, paragaph= spasi 1, style=bold.
- 5. Untuk body diberikan warna atau gambar menjadi background dengan menggunakan format css.

## **Bab 6**

# **Javascript, Variabel, Operator, Decision dan Looping**

#### **Tujuan Instruksional Khusus:**

Pembaca dapat menjelaskan tentang pengertian javascript, bentuk penulisan atau sintaks javascript, deklarasi variabel, operator matematika, relasi, logika, decision dan looping dalam pembuatan form, dengan menggabungkan javascript dan HTML.

### **6.1 Pengertian Javascript**

JavaScript merupakan salah satu bahasa pemrograman tingkat tinggi dan dinamis dalam membuat sebuah website. JavaScript populer di internet dan dapat bekerja di sebagian besar penjelajah web populer seperti Google Chrome, Internet Explorer (IE), Mozilla Firefox, Netscape dan Opera. Kode JavaScript dapat disisipkan dalam halaman web menggunakan tag SCRIPT.

JavaScript merupakan salah satu teknologi inti World Wide Web selain HTML dan CSS. JavaScript membantu membuat halaman web interaktif dan merupakan bagian aplikasi web yang esensial. Awalnya hanya diimplementasi sebagai client-side dalam penjelajah web(Marquis, 2020).

Kini engine JavaScript dapat disisipkan ke dalam perangkat lunak lain seperti dalam server-side dalam server web dan basis data, dalam program non web seperti perangkat lunak pengolah kata dan pembaca PDF, dan sebagai runtime environment yang memungkinkan penggunaan JavaScript untuk membuat

aplikasi desktop maupun mobile. Javascript adalah bahasa script yang biasa jalan di browser, orang-orang biasa bilang client side programming. Client di sini adalah browser, seperti: Internet Explorer, Firefox, Safari dan sebagainya. Kode javascript biasanya disisipkan diantara kode-kode HTML (Muhardian, 2018).

Menulis kode javascript di teks editor seperti notepad dan sebagainya. Untuk menjalankan javascript tidak perlu membutuhkan compiler, cukup menjalankan javascript menggunakan browser. Semua browser mempunyai engine yang menginterpretasikan kode javascript. JavaScript pertama kali dikembangkan oleh Brendan Eich dari Netscape di bawah nama Mocha, yang nantinya namanya diganti menjadi LiveScript, dan akhirnya menjadi JavaScript. Fitur Javasript sebelumnya telah mendukung Java untuk lebih bisa dimanfaatkan para pemrogram yang non-Java.

Namun, seiring berjalannya waktu pengembangan bahasa pemrograman bernama LiveScript mampu untuk mengakomodasi beberapa proses pembuatan website. Bahasa pemrograman inilah yang akhirnya berkembang dan diberi nama JavaScript, walaupun tidak ada hubungan bahasa antara Java dengan JavaScript. JavaScript bisa digunakan untuk banyak tujuan, misalnya untuk membuat efek rollover baik di gambar maupun teks, dan yang penting juga adalah untuk membuat AJAX. JavaScript adalah bahasa yang digunakan untuk AJAX..

## **6.2 Fungsi JavaScript**

Setelah mengetahui definisi dan sejarah dari javascript. Selanjutnya, ialah Fungsi dari Javascript, yaitu Untuk html, css, PHP, atau yang lainnya biasanya akan diproses oleh server lalu baru ditampilkan pada pengguna. Misalnya pada saat membuat pemrograman untuk membuat website, maka selanjutnya bahasa pemrograman tersebut akan langsung dipindai dan diperiksa oleh web server saat ada pengunjung yang ingin mengaksesnya(Marquis, 2020; Muhardian, 2018).

Fungsi Web server akan dengan mudah menerjemahkan perintah-perintah yang ada, setelah itu perintah tersebut akan langsung diproses lalu dikirimkan ke pengunjung situs sehingga pengunjung nanti akan mendapatkan data dan tampilan dari situs yang dikunjungi. Cara kerja satu ini berbeda dengan cara kerja dari javasript.

Cara kerja javascript yaitu pengunjung situs akan diarahkan melalu file .js yang terpisah atau di embed langsung ke halaman website. Jadi bisa diartikan sebagai bahasa dari sisi klien. Nanti klien akan mengakses website lalu script tersebut akan terunduh di perangkat klien. Script tersebut juga diproses di perangkat yang dimaksud.

Biasanya terdapat web browser yang menawarkan pilihan bagi para pengguna untuk menentukan apakah ingin menonaktifkan atau tidak. Jika tidak diaktifkan maka beberapa fitur tidak akan bisa diproses ataupun tampil. Awam pun pasti bisa memahami hal ini. Jika sedang mengkases internet, maka ada website yang menggunakan javascript. Kemudian meminta untuk mengaktifkannya. Inilah gambaran cara kerja javascript. Jadi memang ada web browser yang menawarkan pilihan aktif tidaknya.

## **6.3 Memulai Javascript**

Menulis kode javascript dapat dilakukan dengan mengetikkan source code di notepad atau juga di aplikasi pembuat script web lainnya seperti Macromedia Dreamweaver. Untuk lebih simpel dapat menggunakan notepad sebagai teks editor, seperti berikut ini:

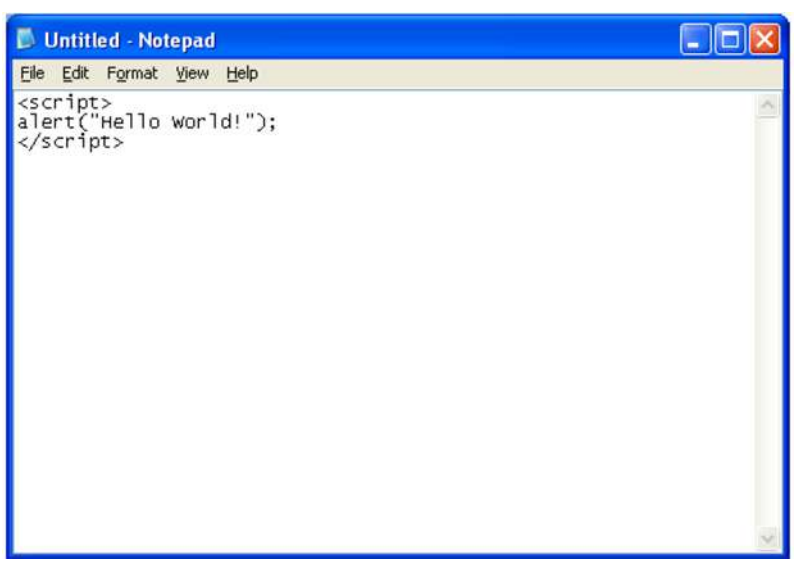

Kode javascript ditulis diantara tag <script> dan </script>, bisa disisipkan di kode-kode HTML. Kemudian di simpan kode tersebut dengan File Name: tes.html, jangan lupa Save as type: All Files, seperti gambar di bawah.

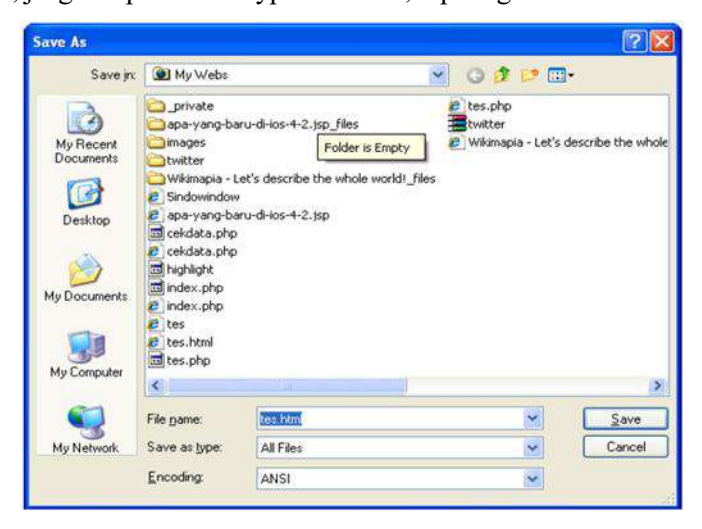

**Gambar 6.2:** Menyimpan File Javascript

Untuk menjalankannya, double klik file tes.html yang dibuat tadi, hasilnya akan seperti berikut:

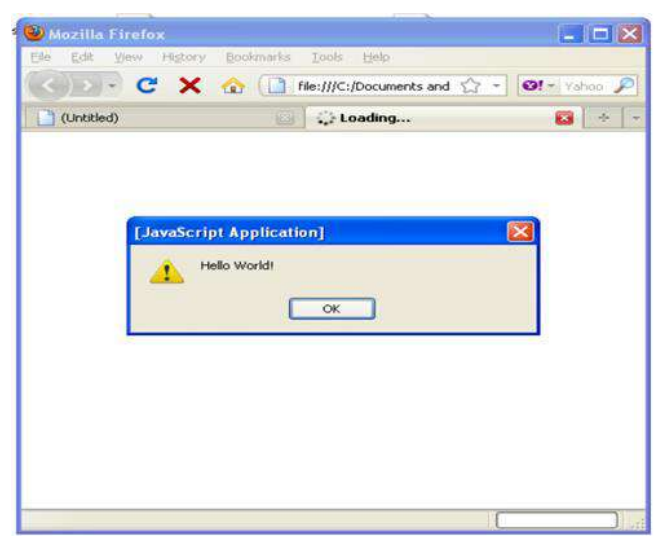

**Gambar 6.3:** Menjalankan file Javascript

Javascript bisa juga ditulis terpisah, filenya diberi ekstension .js Contoh: namafile.js, nanti cara menyisipkannya di file html adalah seperti berikut:

<script type="text/javascript" src="namafile.js"></script>

Jika di CSS

<link rel="stylesheet" href="global.css" type="text/css">

#### **a. Sintaks Javascript**

Sintaks javascript mirip-mirip bahasa C atau java. Javascript bersifat case sensitive, artinya huruf kecil dan huruf besar adalah berbeda. Setiap baris kode javascript dipisahkan baris baru atau bisa juga titik koma (;) Komentar dalam javascript di awali dengan // atau ditulis diantara /\* dan \*/

#### **b. Variabel**

Variabel di javascript bisa ditulis dengan diawali huruf atau underscore (\_) atau tanda dollar (\$).

Contoh: jumlah\_hits, \_nama

Deklarasi variable

- Mendeklarasikan dengan menggunakan var, contoh: var  $x = 5$ , ini bersifat local dan global (bisa di akses oleh semua fungsi)
- Atau langsung deklarasikan tanpa var,  $x = 5$

Contoh:

```
\leqscript\geqvar x = 5:
var nama = "Desrizal";
document.write(nama);
\le/script>
```
#### **c. Operator**

#### **1. Operator Aritmatika**

Operator Aritmatika yaitu operator untuk operasi matematika, berikut operator matematika pada javascript.

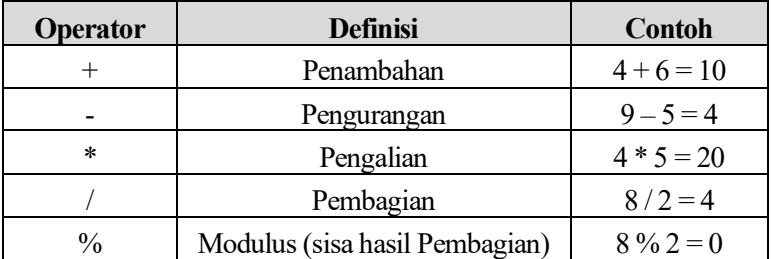

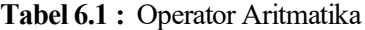

#### **Contoh:**

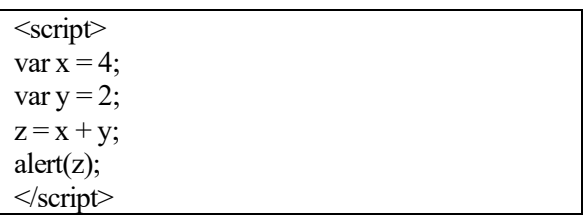

#### **2. Operator Assignment**

Seperti kebanyakan bahasa pemograman lainnya, untuk memberikan nilai kepada suatu variable menggunakan tanda sama dengan '='. Berikut adalah penyingkatan simbol operator Assignment

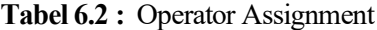

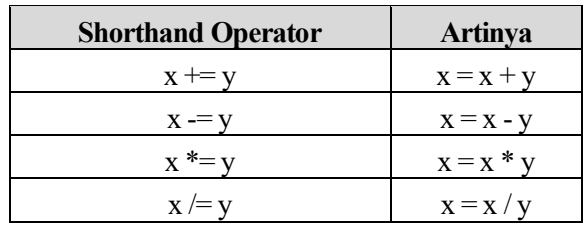

Contoh:

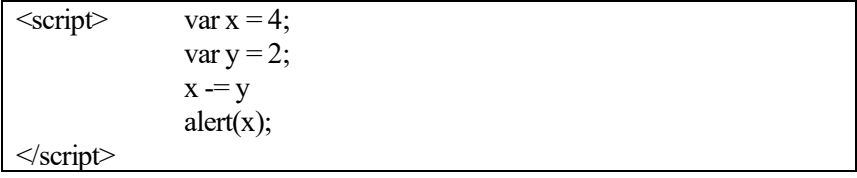

#### **3. Operator Pembanding**

Berguna untuk membanding nilai suatu variable dengan data atau variabel yang lainnya.

| Operator | <b>Definisi</b>         | <b>Contoh</b>       |
|----------|-------------------------|---------------------|
|          | Sama dengan             | $var1 = "Desrizal"$ |
|          | Tidak sama dengan       | $x := y$            |
|          | Lebih besar dari        | x > v               |
|          | Lebih kecil dari        | x < 6               |
| $>=$     | Lebih besar sama dengan | $x \geq v$          |
|          | Lebih kecil sama dengan | x < 5               |

**Tabel 6.3:** Operator Pembanding

Contoh:

```
\text{thm}<head>
<script>
         {
        var x = 4;
        var y = 2;
        if(x > y)alert("x lebih besar dari y");
         }
</script>
</head>
<body>
</body>
<html>
```
#### **4. Operator Logika**

Operator ini dipakai untuk menguji sebuah pernyataan, biasanya selalu digabungkan dengan operator yang lain seperti decision.

| <b>Operator</b> | <b>Definisi</b>    | Contoh                   |
|-----------------|--------------------|--------------------------|
| &&              | DAN                | $x \ge 5$ & & $x \le 10$ |
|                 | <b>ATAU</b>        | $x = 6 \mid x = 12$      |
|                 | <b>BUKAN/TIDAK</b> | !expression              |

**Tabel 6.4:** Operator Logika

Contoh:

 $\leq$ script $\geq$ var  $x = 76$ ; if  $(x > = 80)$  $a$ lert("Nilai = A"); } else if(x > 70 & & x < 80){  $a$ lert("Nilai = B"); } else if(x > = 60 & & x < 70){  $a$ lert("Nilai = C"); }else{  $a$ lert("Nilai = D"); } </script>

#### **d. Statement Kondisional**

Kondisional berguna untuk mengecek suatu kondisi dan melakukan suatu kode jika kondisi tersebut benar atau salah.

#### **1. If**

Sintaks :

if(kondisi){ kode yang dijalankan jika benar }

Contoh :

<script> var  $x = 10$ ;  $iff(x == 10)$ alert("Hai Apa kabar"); }  $\le$ /script $>$ 

#### **2. If - Else**

Sintaks :

if(kondisi){ kode yang dijalankan jika benar }else{ kode yang dijalankan jika salah }

Contoh :

```
<script>
var x = 5;
if(x = 10){
        alert("Hai Apa kabar");
}else{
        alert("X tidak sama dengan 10");
}
</script>
```
#### **3. If - Else If - Else**

Jika membutuhkan kondisi yang banyak

Sintaks :

```
if(kondisi 1){
        kode yang dijalankan jika kondisi 1 benar
}else if(kondisi 2){
        kode yang dijalankan jika kondisi 2 benar
}else if(kondisi 3){
        kode yang dijalankan jika kondisi 3 benar
```
}else{ kode jika salah satu kondisi di atas tidak ada yang benar

Contoh :

}

```
<script>
var nilai = 80;
if(nilai >= 85){
         alert("A");
}else if(nilai > = 70 \& 8 nilai < 85){
         alert("B");
}else if(nilai > = 60 & & nilai < 70) {
         alert("C");
}else{
         alert("D");
}
\le/script>
```
#### **4. Switch**

Sama seperti if - else if - else, berguna jika membutuhkan kondisi yang banyak

Sintaks :

```
switch(ekspresi){
case kondisi1 :
        kode yang dijalankan jika kondisi1 benar;
        break;
case kondisi2 :
        kode yang dijalankan jika kondisi2 benar;
        break;
case kondisi3 :
        kode yang dijalankan jika kondisi3 benar;
        break;
}
```
Contoh :

```
<script>
var buah = "mangga";
switch (buah) {
case "apple":
        alert("buahnya adalah apple");
        break;
case "mangga":
        alert("buahnya adalah mangga");
        break;
case "jambu":
        alert("buahnya adalah jambu");
        break;
}
</script>
```
#### **e. Pengulangan (Looping)**

Pengulangan dipakai untuk mengerjakan pekerjaan yang sama tetapi akan dilakukan berulang-ulang sesuai dengan kebutuhan.

#### **1. For**

Berguna untuk pengulangan yang sudah ditentukan terlebih dahulu awalnya berapa, dijalankan sampai kondisi bagaimana.

Sintaks:

for(awal; kondisi; penambahan){ kode untuk dijalankan }

Contoh:

```
<script>
for (i = 1; i \le 10; i++) {
document.write(i);
}
\le/script>
```
#### **2. While**

Berguna untuk menjalankan suatu kode terus menerus selama kondisi bernilai TRUE

Sintaks :

while(kondisi){ kode untuk dijalankan; }

Contoh :

```
\leqscript\geqvar i=1;
while(i \leq 5){
document.write("Nomor : "+i +"<br/>br />");
i++;
}
\le/script>
```
#### **f. Fungsi**

Apa itu fungsi? Fungsi adalah kumpulan blok kode yang membentuk fungsi tersendiri, bisa membuat sendiri fungsi tersebut

Sintaks:

```
function nama_fungsi(parameter){
kode-kode javascript
}
```
Contoh 1:

```
\lescript\gefunction tes(\frac{1}{2}document.write("Hello World!");
}
//untuk menjalankan fungsi, cukup tulis namafungsi
tes();
\le/script>
```
Contoh 2:

 $\leq$ script $\geq$ function kalikan $(x,y)$  $z = x * y$ ; alert("Hasil kali "+x+" \* "+y+" = "+z): } kalikan(5,3);  $\le$ /script $>$ 

#### **g. Penanganan Event**

Penanganan Event atau Event Handler adalah kemampuan javascript untuk mendeteksi event atau kejadian-kejadian yang terjadi di halaman web, kemudian menangani atau melakukan suatu proses jika terdeteksi suatu event. Event di web bisa macam-macam, seperti klik, double klik, menggerakkan mouse, bila pointer mouse berada di atas suatu objek HTML, dan sebagainya.

Sintaksnya:

```
nama_event="kode javascript"
```
Contoh:

```
<html>
<body><a href="http://www.google.com" onclick="alert('hello')">google</a>
</body>
</html>
```
Pada contoh di atas ada sebuah link google, yang jika diklik (onclick) maka akan dieksekusi kode javascript alert('hello'). Ada macam-macam event yang bisa terjadi pada halaman web atau objek HTML, yaitu sebagai berikut:

- onblur
- onchange
- onclick
- ondblclick
- onerror
- onfocus
- onkeydown
- onkeypress
- onkeyup
- onload
- onmousedown
- onmousemove
- onmouseout
- onmouseover
- onmouseup
- onreset
- onresize
- onselect
- onsubmit
- onunload

#### **h. Contoh-contoh Penanganan Event**

#### **1. onclick**

Event ini biasanya ada pada sebuah tombol yang kalau diklik akan muncul window alert

Contoh :

```
<script>
function inform(){
alert("Hai anda mengklik saya")
}
</script>
<form>
<input type="button" name="test" value="Click me" onclick="inform()">
</form>
```
Pada contoh berikut jika mengklik radio button akan mengubah warna latar halaman web

```
<html>
<body>
<form name="go">
<input type="radio" name="C1" onclick="document.bgColor='lightblue'">
<input type="radio" name="C1" onclick ="document.bgColor 
='lightyellow'">
```

```
<input type="radio" name="C1" onclick="document.bgColor=
'lightgreen'">
</form>
</body>
</html>
```
#### **2. onload**

Event onload akan dieksekusi jika suatu objek telah diload, pada contoh berikut menaruh event onload di tag <body>, artinya jika halaman web sudah diload semua, maka dieksekusi kode javascript.

Contoh :

```
<html>
<head><title>Body onload example</title>
</head>
<body onload="alert('Halaman ini telah selesai di loading')">
Selamat datang di website kami
</body>
</html>
```
#### **3. onmouseover dan onmouseout**

Onmouseover berguna untuk mendeteksi apakah pointer mouse berada di atas suatu objek HTML, onmouseout berguna untuk mendeteksi apakah pointer mouse keluar dari objek HTML.

Contoh:

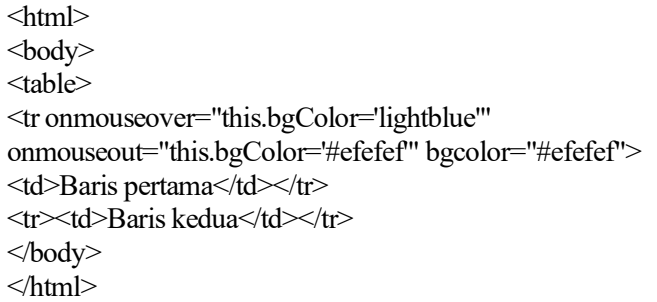

#### **4. onunload**

Biasanya berguna untuk mendeteksi jika user meninggalkan atau menutup suatu halaman web

Contoh 1:

```
\leqhtml><body onunload="alert(Terimakasih. Silahkan berkunjung kembali, 
ok?')">
<h1>Welcome</h1>
</body>
</html>
```
Contoh 2:

```
<html>
<head> </head>
<SCRIPT language="Javascript">
function test () {
var kode=document.kirim.T1.value
if (kode=="A001")
   {document.kirim.T2.value="Televisi"
   document.kirim.T3.value="4500000"}
else if (kode="A002")
   {document.kirim.T2.value="Radio"
   document.kirim.T3.value="500000"}
else
   {document.kirim.T2.value="Kulkas"
   document.kirim.T3.value="6000000"}
}
</SCRIPT>
<body>
<form method="POST" name="kirim">
<table>
```

```
<tr><td>Kode Barang </td><td><input type="text" name="T1" 
size="10"></td></tr>
<tr><td colspan="2"><input type="button" value="TEBAK" name="B1" 
onclick=test()></td></tr>
<tr><td>Nama Barang </td><td><input type="text" name="T2" 
size="30"><t>td><t>tr><tr><td>Harga Barang </td><td><input type="text" name="T3" 
size="10">\times/d>>tr></form>
</body></table>
</html>
```
Hasilnya:

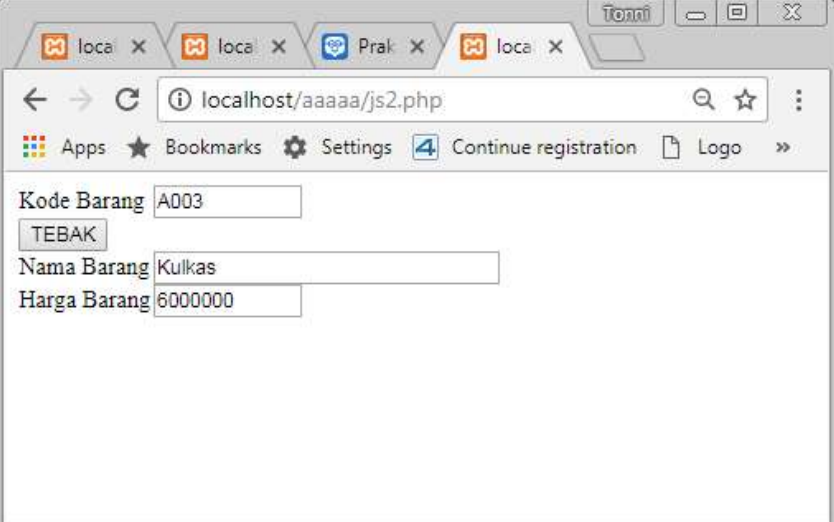

**Gambar 6.4 :** Hasil Eksekusi Javascript

Contoh 3:

```
<!DOCTYPE html>
\text{thm}<head><title>Operator Matematika dengan Javascript</title>
<style>
.container{
width:650px; margin: auto;border: 1px dotted #blue; padding: 10px;
background: blue;
color:#fff;
}
h2text-align: center; text-decoration: underline;
}
table{
background: gray;margin:auto;
}
td{
padding: 10px
}
</style>
</head>
<body>
<div class="container">
<h2>Form Pemesanan Barang</h2>
<table border="1" cellpadding="0" cellspacing="0">
<tr>
<th>Nama Barang</th>
<th>harga</th>
<th>jumlah</th>
\langle tr \rangle<tr>
```

```

\leqth>Televisi 40 Inchi\leqth>
\langle \text{th}\rangle \text{a} input type="text" name="harga" id="algoritma" size="7"
value="4750000" readonly></th>
\langle \text{th}\rangle \langle \hat{\omega} \rangle input type="number" name="jumlah_algoritma" id="harga_tv"
size="7" value="0" onchange="total()"></th>
\langletr>
<tr>
<th>Mini Compo</th>
<th>@<input type="text" name="harga" id="javascript" size="7" 
value="1500000" readonly></th>
\langle \text{th}\rangle/\hat{a} input type="number" name="jumlah_javascript" id=
"harga_compo" size="7" value="0" onchange="total()"\ggth>
\langle tr \rangle<tr>>3<b>th</b>><th>Kamera Sony </th>
\langle \text{th}\rangle/\hat{a} input type="text" name="harga" id="php" size="7" value=
"2000000" readonly></th>
\langle \text{th}\rangle \omega input type="number" name="jumlah_php" id="harga_kamera"
size="7" value="0" onchange="total()"></th>
\langle tr \rangle<tr><th colspan="3" style="text-align:right">jumlah total</th>
\langle \text{th}\rangle/\hat{a} input type="text" name="total jumlah" id="total" size="7"
value="" readonly></th>
\langletr>
</table>
<hr><hr>
<input type="button" onclick="window.print()" value="cetak">
<script type="text/javascript">
function total() {
var vtv = 4750000*parseInt(document.getElementById('harga_tv').value);
```

```
var vcompo = 1500000*parseInt(document.getElementById('harga_compo').value);
var vkamera = 2000000 * 
parseInt(document.getElementById('harga_kamera').value);
var jumlah harga = vtv + vcompo + vkamera;
document.getElementById('total').value = jumlah_harga;
}
\le/script>\langlediv>
</body></html>
```
Hasilnya:

|   | No Nama Barang              |   | harga        |            | jumlah |
|---|-----------------------------|---|--------------|------------|--------|
|   | Televisi 40 Inchi @ 4750000 |   |              | $\circ$ 0  |        |
| D | <b>Mini Compo</b>           | m | 1500000      | @0         |        |
| в | <b>Kamera Sony</b>          | m | 2000000      | $\omega$ 0 |        |
|   |                             |   | jumlah total |            | (à     |

**Gambar 6.5:** Hasil Eksekusi Javascript

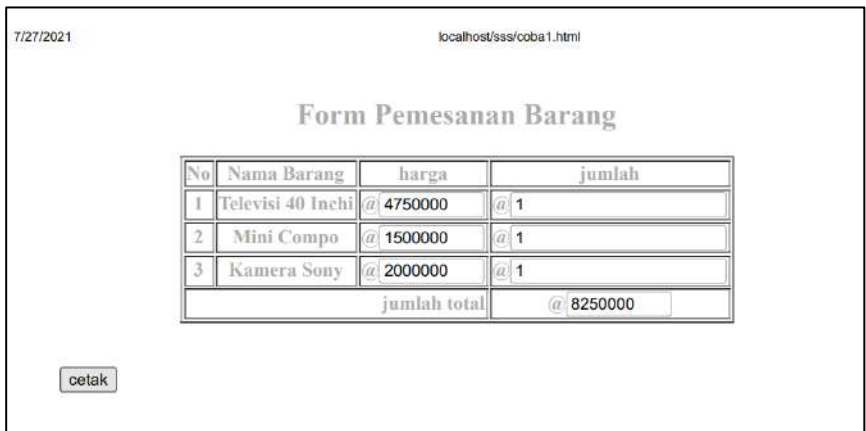

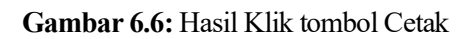

#### **Soal Latihan (Praktik)**

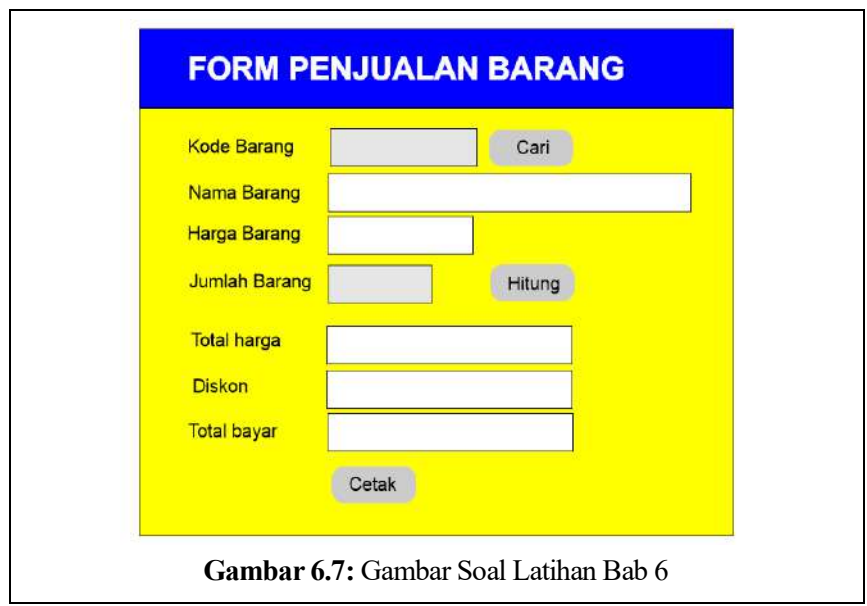

#### **Rancang program di atas dengan aturan:**

- 1. Jika di klik tombol cari maka akan tampil nama barang dan harga barang
- 2. Jika di klik tombol hitung maka akan di dapat total harga, diskon dan total bayar.
- 3. Jika di klik tombol Cetak, maka akan mencetak ke printer
- 4. Input ada 2 (dua) yaitu kode barang dan jumlah barang
- 5. Untuk Nama barang dan hHarga barang.

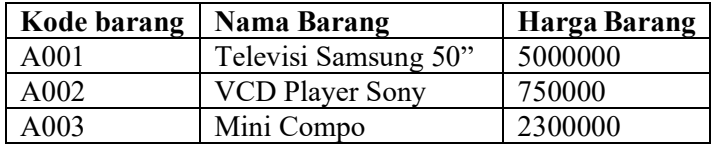

- 6. Total harga = harga x jumlah
- 7. Diskon = Jika jumlah barang > 10 maka diskon = 12% x Harga Barang, selainnya diskon= 0
- 8. Total bayar = Total harga Diskon

# **Bab 7 PHP : Variabel, Operator dan Looping**

#### **Tujuan Instruksional Khusus:**

Pembaca dapat menjelaskan tentang pengertian PHP, bentuk penulisan atau sintaks PHP, deklarasi variabel, konstanta, penggunaan operator matematika, operator relasi, operator string, operator logika dan looping dalam pembuatan form, dengan menggabungkan PHP dan HTML.

## **7.1 Pengenalan PHP**

PHP adalah salah satu bahasa Server-side yang didesain khusus untuk aplikasi web. PHP dapat disisipkan diantara bahasa HTML dan karena bahasa Server side, maka bahasa PHP akan dieksekusi di server, sehingga yang dikirimkan ke browser adalah "hasil jadi" dalam bentuk HTML, dan kode PHP anda tidak akan terlihat.

PHP dibuat pertama kali oleh satu orang yaitu Rasmus Lerdorf, yang pada awalnya dibuat untuk menghitung jumlah pengunjung pada homepagenya. Diawal Januari 2001, PHP telah dipakai lebih dari 5 juta domain diseluruh dunia, dan akan terus bertambah karena kemudahan aplikasi PHP ini dibandingkan dengan bahasa Server side yang lain (Solichin, 2005). Anda dapat melihat angka sesungguhnya di http://www.php.net/usage.php.

PHP termasuk dalam Open Source Product. Jadi anda dapat merubah source code dan mendistribusikannya secara bebas. PHP juga diedarkan secara gratis.
Anda bisa mendapatkannya secara gratis. PHP juga dapat berjalan diberbagai web server semisal IIS, Apache. PWS, dan lain-lain(Simarmata, 2006).

PHP merupakan bahasa pemrograman yang populer hingga saat ini mengalahkan beberapa bahasa pemrograman lainnya, termasuk ASP.NET. Berdasarkan hasil survey dari W3Techs.com, PHP mendapatkan prosentase 78.9% mengalahkan bahasa pemrograman lainnya. Tentu ini prosentase yang besar jika dibandingkan dengan lainnya. Memang secara fungsi PHP bukan yang terbaik jika dibandingkan pemrograman web lainnya, tetapi secara pengguna PHP masih menjadi nomor satu.

## **7.2 Penggabungan PHP dengan HTML**

Seperti yang telah dituliskan sebelumnya bahwa PHP dapat digabung (embed) dengan HTML, Untuk penulisannya dalam HTML, kode PHP diawali dengan tanda <? atau <?php dan diakhiri dengan tanda ?>. Dan untuk menambahkan komentar diawali dengan tanda /\* dan diakhiri dengan \*/ atau menggunakan tanda //.

#### **Catatan :**

Tanda /\* dan \*/ digunakan jika komentar yang ditulis lebih sari 1 baris, sedangkan tanda // digunakan jika komentar yang digunakan hanya 1 baris saja.

Contoh penggunaan PHP :

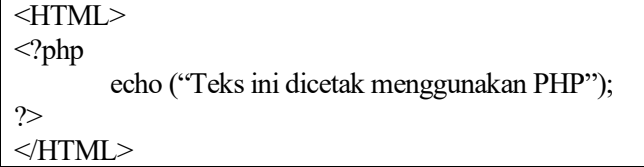

## **7.3 Variabel dalam PHP**

Setiap bahasa pemrograman pastilah mempunyai suatu variabel. Variabel berfungsi untuk menyimpan beberapa bit data, sehingga untuk memanggil suatu data dan tinggal memanggil variabel tersebut(Simarmata, 2006; Solichin, 2005).

Dalam PHP, setiap variabel selalu dimulai dengan tanda '\$'. Tidak peduli data tersebut apakah integer, real maupun string, PHP akan secara otomatis mengkonversi data menurut tipenya.

Contoh :

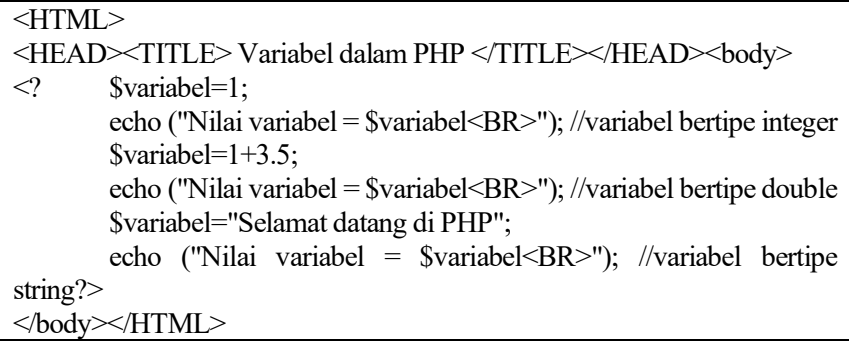

Jika dijalankan tampilannya akan seperti gambar berikut:

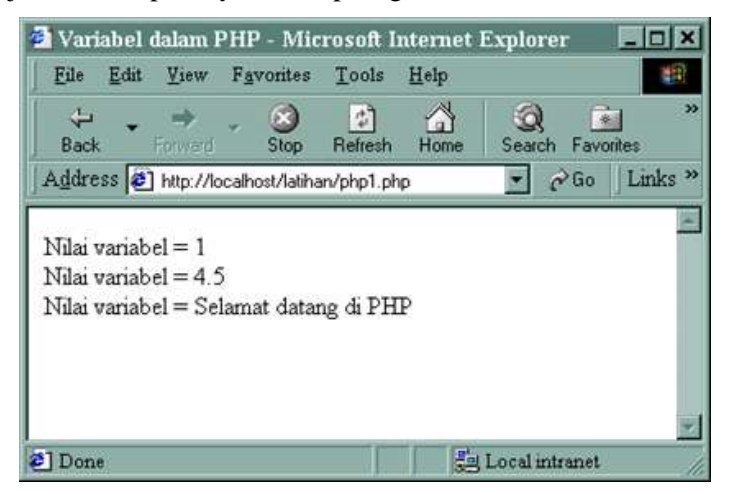

**Gambar 7.1**: Contoh Variabel dalam PHP

# **7.4 Konstanta**

Ada kalanya dalam suatu program ada nilai yang tidak pernah berubah alias selalu konstan(Solichin, 2005). Untuk membuat sebuah konstanta dalam PHP, bisa menggunakan fungsi built-in PHP yaitu define().

Misal :

define("PERUSAHAAN", "PT. Kabur Kasat Mata"); define("ALAMAT", "Jl. Tidak Jelas");

Contoh di atas membuat 2 buah konstanta yaitu PERUSAHAAN yang berisi identitas perusahan dan konstanta ALAMAT yang berisikan alamat tempat perusahaan tersebut berada. Untuk memanggil konstanta tersebut, bisa menuliskannya sebagai berikut :

echo("Saya kerja di " . PERUSAHAAN . "<BR>"); echo("Yang beralamat di " . ALAMAT . "<BR>");

jika dijalankan program tersebut, maka secara otomatis akan didapatkan hasil:

Saya kerja di PT. Kabur Kasat Mata

Yang beralamat di Jl. Tidak Jelas

### **7.5 Operator**

Operator dalam bahasa pemrograman adalah merupakan simbol yang dilibatkan dalam program untuk melakukan operasi atau untuk memanipulasi, dalam hal : penjumlahan dua buah nilai; memberikan nilai ke variabel; membandingkan kesamaan dua nilai. Dalam menuliskan sebuah bahasa pemrograman terkadang dibutuhkan sebuah operator yang nantinya dibutuhkan untuk menghasilkan sebuah nilai. Dalam bahasa pemrograman, operator merupakan simbol-simbol yang digunakan untuk melakukan sebuah operasi tertentu dan lebih banyak digunakan dalam fungsi matematika.

#### **a. Operator Aritmatika**

Operator aritmatika adalah operator yang digunakan untuk melakukan fungsi matematika. Operator aritmatika dalam PHP :

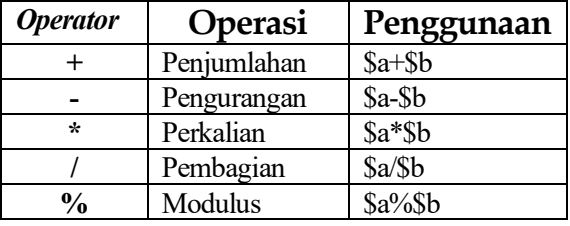

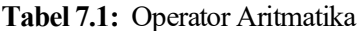

#### **b. Operator String**

Hanya ada satu operator string, yaitu operator concatenation ( . ).

```
<?php
$a="Hallo ";
$b= $a . "Selamat Datang di PHP"; 
//$b berisikan "Hallo Selamat datang di PHP"
echo ($b);
?>
```
#### **c. Operator Bitwise**

Operator bitwise dapat digunakan untuk membuat bit tertentu dari suatu integer menjadi 1 atau 0.

| Contoh         | <b>Nama</b> | Hasil                                               |
|----------------|-------------|-----------------------------------------------------|
| \$a & \$b      | And         | Bit yang bernilai 1 pada \$a dan \$b akan diset 1   |
| $a \mid sb$    | Or          | Bit yang bernilai 1 pada \$a atau \$b akan diset 1  |
| $a^{\wedge}sb$ | Xor         | Bit yang bernilai 1 pada \$a atau \$b tetapi tidak  |
|                |             | pada keduanya akan diset 1                          |
| $\sim$ Sa      | <b>Not</b>  | Bit yang bernilai 1 pada \$a akan diset 0, dan      |
|                |             | sebaliknya.                                         |
| $a \ll$ \$b    | Shift Left  | Geser bit \$a sebanyak \$b langkah ke kiri (setiap  |
|                |             | langkah berarti "kalikan dengan dua").              |
| $a \gg$ Sb     | Shift       | Geser bit \$a sebanyak \$b langkah ke kanan (setiap |
|                | right       | langkah berarti "bagikan dengan dua").              |

**Tabel 7.2 :** Operator Bitwise

#### **d. Operator Perbandingan**

| <b>Contoh</b>         | <b>Nama</b>           | <b>Hasil</b>                        |
|-----------------------|-----------------------|-------------------------------------|
| a > sb                | Lebih dari            | True jika \$a lebih besar dari \$b  |
| $a \leq b$            | Kurang dari atau sama | True jika \$a lebih kecil dari \$b  |
|                       | dengan                | atau \$a sama dengan \$b            |
|                       | Kurang dari           | True jika \$a lebih kecil dari \$b  |
| $a \geq 5b$           | Lebih besar atau sama | True jika \$a lebih besar dari \$b  |
|                       | dengan                | atau \$a sama dengan \$b            |
| $\delta a = \delta b$ | Sama dengan           | True jika \$a sama dengan \$b       |
| $a := sb$             | Tidak sama dengan     | True jika \$a tidak sama dengan \$b |

**Tabel 7.3:** Operator Perbandingan

Operator perbandingan lainnya adalah operator trinary "?:" yang memiliki bentuk : (ekspresi) ? (jika benar) : (jika salah);

#### **e. Operator Logika**

**Tabel 7.4:** Operator Logika

| Contoh                          | Nama      | <b>Hasil</b>                                   |
|---------------------------------|-----------|------------------------------------------------|
| \$a and \$b                     | And       | True jika \$a sama dengan \$b                  |
| \$a && \$b                      |           |                                                |
| $\$ a or $\$ b - \a \parallel \ | Or        | True jika salah satu \$a atau \$b adalah benar |
| \$a xor \$b                     | Exclusive | True jika salah satu \$a atau \$b adalah benar |
|                                 | Or        | dan tidak keduanya                             |
| !a                              | Not       | True jika \$a tidak benar                      |

### **7.6 Looping (Perulangan)**

Setiap bahasa pemrograman pasti memiliki mekanisme untuk melakukan looping (perulangan) dalam code-nya. Bagaimana dengan PHP? PHP Sebagai bahasa pemrograman tentu saja juga memiliki mekanisme ini. Statemenstatemen looping pada PHP bertujuan untuk mengeksekusi suatu blok kode yang sama selama beberapa kali dan bisa ditentukan perulangannya(Supono; & Putratama, 2016).

PHP memiliki beberapa statemen yang digunakan untuk operasi looping yaitu:

#### **a. While**

Statemen while akan mengeksekusi suatu blok kode "jika dan selama" suatu kondisi looping terpenuhi.

Sintaks :

while (kondisi) kode yang akan dieksekusi;

#### **Contoh :**

Berikut akan menunjukkan suatu looping yang akan selalu berjalan selama nilai i adalah kurang dari atau sama dengan 5. Nilai i akan di-increase dengan 1 selama looping berjalan.

```
<html>
<body>\langle?php
\sin^{-1};
while(\frac{$i \leq 5})
           \{ echo "The number is ". $i . "\langlebr \rangle";
            $i++;}
?> 
</body>
<html>
```
#### **b. Do … While**

Statemen do..while akan mengeksekusi suatu blok kode "minimal sekali" dalam perjalanan looping dan kemudian akan berulang "selama" suatu kondisi looping masih terpenuhi.

Sintaks :

do { kode yang di eksekusi; } while (kondisi);

#### **Contoh :**

Berikut ini akan meng-increase nilai i minimal satu kali, dan kemudian akan lanjut increment nilai i selama nilai i masih lebih kecil dari 5.

```
<html>
><?php
\ddot{\text{Si}}=0:
do
    {
    $i++;
    echo "The number is " \ldots $i \ldots " \ltbr \lt ";
    }
while ($i<5);
?> 
</body>
</html>
```
#### **c. For**

Statemen for digunakan ketika Anda mengetahui dengan pasti jumlah perulangan yang harus dilakukan pada blok kode Anda.

Sintaks :

```
for (inisialisasi; kondisi; increment)
{
code yang hendak dieksekusi; 
}
```
Statemen for memiliki tiga parameter. Parameter pertama digunakan untuk inisialisasi variabel. Parameter kedua digunakan sebagai tempat menulis kondisi loop dan parameter ketiga berisi increment yang diperlukan dalam loop. Jika lebih dari satu variabel yang disertakanpada bagian inisialisasi atau pada bagian increment maka hal tersebut harus dipisahkan dengan tanda koma. Parameter kondisi harus mengevaluasi apakah kondisi terpenuhi atau tidak.

Contoh :

Berikut adalah akan menampilkan string "Halo Surabaya !!" sebanyak 3 kali:

```
<html>
<body>
\langle?php
for (\frac{\pi}{1}; \frac{\pi}{5} \leq -3; \frac{\pi}{1}; +){
     echo "Hello World!<br/>br />";
      }
?> 
</body>
</html>
```
#### **d. Foreach**

Statemen foreach digunakan untuk melakukan looping pada elemen-elemen pada suatu array.

Sintaks:

```
foreach (ekspresi_array as $value)
{
   kode yang hendak dieksekusi;
```
Contoh :

}

```
<html><body>
\langle?php
s = \arctan("one", "two", "three");
reset ($arr);
while (list(, \text{Value}) = each (\text{Sarr})) {
echo "Value: $value<br>\n";
}
foreach ($arr as $value) {
echo "Value: $value<br>\n";
}
?> 
</body></html
```
### **7.7 Penanganan Form (HTML dan PHP)**

Jenis-jenis property pada FORM

- Form Input Type TEXT dan PASSWORD
- Form Input Type RADIO
- Form Input Type CHECKBOX
- Form Input Type COMBO BOX
- Form Input Type TEXTAREA

Form inputan dibuat dengan tag-tag HTML. Halaman yang mengandung form murni (tidak ada script php) tidak harus disimpan dalam bentuk php, bisa dalam bentuk html. Untuk merancang sebuah form inputan, setidaknya ada 3 (tiga) hal penting, yaitu:

#### **a. Method**

Method dari sebuah form menentukan bagaimana data inputan form dikirim. Method ini ada dua macam, yaitu GET dan POST. Method ini menentukan bagaimana data inputan dikirim dan diproses oleh PHP.

#### **b. Action**

Action dari sebuah form menentukan dimana data inputan dari form diproses. Jika action ini dikosongkan, maka dianggap proses form terjadi di halaman yang sama. Jadi halaman form dan halaman proses bisa saja dipisah atau dijadikan satu.

#### **c. Submit Button**

Submit button merupakan sebuah tombol (pada umumnya) yang berfungsi sebagai trigger pengiriman data dari form inputan. Jika tombol ini ditekan, maka data form akan dikirimkan (diproses) di halaman yang sudah ditentukan pada atribut action.

#### **Berbagai cara Penanganan Form**

**Cara 1:** Menyatukan antara Form dan Proses

Proses pengolahan form dilakukan di halaman yang sama dengan form inputannya. Jika proses penanganan form berada di satu halaman, maka value atribut action pada tag form tidak perlu diisi (dikosongkan).

Contoh :

```
<html>
<head><title>Pengolahan Form</title></head>
<body><FORM ACTION="" METHOD="POST" NAME="input">
Nama Anda : <input type="text" name="nama"><br>
<input type="submit" name="Input" value="Input">
</FORM>
</body>
</html>
\langle?php
if (isset(\$ POST['Input'])) {
   $name = $ POST['nama'];
   echo "Nama Anda : <b>Snama</b>";
}
?>
```
atau:

```
<html>
<head><title>Pengolahan Form</title></head>
<body><center><FORM ACTION="" METHOD="POST" NAME="input">
<Table bgcolor="yellow" width="40%">
<tr bgcolor="blue"><td colspan="2" align="center">SEGI 
PANJANG</td></tr>
<tr><td align="right">Panjang : </td><td><input type="number" name= 
"Xpjg"> </td></tr>
<tr><td align="right">Lebar : </td><td><input type="number" name= 
"xlbr">\lt/td\lt/tr><tr><td colspan="2" align="center">
<input type="submit" name="Input" value="Hitung"></td></tr>
<?php
if (isset(\$ POST['Input'])) {
\text{Spig} = \$ POST['Xpjg'];
$lbr = $ POST['xlbr'];
$luas=$pjg*$lbr;
```

```
echo ("<tr><td align='right'>Luas : </td><td><input type='text' name='xls' 
value='$luas'></td></tr>");
}
?>
<Table>
<FORM></center>
</body></html>
```
**Cara 2 :** Memisahkan antara Form dan Proses

Proses pengolahan form dilakukan di halaman yang terpisah dengan form inputannya. Jika proses penanganan form berada dilakukan di halaman yang berbeda, maka value atribut action pada tag form harus diisi dengan alamat halaman tempat proses pengolahan form.

Contoh :

```
a. File 1 (proses01.php)
```

```
<html>
<head><title>Pengolahan Form</title></head>
><FORM ACTION="proses02.php" METHOD="POST" NAME="input">
Nama Anda : <input type="text" name="nama"><br>
<input type="submit" name="Input" value="Input">
</FORM>
< hod v >
```

```
b. File 2 (proses02.php)
```

```
\langle?php
if (isset(\$ POST['Input'])) {
$nama = $ POST['nama'];
echo "Nama Anda : b>$nama < /b>"; }
?>
```
Dalam form selalu ada value yang nantinya akan dijadikan sebuah variabel oleh PHP. Variabel inilah yang akan diproses oleh PHP tergantung pada penggunaan program PHP tersebut. Misalkan saja dengan mengubah form pada latihan berikut:

```
<HTML>
<HEAD> <TITLE> Variabel dari Form </TITLE></HEAD>
<BODY><form method="POST" action="">
Nama : <input type="text" name="nama"><BR>
Password : <INPUT TYPE="Password" NAME="pass"><BR>
Jenis Kelamin : <BR> 
<INPUT TYPE="Radio" NAME="kelamin" VALUE="pria">Pria 
<INPUT TYPE="Radio" NAME= "kelamin" 
VALUE="wanita">Wanita<BR>
Hobi : <BR><INPUT TYPE="Checkbox" NAME="hobi" VALUE= 
"tidur">Tidur<BR> 
<INPUT TYPE="Checkbox" NAME= "hobi" 
VALUE="bersepeda">Bersepeda</BR>
<INPUT TYPE="Checkbox" NAME="hobi" VALUE= 
"lain">Lainnya</BR>
<INPUT TYPE="submit" VALUE="Kirim" name="Kirim">
<INPUT TYPE="Reset" VALUE="Ulangi">
<FORM>\langle?php
if(isset($_POST['Kirim'])) {
$nama=$_POST['nama'];
$pass=$_POST['pass'];
$kelamin=$_POST['kelamin'];
$hobi=$_POST['hobi'];
           echo ("Nama Anda : $nama<BR>");
           echo ("Password : $pass<BR>");
           echo ("Jen Kelamin : $kelamin<BR>");
           echo ("Hobi : $hobi<BR>"); }
?>
</BODY>
\leHTML>
```
#### Hasilnya sebagai berikut:

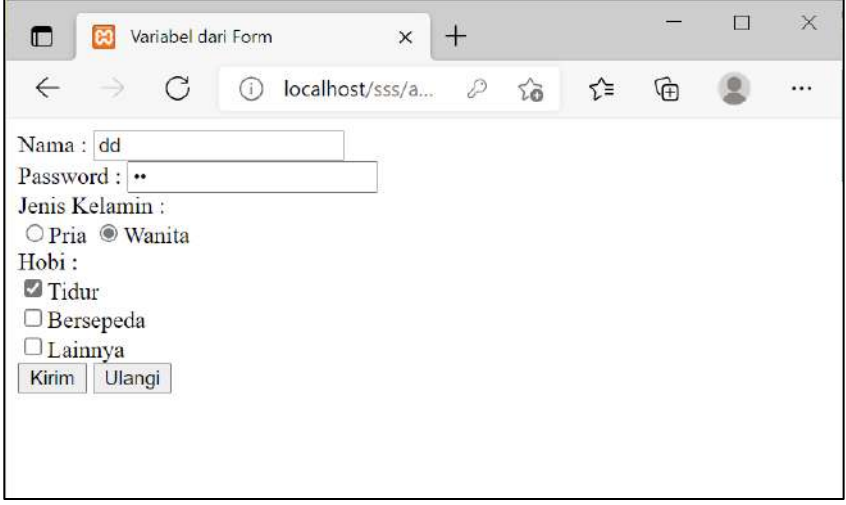

**Gambar 7.2 :** Form Inputan

Setelah dikirim, hasilnya akan seperti di bawah ini:

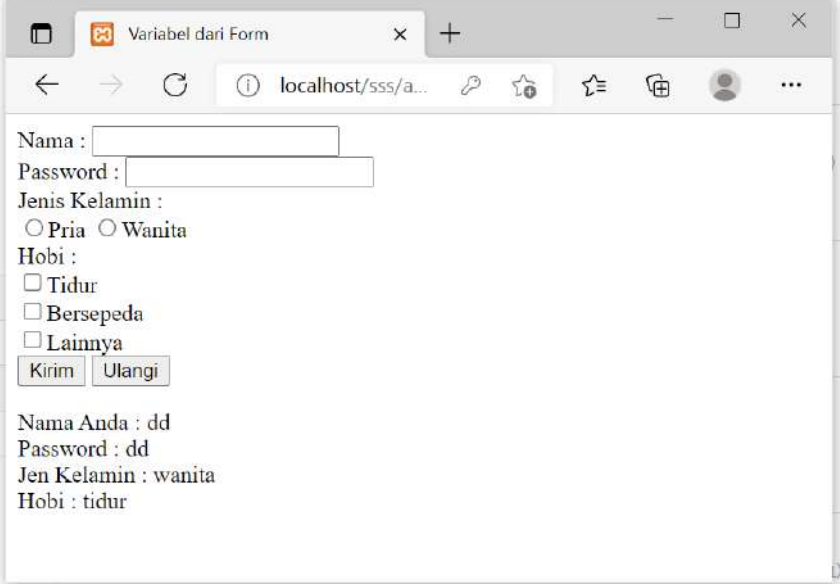

Dari program di atas, dapat terlihat bahwa nama yang terdapat pada form secara otomatis diubah oleh PHP ke dalam variabel-variabel, sehingga memudahkan untuk mengidentifikasi data yang dikirim oleh form.

Fungsi dari function isset() adalah untuk mengecek apakah variabel telah terkirim/mempunyai nilai, jika variabel tersebut telah terkirim, maka PHP akan mengeksekusi program yang terdapat diantara { dan }.

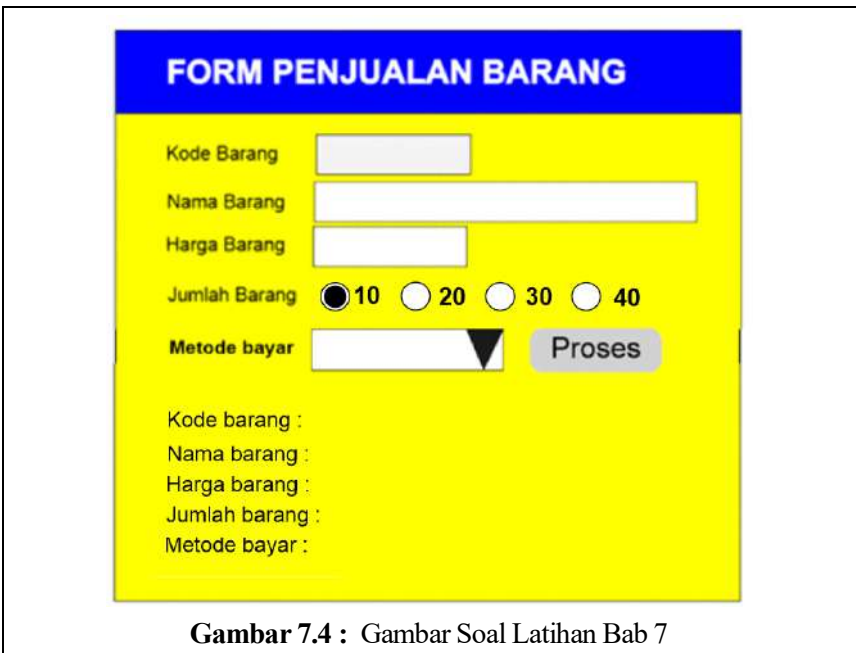

#### **Soal Latihan (Praktik)**

#### **Rancang parogram di atas dengan aturan:**

- 1. Isi dari combo Metode bayar adalah ("Cash dan Kredit")
- 2. Setelah dimasukkan kode barang, nama barang, harga barang, jumlah barang dan metode bayar kemudian klik tombol Proses. Maka apa yang diketik di form input akan muncul di bawah hasil yang sudah diketik

# **Bab 8 PHP: Decision, Include dan Require**

#### **Tujuan Instruksional Khusus:**

Pembaca dapat menjelaskan tentang lanjutan PHP, bentuk penulisan dan penggunaan dari decision/kondisi (if biasa, if bertingkat dan if majemuk), juga fungsi include dan fungsi require dalam pembuatan form, dengan menggabungkan PHP dan HTML.

### **8.1 Decision IF**

Kondisi If Else bisa diibaratkan dengan pengecekan jika maka pada kenyataannya. fungsi if else sangat dibutuhkan pada saat memeriksa sebuah kondisi pada setiap logika terkadang memerlukan pengecekan suatu nilai yang jika terpenuhi untuk melakukan sesuatu dan jika pengecekan pertama tidak terpenuhi maka ada pengecekan kedua yaitu else dapat dibayangkan tentang kondisi if else ini seperti misalnya seseorang memiliki seorang teman(Supono; & Putratama, 2016). Jika nama temannya tersebut adalah andi maka dia adalah laki-laki jika tidak maka dia adalah perempuan. mungkin akan sedikit sulit jika dijelaskan. akan sangat membantu anda untuk memahami logika kondisi if else ini menggunakan contoh(Hadi, n.d.).

Fungsi IF ini merupakan blok dari kode program yang dirancang untuk melaksanakan tugas khusus. Fungsi banyak dilibatkan dalam pembuatan suatu program, dengan tujuan:

- 1. Program menjadi lebih terstruktur, sehingga mudah dipahami dan mudah dikembangkan
- 2. Dapat mengurangi pengulangan kode.

Bentuk umum dari fungsi IF adalah sebagai berikut :

```
If (\langlekondisi\rangle) {keputusan_1};
-
-Else
  {keputusan_2};
```
Bentuk IF ini juga ada beberapa macam, seperti banyak kondisi satu keputusan, satu kondisi banyak keputusan dan banyak kondisi banyak keputusan.

Contoh:

#### **a. Banyak kondisi satu keputusan;**

```
Jika Golongan=1 dan Status=Tetap maka Gaji_Pokok = 600000
```
Atau:

```
If ((\text{§gol}==1)\&\&(\text{§status}=="\text{Tetap}))
```

```
 {$gapok=600000;}
```
#### **b. Satu kondisi Banyak keputusan;**

Jika Golongan=1, maka Gaji\_Pokok = 600000,Bonus=10% x Gaji Pokok

Atau:

```
If (\text{Sgo} == 1)
```
{\$gapok=600000;

 $\mathcal{S}$ bonus=0.1\* $\mathcal{S}$ gapok;}

#### **c. Banyak kondisi Banyak keputusan;**

Jika Golongan=3 atau Status=Tetap, maka Gaji\_Pokok = 900000, Bonus=15% x Gaji Pokok, tunjangan=10% x Gaji Pokok

Atau:

If  $((\text{Sgol}==3)||(\text{Sstatus}=='\text{Tetap}'))$ 

 {\$gapok=900000; \$bonus=0.15\*\$gapok; \$tunjangan=0.1\*\$gapok;}

Pemakaian tanda "{ }" menandakan blok perintah yang akan dikerjakan pada saat satu kondisi tertentu dipenuhi, atau jika di Turbo Pascal dapat diasumsikan sebagai "Begin….. End; bukan "End." . dan yang penting satu lagi adalah if pada PHP ini tidak menggunakan End If karena setiap blok IF tidak menggunakan Then, konsep ini dapat dengan jelas dilihat di fungsi Excel.

Contoh program menggunakan IF (coba1.php):

```
<form name="cobaku" method="POST" action="" >
Kode Barang : 
\leqinput type ="text" name="kode" size="6"\geqbr>Jumlah Barang : 
\leqinput type ="text" name="jlh" size="4"\geqbr>\leqinput type ="submit" name="hitung" Value="Proses"\geqbr>\langle?php
if (isset(\$ POST['hitung'])) {
\%kode = \$ POST['kode'];
$jumlah = $ POST[ilh'];
\text{Shama} = \$ POST['nm_brg'];
\text{Sharga} = 0;
$a="";
{if ($kode=="A001" )
          { $nama="Televisi";
           $harga=1500000;
          a = "img1.jpg";Else if $kode = "A002")
          { $nama="Kulkas";
          $harga=2500000;
          a = "img2.jpg"; $total=$harga*$jumlah;}}
echo ("Nama Barang : <input type=text name=nm brg value=$nama
```

```
size=20\gtbr>");
```

```
echo ("Harga Barang : $harga<br/>sharga");
echo ("Total Harga : $total<br/>stor>");
echo ("<img src= $a width=300 height=200\ggbr>");
?>
</form>
```
#### **Catatan :**

Gambar img1.jpg dan img2.jpg dibuat dalam satu folder dengan source code Hasilnya outputnya sebagai berikut:.

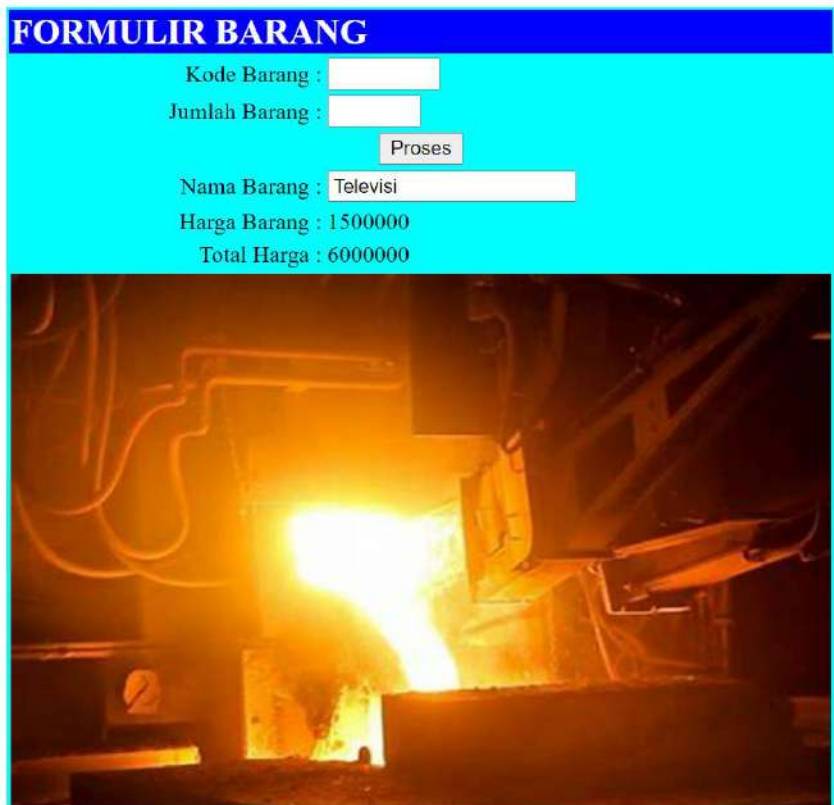

**Gambar 8.1:** Hasil Output Menggunakan IF

## **8.2 Switch … Case… Break**

Switch…case … break memiliki fungsi hampir sama dengan fungsi IF bedanya saat di IF kondisi bisa diberikan lebih dari satu sedangkan pada case tidak bisa.

Bentuk umum :

```
Switch ($variabel)
{case nilai_1:
   {keputusan_1;
  Keputusan 2;}
case nilai_2:
   {keputusan_1;
   Keputusan_2;}
-
default :
{keputusan_n;}
}
```
Contoh program menggunakan Case :

#### **a. contohIf.php (untuk formnya)**

```
<center>
<form name="cobaku" method="POST" action="if1.php" >
<table bgcolor="pink" width="50%">
<tr bgcolor="black">
<td colspan="2" align="center">
<font color="white" size="5" align="center">DECISION IF</td></tr>
<tr><td align="right">Kode Barang : </td> 
<td><input type ="text" name="kode" size="6"></td></tr>
<tr><td align="right">Jumlah Barang : </td>
<td><input type ="text" name="jlh" size="4"></td></tr>
<tr><td colspan="2" align="center">
<input type ="submit" name="hitung" Value="Proses"></td></tr>
<tr><td align="right">Nama Barang : </td><td><input type=text 
name=nm_brg size=20> \langletr>
```

```
<tr><td align="right">Harga Barang : </td><td><input type=text 
name=harga size=10 > \frac{\text{tr}\times \text{tr}}{\text{tr}}<tr><td align="right">Total Harga : </td><td><input type=text name=total 
size=10 \frac{\text{cm}}{\text{cm}}
```
</form></table></center>

Hasilnya sebagai berikut:

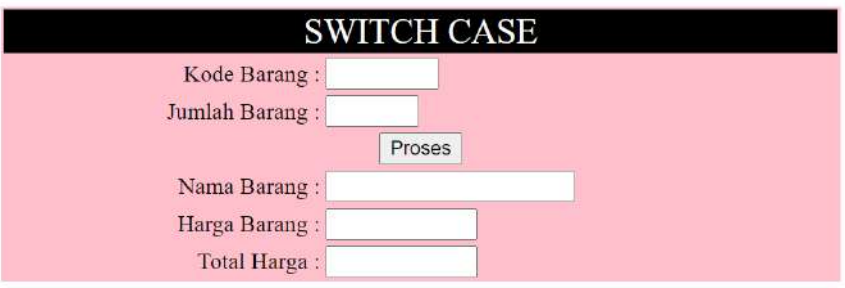

#### **Gambar 8.2:** Hasil Output Membuat Form

#### **b. case.php (untuk prosesnya)**

```
<center>
<form name="cobaku" method="POST" action="if1.php" >
<table bgcolor="pink" width="50%">
<tr bgcolor="black"><td colspan="2" align="center">
<font color="white" size="5" align="center">DECISION IF</td></tr>
\langle?php
if (isset(\$ POST['hitung'])) {
\%kode = \$ POST['kode'];
$jumlah = $ POST['jlh'];
echo ("<tr><td align=right>Nama Barang : </td><td><input type=text
name=kode value=$kode size=20></tr>>/tr>");
echo ("<tr><td align=right>Jumlah Barang : </td>
  \lt t d \lt \siminput type =text name=jlh value=$jumlah size=4\times/td\times/tr\times");
?>
<tr><td colspan="2" align="center">
  \leqinput type ="submit" name="hitung" Value="Proses"\geqtd\geqtr>
```

```
<?php
{switch($kode){
case "A001":
       { $nama="Televisi";
       $harga=1500000;
        break;}
      default:
          { $nama="Kulkas";
          $harga=2500000;
           break;}}
       $total=$harga*$jumlah;}
}
echo ("<tr><td align=right>Nama Barang : </td><td><input type=text 
name=nm_brg value=$nama size=20 \times/tr\ge/tr>");
echo ("<tr><td align=right>Harga Barang : </td><td><input type=text
name=harga value=$harga size=10></tr></tr>");
echo ("<tr><td align=right>Total Harga : </td><td><input type=text
name=total value=$total size=10 \times/tr>/tr>");
?>
</form>
```
Tampilan Outputnya seperti berikut :

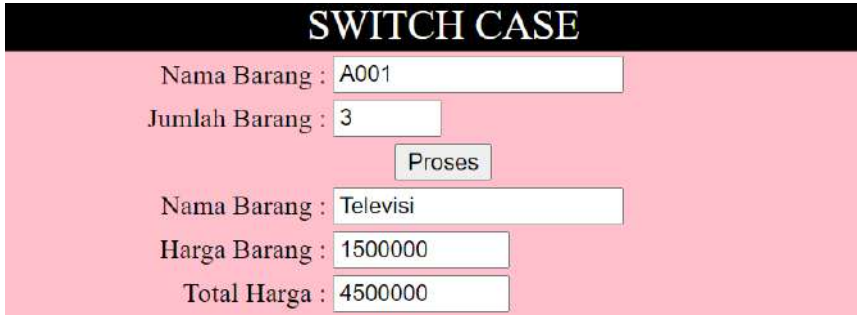

**Gambar 8.3:** Hasil Output Menggunakan CASE

### **8.3 Include**

Include dipergunakan untuk memanggil sebuah file dari sebuah file yang lain guna untuk dijalankan secara bersama-sama dalam satu page (halaman) lebih mirip dengan sebuah procedure dengan tujuan untuk memecah program menjadi beberapa bagian program untuk lebih mudah melihat kesalahan pada sebuah program yang dirancang. Statement Include akan menyertakan isi suatu file tertentu. Include dapat diletakkan didalam suatu looping misalkan dalam statement for atau while.

Bentuk umum:

Include ("nama\_file.php");

File contoh1.php:

 $\langle$ ?php echo("--------------------------------------<br>"); echo("PHP adalah bahasa scripting<br/>shipsing>"); echo("--------------------------------------<br>"); echo("<br/>br>"); ?>

File contoh2.php:

 $\langle$ ?php for (\$b=1; \$b<5; \$b++) { include("contoh1.php");} ?>

Untuk fungsi include biasanya File yang dibutuhkan ada minimal 2 buah file dapat disimpan dalam 1 folder, khusus untuk contoh ini file disimpan dalam 1 folder.

#### **a. Source code bawah.php**

```
\langlehr size="20" color="gold">
<center>
<font color="red" size="7" face="arial narrow">
TONNI LIMBONG,S.KOM,M.KOM</FONT>
\le/center>
```
Outputnya :

### TONNI LIMBONG, S.KOM, M.KOM

#### **Gambar 8.4:** Hasil Output bawah.php

#### **b. Source code kasus1.php** pergunakan untuk memanggil file bawah.php

<center> <form name="cobaku" method="POST" action="**case.php**" > <table bgcolor="pink" width="50%"> <tr bgcolor="black"><td colspan="2" align="center"> <font color="white" size="5" align="center">SWITCH CASE</td></tr> <tr><td align="right">Kode Barang : </td> <td><input type ="text" name="kode" size="6"></td></tr>  $\langle t \rangle \langle t \rangle$ td align="right">Jumlah Barang :  $\langle t \rangle$  $\lt t d \lt \sim$ input type ="text" name="jlh" size="4" $\lt \lt d \lt \lt t d \lt \sim$ <tr><td colspan="2" align="center">  $\leq$ input type ="submit" name="hitung" Value="Proses" $\geq$ td $\geq$ tr $\geq$ <tr><td align="right">Nama Barang : </td><td><input type=text name=nm\_brg size=20>  $\langle t$ tr $>$ <tr><td align="right">Harga Barang : </td><td><input type=text name=harga size= $10 \ge \langle \text{tr} \times \text{tr} \rangle$ <tr><td align="right">Total Harga : </td><td><input type=text name=total  $size=10$   $\lt$ /tr $>\lt$ /tr $>$ </form></table></center>  $\langle$ ?php include("bawah.php"); ?>

Untuk action **case.php**

```
<center>
<form name="cobaku" method="POST" action="if1.php" >
<table bgcolor="pink" width="50%">
<tr bgcolor="black"><td colspan="2" align="center">
<font color="white" size="5" align="center">SWITCH CASE</td></tr>
<?php
```

```
if (isset(\$ POST['hitung'])) {
\text{Skode} = \$ POST['kode'];
$jumlah = $ POST[ilh'];
echo ("<tr><td align=right>Nama Barang : </td><td><input type=text
name=kode value=$kode size=20></tr>>\midtr>");
echo ("<tr><td align=right>Jumlah Barang : </td>
  \lt t d \lt \siminput type =text name=jlh value=$jumlah size=4\times/td\times/tr\times");
?>
<tr><td colspan="2" align="center">
  \leqinput type ="submit" name="hitung" Value="Proses"\geqtd\geqtr><?php
{switch($kode){
case "A001":
       { $nama="Televisi";
        $harga=1500000;
                  a = "img1.jpg";
        break;}
      default:
          { $nama="Kulkas";
          $harga=2500000;
                  a = "img2.jpg";
           break;}}
        $total=$harga*$jumlah;}
}
echo ("<tr><td align=right>Nama Barang : </td><td><input type=text 
name=nm_brg value=$nama size=20 \times/tr\ge/tr>");
echo ("<tr><td align=right>Harga Barang : </td><td><input type=text 
name=harga value=$harga size=10></tr></tr>");
echo ("<tr><td align=right>Total Harga : </td><td><input type=text 
name=total value=$total size=10\frac{\text{M}}{\text{m}}\frac{1}{\text{M}}.
echo ("<tr><td colspan=2 align=center><img src= $a width=300 
height=200\times/td\times/tr>");
?>
</form></table>
\langle?php
include("bawah.php");
?>
```
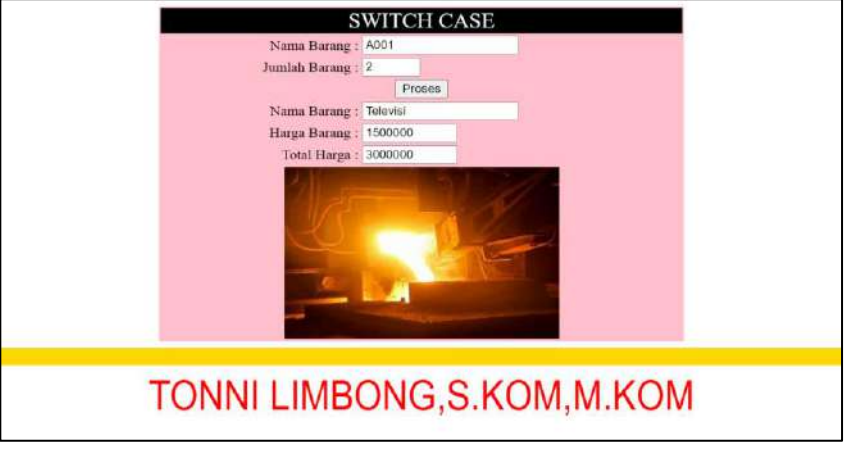

Tampilannya akan seperti berikut ini:

**Gambar 8.5 :** Hasil Output menggunakan Include

# **8.4 Require**

Statement Require digunakan untuk membaca nilai variable dan fungsi-fungsi dari sebuah file lain. Cara penulisan statement Require adalah:

#### **require(namafile);**

Statement Require ini tidak dapat dimasukkan didalam suatu struktur looping misalnya while atau for. Karena hanya memperbolehkan pemangggilan file yang sama tersebut hanya sekali saja.

File contoh9.php:

```
\langle?php
$a="Saya sedang belajar PHP";
function tulistebal($teks)
{
echo("<b>$teks</b>");
}
?>
```
File contoh10.php:

<?php require("contoh9.php"); tulistebal("Ini adalah tulisan tebal"); echo("<br/>br>"); echo(\$a); ?>

#### **Soal Latihan (Praktik)**

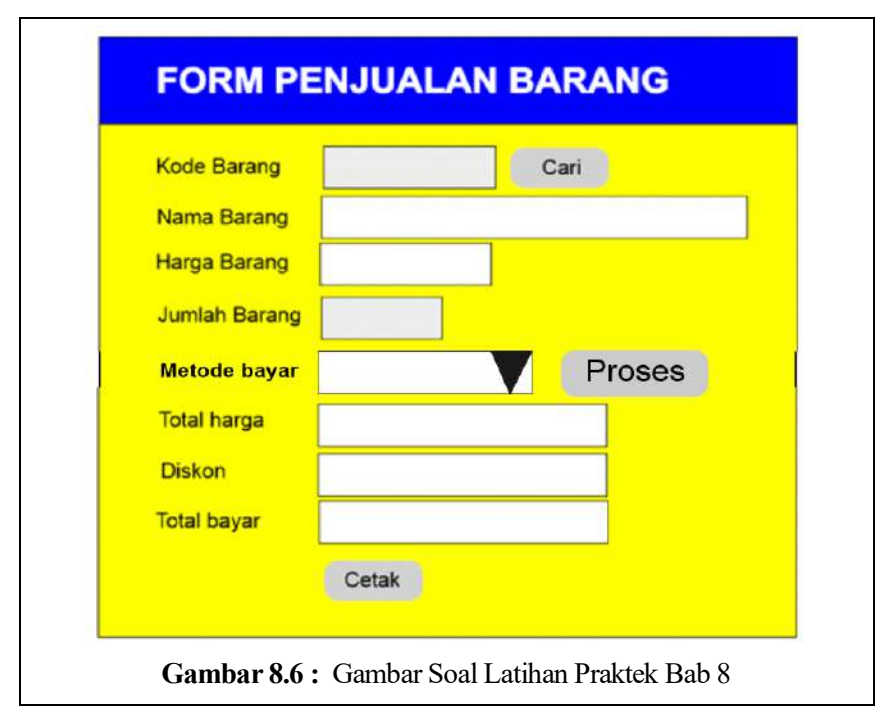

#### **Rancang parogram di atas dengan aturan:**

- 1. Jika di klik tombol cari maka akan tampil nama barang dan harga barang
- 2. Isi dari Combo Metode bayar adalah ("Cash dan Kredit")
- 3. Jika di klik tombol Proses maka akan di dapat total harga, diskon dan total bayar.
- 4. Jika di klik tombol Cetak, maka akan mencetak ke printer
- 5. Input ada 2 (dua) yaitu kode barang dan jumlah barang
- 6. Untuk Nama barang dan hHarga barang.

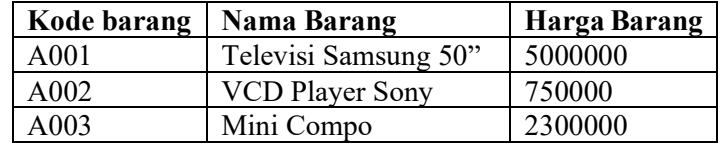

- 7. Total harga : harga x jumlah
- 8. Diskon : Jika Metode bayar = "Cash" atau Jumlah barang > 5 maka diskon = 12% x Harga Barang, Jika Metode bayar ="Kredit" dan Jumlah Barang > 20 maka Diskon =5% x Total harga selainnya diskon= 0
- 9. Total bayar : Total harga Diskon

# **Bab 9 Database MYSQL**

#### **Tujuan Instruksional Khusus:**

Pembaca dapat menjelaskan tentang defenisi database, perintah dasar di MysSQL yakni Data Defenition Language, Data Manipulation Language dan Data Control Language dan Pembaca dapat membangun Database, Tabel dan menambah isi record serta mengolah tabel dengan menggunakan perintah Structure Query Language (SQL).

# **9.1 Pengertian MySQL**

MySQL adalah sebuah database management system (manajemen basis data) menggunakan perintah dasar SQL *(Structured Query Language)* yang cukup terkenal. *Database management system* (DBMS) MySQL multi pengguna dan multi alur ini sudah dipakai lebih dari 6 juta pengguna di seluruh dunia.MySQL adalah sebuah database management system (manajemen basis data) menggunakan perintah dasar SQL *(Structured Query Language)* yang cukup terkenal. Database management system (DBMS) MySQL multi pengguna dan multi alur ini sudah dipakai lebih dari 6 juta pengguna di seluruh dunia (Yasin K, 2019).

MySQL adalah DBMS yang open source dengan dua bentuk lisensi, yaitu Free Software (perangkat lunak bebas) dan Shareware (perangkat lunak berpemilik yang penggunaannya terbatas). Jadi MySQL adalah database server yang gratis dengan lisensi GNU *General Public License* (GPL) sehingga dapat dipakai untuk keperluan pribadi atau komersil tanpa harus membayar lisensi yang ada(Solichin, 2005; Yasin K, 2019).

Seperti yang sudah disinggung di atas, MySQL masuk ke dalam jenis RDBMS *(Relational Database Management System).* Maka dari itu, istilah semacam baris, kolom, tabel, dipakai pada MySQL. Contohnya di dalam MySQL sebuah database terdapat satu atau beberapa tabel.

SQL sendiri merupakan suatu bahasa yang dipakai di dalam pengambilan data pada relational database atau database yang terstruktur. Jadi MySQL adalah database management system yang menggunakan bahasa SQL sebagai bahasa penghubung antara perangkat lunak aplikasi dengan database server.

### **9.2 Sejarah MySQL**

MySQL adalah pengembangan lanjutan dari proyek UNIREG yang dikerjakan oleh Michael Monty Widenius dan TcX (perusahaan perangkat lunak asal Swedia). Sayangnya, UNIREG belum terlalu kompatibel dengan database dinamis yang dipakai di website. TcX kemudian mencari alternatif lain dan menemukan perangkat lunak yang dikembangkan oleh David Hughes, yaitu miniSQL atau mSQL (Hadi, 2017; Yasin K, 2019). Namun, ditemukan masalah lagi karena mSQL tidak mendukung indexing sehingga belum sesuai dengan kebutuhan TcX.

Pada akhirnya muncul kerjasama antara pengembang UNIREG (Michael Monty Widenius), mSQL (David Hughes), dan TcX. Kerjasama ini bertujuan untuk mengembangkan sistem database yang baru, dan pada 1995 dirilislah MySQL seperti yang dikenal saat ini. Saat ini pengembangan MySQL berada di bawah Oracle.

### **9.3 Kelebihan dan Kekurangan MySQL**

Meskipun menjadi database yang cukup populer, MySQL tentu mempunyai beberapa kelebihan dan kekurangan dibandingkan dengan database server lainnya. Salah satu kekurangan MySQL adalah performanya turun di saat beberapa database manajemen sistem mampu bekerja baik pada pengelolaan database yang besar.

#### **a. Kelebihan MySQL**

MySQL mempunyai beberapa kelebihan yang bisa dimanfaatkan untuk mengembangkan perangkat lunak yang ada seperti:

1. Mendukung Integrasi dengan bahasa pemrograman lain.

Website atau perangkat lunak terkadang dikembangkan dengan menggunakan berbagai macam bahasa pemrograman, jadi tidak perlu khawatir jika menggunakan MySQL. Maka dari itu, MySQL bisa membantu untuk mengembangkan perangkat lunak yang lebih efektif dan tentu saja lebih mudah dengan integrasi antara bahasa pemrograman.

2. Tidak membutuhkan RAM besar.

MySQL dapat dipasang pada server dengan spesifikasi kecil. Jadi tidak perlu khawatir jika hanya mempunyai server dengan kapasitas 1 GB karena masih bisa menggunakan MySQL sebagai database.

3. Mendukung multi user.

MySQL dapat dipakai oleh beberapa user dalam waktu bersamaan tanpa membuatnya crash atau berhenti bekerja. Ini dapat dimanfaatkan ketika mengerjakan proyek yang sifatnya tim sehingga seluruh tim dapat bekerja dalam waktu bersamaan tanpa harus menunggu user lain selesai.

4. Bersifat Open Source

MySQL adalah sistem manajemen database gratis. Meskipun gratis, bukan berarti database ini mempunyai kinerja buruk. Apalagi lisensi gratis yang dipakai adalah GPL di bawah pengelolaan Oracle sehingga kualitasnya termasuk baik. Selain itu, tidak perlu khawatir jika terjadi masalah karena banyak komunitas dan dokumentasi yang membahas soal MySQL.

5. Struktur tabel yang fleksibel.

MySQL mempunyai struktur tabel yang mudah dipakai dan fleksibel. Contohnya saat MySQL memproses ALTER TABLE dan lain sebagainya. Jika dibandingkan dengan database lain seperti Oracle dan PostgreSQL, MySQL tergolong lebih mudah.

6. Tipe data yang bervariasi.

Kelebihan lain dari MySQL adalah mendukung berbagai macam data yang bisa digunakan di MySQL. Contohnya float, integer, date, char, text,

timestamp, double, dan lain sebagainya. Jadi manajemen database sistem ini sangat membantu untuk mengembangkan perangkat lunak yang berguna untuk pengelolaan database di server.

7. Keamanan yang Terjamin.

Open source bukan berarti MySQL menyediakan keamanan yang buruk. Malah sebaliknya, MySQL mempunyai fitur keamanan yang cukup apik. Ada beberapa lapisan keamanan yang diterapkan oleh MySQL, seperti level nama host, dan subnetmask. Selain itu MySQL juga dapat mengatur hak akses user dengan enkripsi password tingkat tinggi.

#### **b. Kekurangan MySQL**

Meskipun memiliki segudang kelebihan, masih ada beberapa kelemahan yang dimiliki oleh MySQL sehingga perlu mempertimbangkannya juga sebelum memakainya.

1. Kurang cocok untuk aplikasi Game dan Mobile

Jika ingin mengembangkan aplikasi game atau perangkat mobile ada baiknya mempertimbangkan lagi jika ingin menggunakan MySQL. Kebanyakan pengembang game maupun aplikasi mobile tidak menggunakannya karena memang database manajemen sistem ini masih kurang bagus dipakai untuk sistem aplikasi tersebut.

2. Sulit mengelola database yang besar

Jika ingin mengembangkan aplikasi atau sistem di perusahaan dengan database yang cukup besar, ada baiknya jika menggunakan database manajemen sistem selain MySQL. MySQL dikembangkan supaya ramah dengan perangkat yang mempunyai spesifikasi rendah, itulah mengapa MySQL tidak memiliki fitur yang lengkap seperti aplikasi lainnya

3. Technical support yang kurang bagus

Sifatnya yang *open source* terkadang membuat aplikasi tidak menyediakan technical support yang memadai. Technical support MySQL diklaim kurang bagus. Hal ini membuat pengguna kesulitan. Apalagi jika pengguna mengalami masalah yang berhubungan dengan pengoperasian perangkat lunak tersebut dan membutuhkan bantuan *technical support.*

# **9.4 Struktur Perintah SQL**

SQL merupakan bahasa pemrograman yang perlu dipahami karena dapat merelasikan antara beberapa tabel dengan database maupun antar database. Ada tiga bentuk SQL yang perlu diketahui, yaitu *Data Definition Language* (DDL), *Data Manipulation Language* (DML), dan *Data Control Language* (DCL) (Hadi, 2017; Yasin K, 2019).

#### **a. Data Definition Language (DDL)**

DDL berguna pada saat ingin mendefinisikan data di dalam database. Terdapat beberapa query yang dikelompokkan ke dalam DDL, yaitu:\

- **CREATE** : Dipakai untuk membuat tabel dan database.
- **DROP** : Dipakai untuk menghapus database dan tabel.
- **ALTER** : Dipakai untuk mengubah struktur tabel yang sudah ada.

Argumen DDL di atas perlu dipahami karena merupakan dasar penggunaan SQL di bagian awal pembuatan database. Contohnya jika belum menjalankan perintah "CREATE", belum bisa melanjutkan penggunaan argumen yang lainnya.

Alter dapat mengganti field menggunakan perintah "Change", menambahkan field menggunakan perintah "Add", atau menghapus field menggunakan perintah "drop", dan mengubah namanya menggunakan perintah "Rename".

#### **b. Data Manipulation Language (DML)**

DML dapat dipakai setelah menjalankan perintah DDL. DML berfungsi untuk memanipulasi, mengubah, atau mengganti isi dari database (tabel) yang sudah ada. Terdapat beberapa perintah DML yang perlu diketahui, yaitu:

- **INSERT** : Dipakai untuk memasukkan data ke dalam tabel pada database.
- **UPDATE** : Dipakai untuk mengubah data yang ada di dalam tabel pada database.

**DELETE** : Dipakai untuk menghapus data di dalam tabel pada database.

#### **c. Data Control Language (DCL)**

Jika sudah mempunyai user dan ingin mengatur hak akses masing-masing user, sebaiknya memahami berbagai macam jenis DCL dan cara penggunaannya. DCL berguna untuk memberikan hak akses database, mendefinisikan space, mengalokasikan space, dan melakukan audit

penggunaan database. Terdapat beberapa perintah DCL yang perlu diketahui, yaitu:

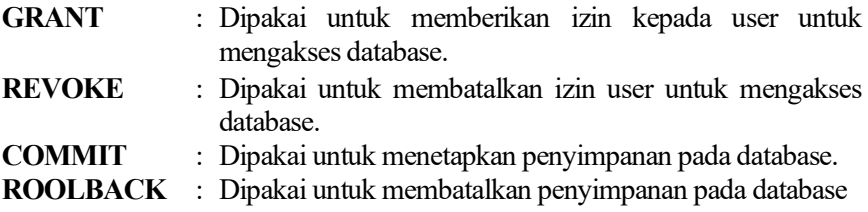

### **9.5 Penjelasan database pada MySQL**

Untuk dapat membuat database dari MySQl, ikuti langkah berikut: Masuk Ke MySQL Klik Start  $\rightarrow$  Run Ketik : CMD, enter Ketik : CD\, enter Ketik : CD Xampp\mysql\bin, enter Ketik **mysql –h localhost –u root –p**, enter Muncul permintaan password : enter (kosongkan) Muncul prompt MySQL mysql> atau MariaDB [none]>

Jika error, pastikan xampp control panel aktif apache sama mysqlnya.

| н                         |                                                                                                    |                                             | XAMPP Control Panel v3.2.2                                                                                                    |         |        |        |      | Config             |
|---------------------------|----------------------------------------------------------------------------------------------------|---------------------------------------------|----------------------------------------------------------------------------------------------------|---------|--------|--------|------|--------------------|
| <b>Modules</b><br>Service | Module                                                                                                    | PID(s)                                      | Port(s)                                                                                                    | Actions |        |        |      | Netstat            |
|                           | Anache                                                                                                    | 7272                                        | 80.443                                                                                                    | Stop    | Admin  | Confie | Logs | <b>Did</b> Shell   |
|                           | MySQL                                                                                                    |                                             |                                                                                                    | Start   | Admin  | Config | Logs | Explorer           |
| m                         | FéeZilla                                                                                                    |                                             |                                                                                                    | Start   | Admin  | Config | Logs | Services           |
| u                         | <b>Mercury</b>                                                                                                    |                                             |                                                                                                    | Start   | Artmin | Contig | Loas | <b>GE Help</b>     |
| m                         | Tomcat                                                                                                    |                                             |                                                                                                    | Start   | Admin  | Config | Logs | Quit               |
|                           | 12:01:55 PM [filezilla]<br>12:01:55 PM [filezilla]<br>12:01:55 PM [filezilla]<br>12:01:55 PM [main]<br>12:01:55 PM [main]<br>12:01:55 PM [Apache]<br>12:01.57 PM [mysql]<br>12:01:58 PM [Apache] | Starting Check-Timer<br>Control Panel Ready | FileZila WILL NOT start without the configured ports free!<br>You need to uninstall/disable/reconfigure the blocking application<br>or reconfigure FileZilla and the Control Panel to listen on a different port-<br>Attempting to start Apache app<br>Attempting to start MySQL app<br>Status change detected: running |         |        |        |      | ٠<br>$\frac{1}{2}$ |

**Gambar 9.1:** Tampilan Control Panel Xampp

Database adalah kumpulan dari tabel-tabel, dan tabel merupakan kumpulan dari beberapa field atau column (Simarmata, 2010). Untuk membuat suatu table maka seorang user harus membuat database terlebih dahulu. Dengan mengaktifkan database yang dibuat tersebut.

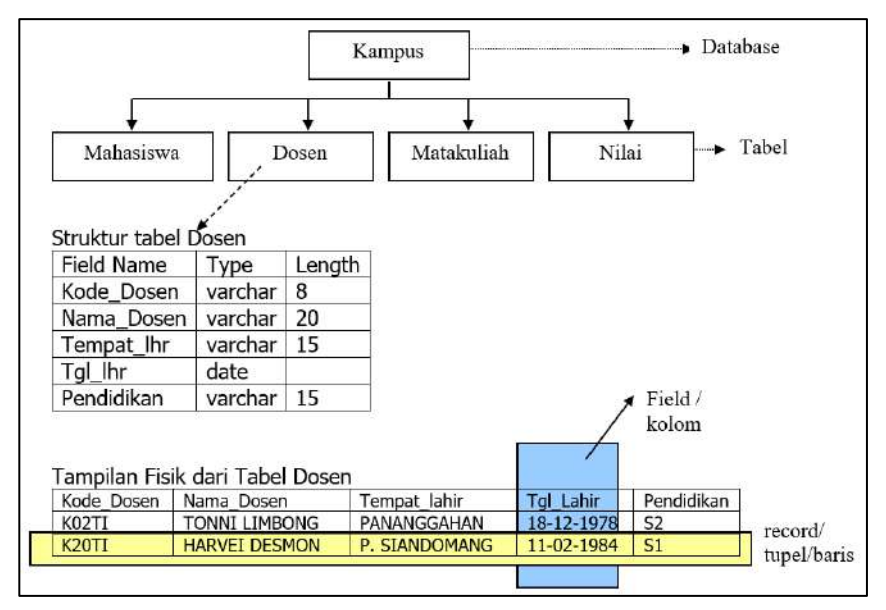

Contoh abstraksi database.

**Gambar 9.2 :** Struktur Database dan Tabel

| Database | : Kumpulan dari Tabel (entity) yang saling berhubungan dan<br>terintegrasi     |
|----------|--------------------------------------------------------------------------------|
| Tabel    | : Kumpulan dari record dan field yang saling berhubungan                       |
| Record   | : Baris pada tabel yang memiliki type data yang satu tipe atau<br>berbeda tipe |
| Field    | : Kolom pada tabel yang terdiri dari type data yang sama.                      |
# **9.6 Penggunaan Perintah DDL (Data Defenition Language)**

Setelah menciptakan suatu database dan mengaktifkan database tersebut maka dapat dilakukan perintah pembuatan tabel. Berikut cara penggunaan perintah MySQL dalam membangun database, tabel dan juga untuk mengisi data.

#### **a. Membuat Database**

Bentuk umum : CREATE Nama\_Database;

#### **b. Membuat Tabel**

Bentuk umum: CREATE TABLE Nm\_Tabel (Nm\_Kolom1 tipe data([ukuran]),nm\_kolom2 tipe data ([ukuran])….. nm\_kolom\_n tipe data ([ukuran]));

Untuk bentuk tipe data yang digunakan dapat merujuk ke manual MySQL atau mengunjungi manual di http://mysql.com.

## **c. Melihat seluruh daftar database dalam server MySql**

Bentuk umum: SHOW Databases;

mysql> show databases;d

```
+--------------- +| Database |
+-------------- +
| adminks
| A1
catalog
praktikum
sample
| survey |
| tracking |
+---------
```
9 rows in set (0.27 sec)

## **d. Mengaktifkan/Menggunakan Database**

Sebelum pembuatan tabel dan operasi-operasi yang berhubungan dengan tabel maka database harus diaktifkan/digunakan.

Bentuk umum: USE Nama\_Database;

mysql> use praktikum;

Database changed

#### **e. Menghapus Database dari Server**

Bentuk umum: Drop Database Nama\_Database;

mysql> drop database praktikum;

Query OK, 0 rows affected (0.11 sec)

#### **f. Melihat Struktur Tabel**

Bentuk umum: describe nama\_tabel;

digunakan untuk melihat struktur tabel yang telah dibuat. Namun sebelumnya, sudah berada pada database yang mempunyai tabel tersebut.

mysql>describe produk;

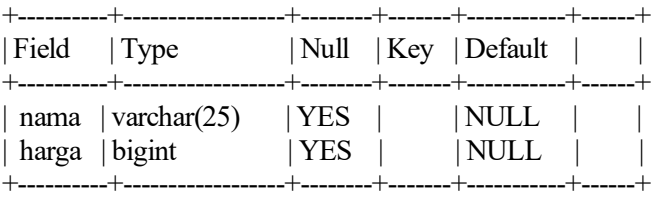

2 ROWS IN SET (0.10 SEC)

#### **g. Operasi Struktur Tabel**

Ada beberapa macam perubahan dalam struktur tabel, yaitu:

1. Perubahan nama field/kolom

Perubahan yang terjadi hanya pada nama field/kolom saja. Nama field/kolom lama diganti dengan nama field/kolom yang baru.

Bentuk umum : alter table nama\_tabel change nama\_field\_lama nama\_field\_baru tipe\_data;

Contoh:

mysql>alter table toko change buku nama varchar(25);

2. Perubahan tipe data

Perubahan yang terjadi hanya pada tipe data yang digunakan oleh field/kolom tertentu. Tipe data baru langsung disebutkan dibelakang nama field/kolom, tanpa harus menyebutkan tipe data lama.

Bentuk umum : Alter table nama\_tabel modify nama\_field tipe data baru;

Contoh :

mysql>alter table toko modify nama longtext;

3. Penambahan field

Struktur tabel akan berubah dengan bertambahnya field/kolom baru didalamnya.

Bentuk umum : Alter table nama tabel add nama field tipe data baru;

Contoh :

mysql>alter table supermarket add stok int;

4. Penghapusan field

Struktur tabel mengalami perubahan akibat berkurangnya field/kolom tertentu.

Bentuk umum : Alter table nama\_tabel drop column nama\_field;

Contoh :

mysql>alter table supermarket drop column stok;

5. Mengganti Nama Tabel

Penggantian nama tabel meliputi nama tabel itu sendiri.

Bentuk umum: Alter table nama\_tabel\_lama rename nama\_tabel\_baru; Contoh:

mysql>alter table toko rename supermarket;

6. Menghapus Tabel

Tabel dapat saja dihapus karena sudah tidak dibutuhkan lagi,atau terjadi kesalahan.

Bentuk umum : Drop table nama\_tabel;

Contoh:

mysql>drop table supermarket;

#### **h. Kekangan Nilai Pada Data**

1. Menentukan kunci primer (Primary Key)

Secara sederhana kunci primer digunakan untuk menyatakan bahwa suatu nilai tidak boleh ada yang sama dan nilai tersebut harus diisi (NOT NULL).

Penetapan kunci primer dibuat pada saat pembuatan tabel:

mysql> create table siswa (NIM varchar(10) not null primary key, Nama varchar(25), SEX char(1), Alamat varchar(35));

2. Memberikan nilai bawaan (Default)

Jika tidak memberikan suatu nilai dalam kolom tertentu maka oleh system secara otomatis diisi dengan nilai NULL. Oleh karena itu pada saat perancangan table field tersebut defaultnya diisi dengan tetapan yang dikehendaki.

mysql>create table MatKul (KD\_MK varchar(10) not null primary key, nama MK varchar(20), SKS int default 0);

# **9.7 Penggunaan Perintah DML (Data Manipulation Language)**

Perintah DML Terdiri dari Select, Insert, Update dan Delete

#### **a. Memasukkan data (Insert)**

Ada dua cara yang dapat digunakan untuk memasukkan data ke dalam tabel, yaitu:

1. Insert into nama tabel values (isi field  $2, \ldots$ isi field n);

Contoh: insert into produk values ('SG 100',2500);

2. Insert into nama\_tabel (nama\_field\_1, nama\_field\_2, …, nama field n) values (isi field 1, isi field 2, …, isi field n);

Contoh: Insert into produk (kode, harga) values ('SG 100',25000);

#### **b. Menampilkan Data (Select)**

Berikut ini perintah untuk menampilkan data:

BU: Select [fields] from [nama\_tabel] Where [kondisi] order by [nama\_field] Group by [nama\_field] asc / desc

Contoh:

- a. Select kode from produk;
- b. Select kode, harga from produk;
- c. Select \* from produk;

#### **Catatan:**

Setelah penulisan select, [fields] dapat diganti dengan menyebutkan satu nama field saja atau beberapa field sekaligus yang dipisah dengan tanda koma (,). Penulisan field-field tersebut digunakan untuk memunculkan data dari kolom mana saja yang akan ditampilkan. Jika seluruh kolom akan ditampilkan dapat menggunakan tanda asterik (\*) untuk mewakilinya.

#### **c. Mengurutkan Tampilan**

Klausa ORDER BY digunakan untuk mengurutkan hasil. Jika menginginkan data ditampilkan urut berdasarkan pada urutan terkecil ke besar, dapat menggunakan ASC (ascending). Sedangkan untuk mengurutkan data berdasarkan yang terbesar ke kecil, dapat menggunakan DESC (descending).

mysql> select \* from siswa order by NIM desc;

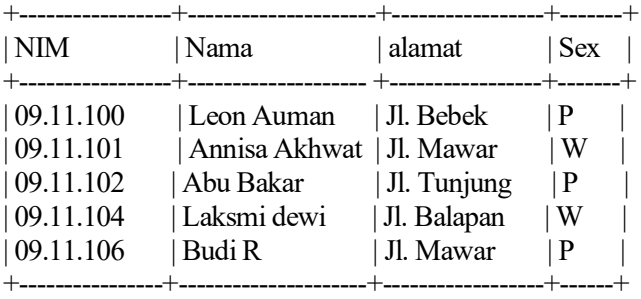

5 rows in set (0.11 sec)

#### **d. Mengubah Data (Update)**

Jika data sudah kadaluarsa, berikut perintah digunakan untuk merubah data.

Bentuk umum : Update nama tabel set nama field 1=isi baru 1, nama field  $2=$  isi baru  $2,...$ , nama field n=isi baru n Where kriteria;

Contoh: Update produk set harga=3000 where nama='Sikat Gigi';

#### **e. Membackup File**

Dipergunakan untuk membackup file database kedalam sebuah directory/folder bisa type txt atau sql dan sebagainya.

B.U : mysqldump -u root -p uu>d:\coba.txt

Contoh :

C:\apache\mysql\bin>mysqldump -u root -p uu>d:\coba.txt.

# **9.8 Kasus penerapan perintah MySQL membangun Database**

Sebaiknya pastikan dulu nama database yang akan dibuat tidak ada, jika ada hapus dulu nama database tersebut baru dibuat, atau buat nama database dengan nama lain.

- 1. Untuk melihat database ketik show databases;
- 2. Membuat database : create database nama\_database;

Create database tokoku;

- 3. Sebelum membuat tabel pastikan dulu sudah memilih nama database dengan cara ketik use nama\_database; Use tokoku;
- 4. Membuat Tabel : create table nama tabel (field1 type(size), field2 type(size)......);
	- Create table barang (kd\_brg char(8), nama\_brg char(20), harga int(7));
- 5. Melihat struktur tabel : describe nama\_tabel; Describe barang;
- 6. Melihat tabel yang ada dalam satu database : show tables;
- 7. Memasukkan data record : Insert into nama\_tabel (field1,field2,....) values  $('isi1', 'isi2', ...)$ ; Insert into barang (kd\_brg,nama\_brg,harga) values ('A001', 'Televisi', 3500000);
- 8. Melihat isi tabel (record) : select \* from nama\_tabel; Tanda \* bisa digantikan dengan nama\_field; Select \* from barang; atau Select kd brg, harga from barang;
- 9. Silahkan isi data barangnya sebanyak 10 record.
- 10. Edit data : Update nama\_tabel set field='isi baru' where field kunci='data kunci';

Update barang set nama\_brg='Kursi' where kd\_brg='A001';

11. Menghapus Data : delete from nama tabel where field kunci='data kunci';

Delete from barang where kd brg='A001';

- 12. Tampilkan data : Select \* from barang;
- 13. Menambah kolom (field) : alter table nama\_tabel field \_baru type(size) posisi field lama; Alter table barang ADD jumlah int(3) after harga; Perbaiki isi table barang Update barang set jumlah=3 where kd\_brg='A002'; Tampilkan: Select \* from barang;
- 14. Perintah Tampil dengan operator
	- a. Matematika: select kd\_brg,nama\_brg,harga,jumlah, harga\*jumlah as Total from barang;
	- b. Kondisi: select kd\_brg,nama\_brg,harga,jumlah, harga \* jumlah as total, case when kd brg='A001' then 'payung' when

kd\_brg='A003' then 'Buku' else 'Tidak ada' end as Bonus from barang;

#### **Catatan :**

Pembuatan Variabel (field name) harus memenuhi syarat seperti pembuatan nama database dan nama tabel seperti: tidak boleh ada spasi, jangan menggunakan angka murni, jangan menggunakan bahasa inggris yang merupakan perintah komputer.

# **Soal Latihan (Praktik)**

Nama database : MyToko Nama Tabel : Barang

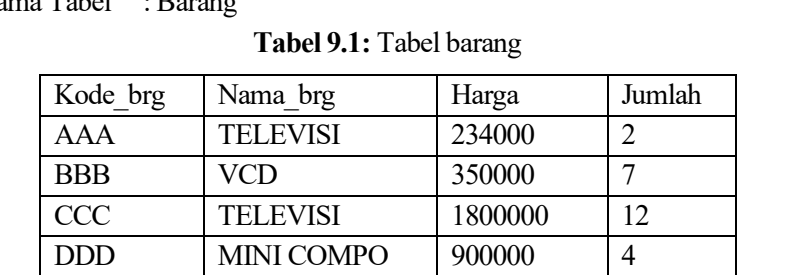

Perhatikan tabel di atas, selanjutnya berikan perintah untuk:

- 1. Tampilkan nama\_brg , harga pada tabel barang
- 2. Tampilkan semua data\_barang dengan nama\_brg diurutkan secara Ascending
- 3. Tampilkan semua data\_barang dengan harga diurutkan secara Descending
- 4. Tambahkan field total int(10) setelah field jumlah
- 5. Tambahkan nomor int(1) pada awal field (sebelum kode\_brg)
- 6. Ubah data nama\_brg menjadi Kipas Angin untuk kode\_brg = BBB
- 7. Tampilkan semua data pada tabel barang
- 8. Ganti Field Total menjadi Total\_Harga pada tabel barang
- 9. Isikan total\_harga= harga x jumlah untuk semua data barang
- 10. Hapus data barang yang berkode CCC

# **Bab 10 Koneksi Database MYSQL dengan PHP**

# **Tujuan Instruksional Khusus:**

Pembaca dapat menjelaskan dan menggunakan tentang penggabungan perintah HTML, PHP dan perintah koneksi ke database MySQL. Selanjutnya dengan sudah terkoneksi ke database MySQL pembaca dapat merancang aplikasi website untuk mengolah database secara online atau berbasis web, atau website dinamis.

# **10.1 Pendahuluan**

PHP adalah bahasa pemrograman umum yang paling banyak digunakan untuk pengembangan web. PHP sangat cepat dan fleksibel dan banyak digunakan oleh situs-situs paling populer di dunia. PHP adalah singkatan dari "PHP Hypertext Preprocessor", PHP sendiri awalnya kependekan dari "Personal Home Page Tools" dan sebagian besar pengembang web membuat konten dinamis yang berinteraksi dengan database melalui PHP (Solichin, 2005; Supono; & Putratama, 2016).

Database adalah sekumpulan data yang telah terorganisir sehingga memudahkan program komputer untuk mengakses kebagian data yang dibutuhkan. Database yang akan diakses adalah database MySQL. Pertama kali yang akan dilakukan adalah membuka koneksi ke database dan setelah membuka database, selanjutnya dapat melakukan beberapa fungsi yang berbeda seperti membuat/menambahkan, menghapus, memperbarui dan mengubah data serta menampilkan isi dalam tabel di database MySQL.

| M. Sons (1) - terribulisma@c X L meanicklein Brg<br>n          | X = foral lock / 127,00.1 / db make X = | CRUD PHP dan MySQU | $* +$                                                                                                    |        | o | $\infty$                              |
|----------------------------------------------------------------|-----------------------------------------|--------------------|----------------------------------------------------------------------------------------------------|--------|---|---------------------------------------|
| @ localhost/kampacy/lampil.php<br>$\circ$<br>$\leftarrow$<br>s |                                         |                    | $\left\vert \mathbb{Q}\right\rangle$<br>īà                                                                                                    | ☆<br>涵 | 溫 | $\frac{1}{2} \frac{1}{2} \frac{1}{2}$ |
|                                                                | No<br>Nama Makanan                      | Harga              |                                                                                                    |        |   |                                       |
|                                                                | Ayam Goreag<br>Ŀ                        | 12000              |                                                                                                    |        |   |                                       |
|                                                                | ž<br>Ayam Bakar                         | 13000              |                                                                                                    |        |   |                                       |
|                                                                | Ikan Bakar<br>3                         | 12000              |                                                                                                    |        |   |                                       |
|                                                                | 123<br>4                                | 232333             |                                                                                                    |        |   |                                       |
|                                                                |                                         |                    |                                                                                                    |        |   |                                       |
|                                                                |                                         |                    |                                                                                                    |        |   |                                       |
|                                                                |                                         |                    |                                                                                                    |        |   |                                       |
|                                                                |                                         |                    |                                                                                                    |        |   |                                       |
|                                                                |                                         |                    |                                                                                                    |        |   |                                       |
|                                                                |                                         |                    |                                                                                                    |        |   |                                       |
|                                                                |                                         |                    |                                                                                                    |        |   |                                       |
| ø<br>Þ<br>o<br>疅<br>$\mathbf{r}$<br>ь                          | 一<br>E                                  |                    | $\therefore$ 28°C Hujen ringen $\triangleq$ $\triangleq$ $\triangleq$ $\triangleq$ $\triangleq$ $\triangleq$ $\triangleq$ $\frac{1040}{(1000)(2001)}$ |        |   | 喁                                     |

**Gambar 10.1:** Tampilan Koneksi dengan Database

# **10.2 Merancang koneksi Database**

#### **a. Menghubungkan ke database dari PHP**

PHP memiliki banyak fungsi berbeda yang telah built-in untuk manipulasi database. Berikut ini adalah fungsi-fungsi built-in, dan pasti akan menemukan ketika membuat aplikasi yang berhubungan dengan PHP dan MySQL:

```
Fungsi :
mysqli connect()
mysqli select db()
mysqli close()
```
#### **b. Membuka Koneksi dengan Database MySQL PHP**

Seperti yang telah disebutkan, sebelum merubah isi tabel dari database, pertama yang harus dimulai adalah membuat skrip agar terhubung ke database. Fungsi mysql\_connect(), seperti namanya, digunakan untuk menghubungkan ke database MySQL.

Contoh :

```
\langle?php
Suser_name = "root":
\text{Spassword} = \text{""};
$database = "barang";
$host_name = "localhost";
mysqli_connect($host_name, $user_name, $password);
echo "Koneksi Terbuka";
?>
```
Perhatikan empat baris skrip pertama yang ditunjukkan di atas, skrip tersebut merupakan pengaturan variabel. Variabel pertama adalah \$user\_name sedangkan variabel kedua adalah \$password, variabel pertama berisi nilai root sedangkan variabel kedua bernilai " "alias kosong, menentukan nilai ini karena nilai ini adalah nilai default untuk database MySQL.

Berikutnya adalah variabel \$database yang berisi nama database yang ingin dituju dan variabel \$host\_name yang berisi nama host tempat database berasal. Jika anda belum mempunyai server lokal yang berisi PHP dan MySQL, anda bisa install web server lokal dengan mengikuti cara Install XAMPP Web Server di Windows.

## **Catatan :**

Jika anda menggunakan database MySQL yang berasal dari XAMPP, maka nama host adalah "localhost" tanpa tanda petik-, dengan asumsi bahwa database anda berada pada lokal komputer. Pada kasus lain nama host juga bisa berupa nama lainnya dan juga bisa berupa IP Komputer.

Baris skrip koneksi digunakan untuk terhubung dengan database dan umumnya berisi empat parameter termasuk nama host, username, password database dan nama\_database yang baru diisi sebelumnya pada variabel. Jika tidak ingin menggunakan variabel, maka bisa langsung menggunakan nilai tersebut seperti yang ditunjukkan di bawah ini:

Sintaks :

mysqli\_connect(\$host\_name, \$user\_name, \$password, \$database);

#### **c. Menentukan Database yang ingin dibuka**

Pada kode yang telah ditunjukkan di atas, telah dinyatakan variabel \$database berisi nama database yang dituju. Dengan menggunakan variabel tersebut dapt dipkai untuk cek apakah database tersebut tersedia atau tidak.

Contoh :

```
<?php
Suser_name = "root":
\text{Spassword} = \text{""}:$database = "barang";
\text{Short name} = \text{"localhost";}mysqli_connect($host_name, $user_name, $password, $database);
echo "Koneksi Terbuka";
?>
```
Fungsi ini adalah fungsi built-in PHP yang digunakan untuk memilih database MySQL yang ingin dihubungkan. Selanjutnya fungsi tersebut mengembalikan nilai true jika database yang dimasukkan ditemukan dan mengembalikan nilai false jika database tidak ditemukan, jika nilai tersebut true maka akan menampilkan pesan "Koneksi Terbuka".

Skrip di atas memiliki kekurangan dalam hal penampilan pesan jika database yang dituju tidak tersedia, maka dari itu membuat dan menggunakan variabel untuk menyimpan nilai mysql\_select\_db() dan mysqli connect(). Dengan variabel tersebut dapat menguji dengan if else untuk memeriksa apakah database ditemukan atau tidak.

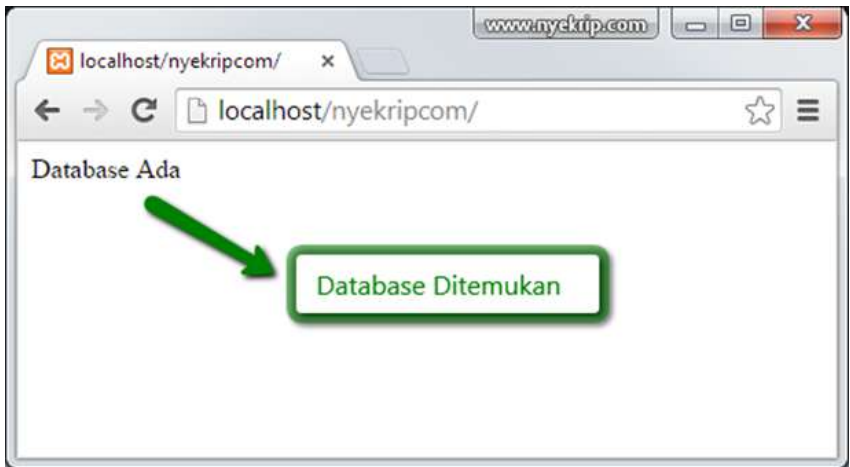

**Gambar 10.2.:** Tampilan Koneksi Database (Database ditemukan)

Contoh :

```
\langle?php
Suser_name = "root";$password = "";
$database = "barang";
$host_name = "localhost";
$connect db=mysqli_connect($host_name, $user_name, $password,
$database);
if ($connect_db) \{echo "Database Ada";
}else {
echo "Database Tidak Ada"; }
?>
```
## **d. Cara Menutup Koneksi Database MySQL PHP**

Dalam PHP, mysqli\_close() digunakan untuk menutup koneksi ke server database MySQL, dapat menggunakan skrip berikut untuk menutup koneksi:

Sintaks:

```
mysqli_close($connect_db);
```
Tambahkan skrip di atas, sehingga skrip akhir menjadi seperti ini.

Contoh :

```
<?php
Suser_name = "root";\text{Spassword} = \text{""}:$database = "barang";
$host_name = "localhost";
$connect_db=mysqli_connect($host_name, $user_name, $password,
$database);
if ($connect_db) \{ echo "Database Ada";
  mysqli_close($connect_db);
}
else {
   echo "Database Tidak Ada";
  mysqli close($connect db); }
?>
```
#### **e. Menampilkan isi Tabel dari Database MySQL PHP**

Setelah diketahui bagaimana menghubungkan database dan kemudian menutupnya, selanjutnya mari mencoba mengambil data atau membaca data tabel dari database MySQL menggunakan PHP.

| <b>O</b> LE WratsApp<br>п        | $\alpha$<br>CRUD PHP dan MySQL<br>x   D Units Hotspot<br>www.focalhect/127/983/Jampuc/ x<br>$\times$ +<br>$\scriptstyle\rm X$<br>×                                                                                                    |
|----------------------------------|----------------------------------------------------------------------------------------------------|
| G<br>÷<br>⊙                      | localhost/phpmyadmin/index.php?route=/sql&db=1ampus岛table=dcorn&pcs=0<br>电<br>Ya.<br>焓<br>143                                                                                                    |
| phpMuAdmin                       | C Server 127.0.0.1 > C Database kangais > T Table: down<br>励                                                                                                    |
| 金融要问题考<br>Recent Faucrites       | <b>v</b> More<br>Structure<br>SQL<br>and Export<br>Privileges<br><b>Browse</b><br>œ<br>Search<br>o<br>3e<br>Insert<br><b>Call</b><br>Import<br>I was contact counter only mate.<br>CONTRACTOR CONTRACTOR<br>TEMP.<br><b>CONTINUES</b><br>sauri significal<br><b>EWOTH</b> |
| <b>New</b>                       | + Options<br>$+$ $+$<br>w. id. NIDN<br>nama dosen<br>alamat                                                                                                    |
| db makanan                       | Edit 3-6 Copy Collete 1<br>1223<br><b>Budi Santoso</b><br>Perumahan Bliest Day Now Medan<br>o                                                                                                    |
| NEW<br>in thi makanan            | 2224444 Ridwan Sarijaya Jl. Pattimura No. 12<br>Edit Sc Copy & Delete 2                                                                                                    |
| information schema<br>kampus     | Check all<br>With selected:<br><b>P</b> Edit<br><b>SE COON</b><br><b>CB</b> Elettete<br><b>Export</b>                                                                                                    |
| New<br>ut dosen                  | Show at   Number of rows:<br>$25 - 4$<br>Search this table<br>Sort by key<br>None<br>Filter rows:<br>×                                                                                                    |
| + M tbuser<br>mysql              | Query results operations                                                                                                    |
| performance schema<br>phpmyadmin | <b>A</b> Print<br>4 Copy to clipboard<br>Export<br>Display chart<br><b>Create view</b>                                                                                                    |
| tost                             | Bookmark this SQL query                                                                                                    |
|                                  | Let every user access this bookmark.<br>Consolo                                                                                                    |

**Gambar 10.3:** Isi Tabel yang ada pada database MySQL

| No             | <b>NIDN</b> | Nama Dosen   | <b>Alamat</b>                                          | <b>OPSI</b>             |
|----------------|-------------|--------------|--------------------------------------------------------|-------------------------|
| ī              | 1223        | Budi Santoso | Perumahan Bliest Day Now Medan [Tambah] [Edit] [Hapus] |                         |
| $\overline{z}$ |             |              | 2224444 Ridwan Sanjaya Jl. Pattimura No. 12            | [Tambah] [Edit] [Hapus] |

**Gambar 10.4 :** Isi Tabel yang ada pada database MySQL dipanggil dari browser

Sebelum ditampilkan, maka harus dipastikan bahwa terdapat tabel dalam database yang dibuka, anggaplah nama tabel tersebut adalah "dosen" dan telah memiliki 2 baris isi. Untuk mengambil dan menampilkan isi dari tabel "dosen" dalam database "kampus", maka digunakan fungsi mysqli\_fetch\_array().

# **10.3 Penerapan PHP untuk Koneksi Database MySQL**

Pertama buat database dengan nama database = kampus dengan nama tabel = dosen dengan struktur tabel id int(3) Primary dan AutoIncrement, nidn char  $(10)$ , nama dosen char $(30)$  dan alamat text $(128)$ .

|                                                                  |                                                                |                                                        |                                 |                                                                                                  |                       | * Bookmaks O Settings (4) Continue ingetration (1) Lage O Secretarial Mergia, C 1) Author Change Pro., @ Mem 1sk C Voalube Q Maps M Grand |             | <b>ETI</b> Reading fur |
|------------------------------------------------------------------|----------------------------------------------------------------|--------------------------------------------------------|---------------------------------|--------------------------------------------------------------------------------------------------|-----------------------|----------------------------------------------------------------------------------------------------|-------------|------------------------|
| phpMyAdmin                                                       |                                                                | CiServiz 127.9.9.1 - Distribero kampus - Distrie dosen |                                 |                                                                                                  |                       |                                                                                                    |             | 春天                     |
| 介绍 设计设置                                                          |                                                                |                                                        |                                 | Browse > Structure 30L & Search 3x Insert = Export = Import * Privileges > Operations * Tracking |                       |                                                                                                    |             | Triggers               |
| Rocert Favorius                                                  |                                                                | 14 Table structure 42 Relation view                    |                                 |                                                                                                  |                       |                                                                                                    |             |                        |
| <b>ME</b>                                                        | # Name                                                         | Collation<br><b>Type</b>                               |                                 | Altributes Null Default Comments Extra Action.                                                   |                       |                                                                                                    |             |                        |
| <b>Division</b><br>db makanan                                    | □ 1 1d 参                                                       | mt(3)                                                  |                                 | No. None                                                                                         | Change @ Drop > More  |                                                                                                    |             |                        |
| information schema                                               | $2$ NON                                                        | vurchart10) utronp4 general ci                         |                                 | No IVane                                                                                         | Change C Prop v Moro  |                                                                                                    |             |                        |
| karpos.                                                          |                                                                | 3 nama dosen varchar(25) utförrb# general of           | No.                             | flona                                                                                            | Change @ Drep = More  |                                                                                                    |             |                        |
| <b>B</b> Now                                                     |                                                                |                                                        |                                 | No Vigna                                                                                         | Cristop C Drop - More |                                                                                                    |             |                        |
|                                                                  | $-1.$ olimat                                                   | utföreb+ general di<br>Work.                           |                                 |                                                                                                  |                       |                                                                                                    |             |                        |
|                                                                  |                                                                |                                                        |                                 |                                                                                                  |                       |                                                                                                    |             |                        |
|                                                                  | T Check all                                                    | With selected: Ill Browser                             | P Change                        | <b>Drop</b><br><b>Ja Primare</b>                                                                 | <b>u</b> Unique       | <b>TE</b> Spatial<br><b>ALL AND R</b>                                                                                                    | $T$ Fullast |                        |
|                                                                  | 3. Add to contral columns                                      |                                                        | A Remove from central columns   |                                                                                                  |                       |                                                                                                    |             |                        |
|                                                                  |                                                                |                                                        |                                 |                                                                                                  |                       |                                                                                                    |             |                        |
| at doson<br>myself<br>porformance, ochema<br>phpmyodmin.<br>test | alla Print alla Procose table structure all                    |                                                        | in Track table its Move columns | A Normalize                                                                                      |                       |                                                                                                    |             |                        |
|                                                                  | 34 Add 1                                                       | columnis).                                             | atter attended                  | Go                                                                                               |                       |                                                                                                    |             |                        |
|                                                                  |                                                                |                                                        |                                 |                                                                                                  |                       |                                                                                                    |             |                        |
|                                                                  | Indexes an                                                     |                                                        |                                 |                                                                                                  |                       |                                                                                                    |             |                        |
|                                                                  | Action<br><b>M Contology Receive Co Drop PRIMARY BTREE Yes</b> | Keyname Type                                           | No                              | Unique Packed Column Cardinality Collation Null Comment                                          | No                    |                                                                                                    |             |                        |

**Gambar 10.5:** Desain Database dan Struktur tabel Dosen

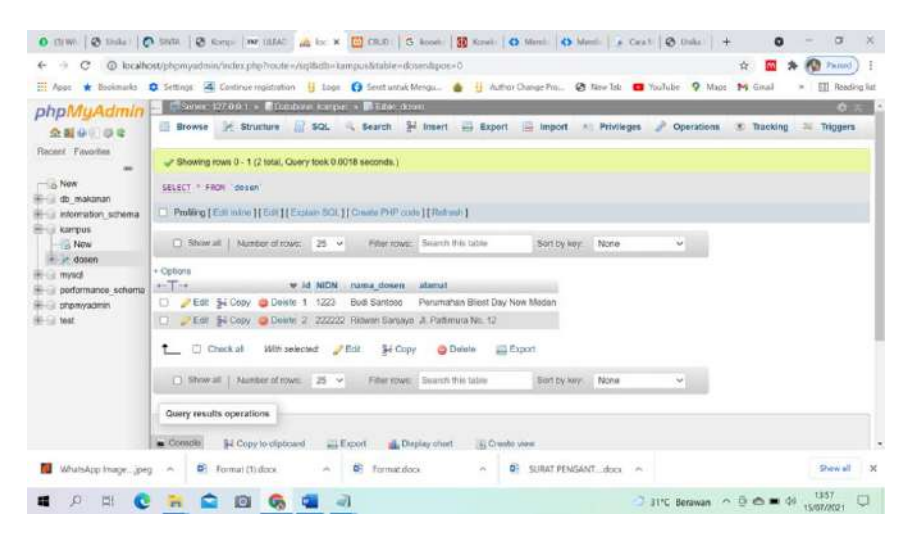

**Gambar 10.6:** Isi Record tabel Dosen

Selanjutnya siapkan file php berikut menggunakan notepad.

**a. Untuk Koneksi Database (koneksi.php)**

```
\langle?php
$koneksi = mysqli_connect("localhost","root","","kampus");
// Check connection
if (mysqli_connect_errno()){
echo "Koneksi database gagal : " . mysqli_connect_error();
}
?>
```
## **b. Untuk halaman utama (index.php)**

```
<html>
<head>
           <title>CRUD PHP dan MySQLi</title>
</head>
<body>
           \langle h2\rangleCRUD DATA DOSEN\langle h2\ranglebr\langle h2\rangle\leqa href="tambah.php">+ TAMBAH DOSEN\leqa\geqbr\geqbr\geq<table border="1">
           <tr><th>NO</th><th>NIDN</th>
           <th>Nama Dosen</th><th>Alamat</th>
           <th>OPSI</th>
           \langletr>
           \langle?php
           include 'koneksi.php';
           \text{Sno} = 1:
           \delta_{\text{data}} = \text{mysgli}(\text{gev}(\delta_{\text{koneksi}}, \text{vselect}^* \text{ from doesn}));while(d = my\i fetch array(data)){
           ?>
           \langle t \rangle \langle t \rangle \langle t \rangle?php echo $no++; ?\langle t \rangle\langle \text{td}\rangle \langle \text{chp} \rangleecho $d['NIDN']; ?\langle \text{td}\rangle<td><?php echo $d['nama_dosen']; ?></td>
           <td><?php echo $d['alamat']; ?></td>
```

```
<td>\leqa href="edit.php?id=\leq?php echo $d['id']; ?>">EDIT\leq/a>
          <a href="hapus.php?id=<?php echo $d['id']; ?>">HAPUS</a>
          \langle t \rangle td\langle t \rangle t\langle?php
}
?>
</table>
</body></html>
```
Perhatikan skrip di atas, jika database tersedia maka query "select \* from dosen" akan berjalan menggunakan fungsi mysqli\_query() dan hasilnya disimpan dalam variabel \$data. Fungsi mysql\_fetch\_array() digunakan untuk mengambil data dari \$data dan disimpan dalam \$d. Setelah tersimpan dalam \$d, maka tinggal menampilkan data sesuai nama kolom.

| <b>HE Noos</b>          | е                             | O localhost/kampus2/<br><b>CRUD DATA DOSEN</b> | * Bookharlo @ Settings (4) Continue registration   Logo (3) Select untuk Mengo, (6)     AuthoricTrange Fro. @ New Tab   ThisFighte |                      |                            | Q<br>$Q$ Main | M Crisil | <b>Ch</b> : Pauned<br>m | Reading first |
|-------------------------|-------------------------------|------------------------------------------------|----------------------------------------------------------------------------------------------------|----------------------|----------------------------|---------------|----------|-------------------------|---------------|
| NO.                     | + TAMBAH DOSEN<br><b>NIDN</b> | <b>Nama Dosen</b>                              | <b>Alamat</b>                                                                                                    | <b>OPSI</b>          |                            |               |          |                         |               |
| 1                       | 1223                          | <b>Budi Santoso</b>                            | Perumahan Bliest Day Now Medan EDIT HAPUS                                                                                          |                      |                            |               |          |                         |               |
| $\overline{\mathbf{2}}$ |                               |                                                | 2224444 Ridwan Sanjaya Jl. Pattimura No. 12                                                                                        | <b>EDIT HAPUS</b>    |                            |               |          |                         |               |
| 3                       | 233                           | 2222                                           | 2222                                                                                                    | <b>EDIT HAPUS</b>    |                            |               |          |                         |               |
|                         |                               |                                                |                                                                                                    |                      |                            |               |          |                         |               |
|                         |                               |                                                |                                                                                                    |                      |                            |               |          |                         |               |
|                         |                               |                                                |                                                                                                    |                      |                            |               |          |                         |               |
|                         |                               |                                                |                                                                                                    |                      |                            |               |          |                         |               |
|                         | WhatsApp Imagejpeg            | Figure 11 door                                 | <b>C</b> Format.docx                                                                                                    | SURAT PENGANT door A |                            |               |          | Shaw all                |               |
|                         | Ωt                            |                                                | $\circ$                                                                                                    |                      | 31℃ Hujan ringan へ G 色 m 中 |               |          | 15/07/2021              |               |

**Gambar 10.7:** Tampilan dari Index.php

#### **c. Form tambah Data Dosen (tambah.php)**

Untuk melakukan penambahan data harus menggunakan satu form input (tambah.php) dan satu lagi untuk proses simpannya (tambah\_aksi.php). pada tampilan ini, akan tampil setelah mengklik link **+TAMBAH DOSEN**

```
\text{thm}<head><title>CRUD PHP dan MySQLi </title></head>
<body>
<h2>CRUD DATA DOSEN</h2>
\langlehr>\leqa href="index.php">KEMBALI\leqa\geqbr/>\geqbr/>
        <h3>TAMBAH DATA DOSEN</h3>
        <form method="post" action="tambah_aksi.php">
        <table>
        <tr> <td>NIDN</td>
                <td><input type="text" name="nidn"></td></tr>
        <tr> <td>Nama Dosen</td>
                <td><input type="text" name="nama_dosen"></td></tr>
        \langle tr \rangle \langle td \rangle Alamat\langle/d \rangle<td><input type="text" name="alamat"></td></tr>
        \langle tr \rangle \langle td \rangle<td><input type="submit" value="SIMPAN"></td></tr>
        </table>
</form></body></html>
<form method="post" action="tambah_aksi.php">
```
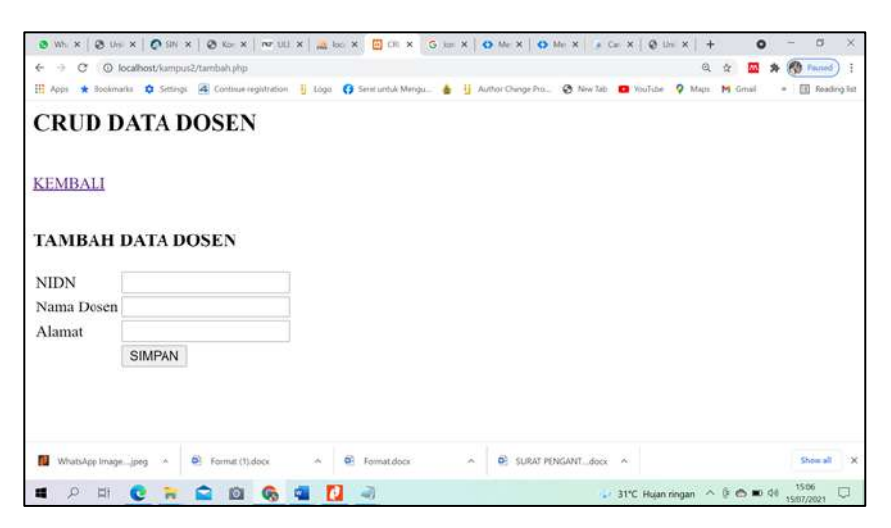

**Gambar 10.8:** Tampilan dari tambah.php

Setelah selesai isi form input selanjutnya klik tombol SIMPAN, dan akan memanggil fungsi tambah\_aksi.php

```
\langle?php
// koneksi database
include 'koneksi.php';
// menangkap data yang di kirim dari form
\text{Snidn} = \$ POST['nidn'];
$nama_dosen = $ POST['nama_dosen'];
$alamat = $ POST['alamat'];
// menginput data ke database
mysqli_query($koneksi,"insert into dosen values ('','$nidn', '$nama_dosen',
'$alamat')");
// mengalihkan halaman kembali ke index.php
header("location:index.php");
?>
```
## **d. Mengedit/mengubah Data (edit.php)**

Untuk melakukan perbaikan data harus menggunakan satu form input (edit.php) dan satu lagi untuk proses editnya (update.php) akan tampil setelah mengklik tombol link EDIT di tampilan index.php

```
<!DOCTYPE html>
<html>
<head> <title>CRUD PHP dan MySQLi </title>
</head>
<body>
       <h2>CRUD DATA DOSEN</h2>
       \langlehr/<a href="index.php">KEMBALI</a>
       <br/><sub>2</sub>\langlebr/<h3>EDIT DATA DOSEN</h3>
```

```
\langle?php
```

```
include 'koneksi.php';
$id = $GET['id'];
\delta \text{data} = \text{mv} \cdot \text{value} m \delta \text{k} means is elect * from dosen where id='\deltaid''');
while(d = my\i_fetch_array(ddata)){
?>
<form method="post" action="update.php">
<table>
<tr><td>NIDN</td>
    <td><input type="hidden" name="id" value="<?php echo $d['id']; ?>">
         <input type="text" name="nidn" value="<?php echo $d['NIDN']; 
?\langle t \, \mathrm{d} \rangle \langle t \, \mathrm{d} \rangle<tr><td>Nama Dosen</td>
         <td><input type="text" name="nama_dosen" value="<?php echo 
$d['nama_dosen']; ?>"></td></tr>
         <tr><td>Alamat</td>
                  <td><input type="text" name="alamat" value="<?php 
echo $d['alamat']; ?>"></td></tr>
         <tr>td>/td><td><input type="submit" value="SIMPAN"></td></tr>
</table>
</form>
\langle?php
}
?>
</body>
</html>
```
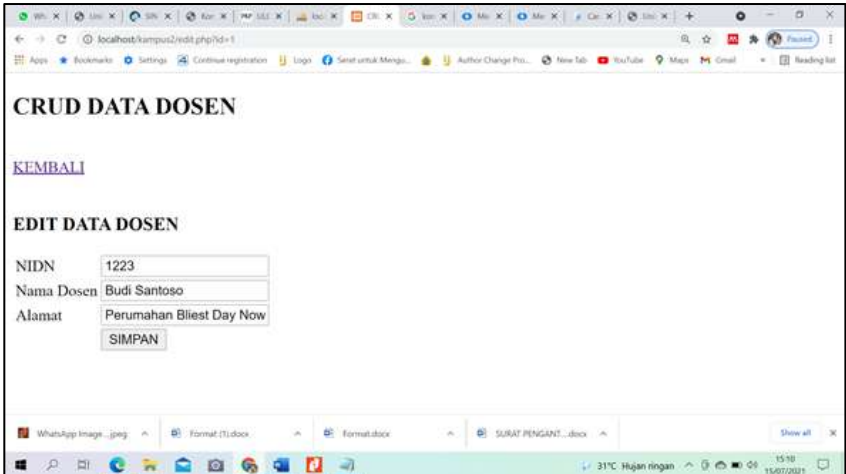

**Gambar 10.9:** Tampilan dari edit.php

Pada file edit php ini menangkap id yang dikirim melalui url (GET) kemudian mengambil data dosen yang memiliki id tersebut untuk di edit. Setelah diperbaiki selanjutnya klik tombol SIMPAN, maka akan memanggil fungsi update.php dengan menggunakan method POST.

```
\langle?php
// koneksi database
include 'koneksi.php';
// menangkap data yang di kirim dari form
$id = $ POST['id'];
\text{Snidn} = \$ POST['nidn'];
$nama_dosen = $ POST['nama_dosen'];
$alamat = $ POST['alamat'];
// update data ke database
mysqli_query($koneksi,"update dosen set NIDN='$nidn', nama_dosen
='$nama_dosen', alamat='$alamat' where id='$id'");
// mengalihkan halaman kembali ke index.php
header("location:index.php");
```
?>

## **e. Menghapus Data (hapus.php)**

Untuk melakukan perbaikan data harus menggunakan satu file untuk proses hapus datanya (hapus.php) dengan mengklik link HAPUS yang ada pada tampilan index.php

```
<?php 
// koneksi database
include 'koneksi.php';
// menangkap data id yang di kirim dari url
$id = $GET['id'];
// menghapus data dari database
mysqli_query($koneksi,"delete from dosen where id='$id'");
// mengalihkan halaman kembali ke index.php
header("location:index.php");
?>
```
#### **Catatan :**

Khusus perintah untuk hapus.php tidak ada yang ditampilkan karena isinya hanya sebatas perintah, jadi hapus.php akan melaksanakan perintah hapus jika di klik link Hapus yang ada pada index.php.

# **Soal Latihan (Praktik)**

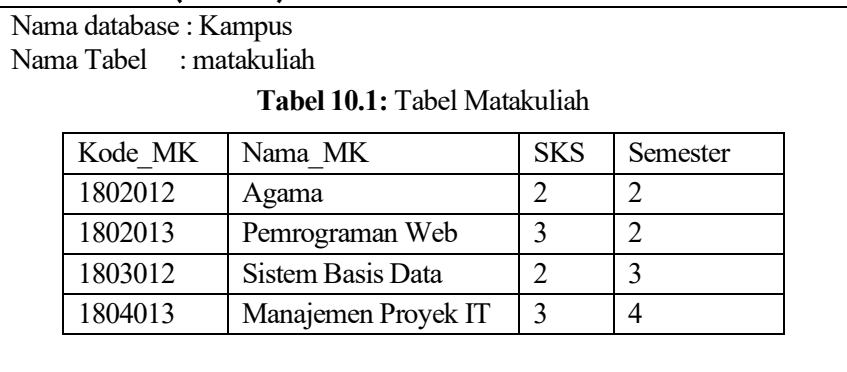

Perhatikan tabel di atas, selanjutnya buat website untuk form mengolah database di atas, untuk:

- 1. index.php : Menampilkan data dan perintah Tambah, Edit dan Hapus
- 2. form\_edit.php : Form untuk mengedit data yang ditarik berdasarkan id pada record tabel
- 3. edit.php : Menjalankan perintah update tabel ketika tombol Edit diklik di form\_edit.php
- 4. form\_tambah.php : Menjalankan form untuk menampung input data/record baru dengan form
- 5. tambah.php : menjalankan perintah insert ketika tombol Simpan di klik pada form\_tambah.php
- 6. hapus.php : menjalankan perintah DELETE, jika tombol Delete di index.php di klik

# **Bab 11 Layout Desain Website**

# **Tujuan Instruksional Khusus:**

Pembaca dapat menjelaskan pengertian layout dan anatomi dalam perancangan sebuah website, jenis-jenis layout dalam website, dan penerapan layout dalam website. Dengan memahami konsep layout pembaca akan dapat memahami manfaat layout khususnya untuk mendesain tampilan halaman utama/indeks website baik menggunakan frame, tabel dan fungsi lainnya.

# **11.1 Pengertian Layout Website**

Layout adalah penataan elemen desain dalam kaitannya dengan bidang untuk membentuk penataan artistik. Ini juga dapat disebut sebagai bentuk dan manajemen lapangan. Tujuan utama tata letak adalah untuk menyajikan elemen gambar dan teks dengan cara yang berkomunikasi dan membuatnya lebih mudah bagi pembaca untuk menerima informasi yang disajikan (Asfihan, 2021).

Layout situs merupakan tata letak elemen halaman situs web. Layout situs website yang baik akan menjadikan halaman web baik juga. Dengan desain halaman web yang baik dan tepat akan membuat pengunjung merasa nyaman dengan tampilan (layout) halaman web tersebut, dan tetap dapat fokus pada isi *(content).* Desain halaman web tidak mengganggu kejelasan bagian isi. Pada desain layout yang tepat, pengunjung dapat berpindah ke halaman lain dengan mudah melalui navigasi yang baik, mudah dan informatif (Taufiqullah, 2021). Pengunjung merasa bahwa setiap halaman dari situs merupakan satu kesatuan. Setiap halaman memiliki posisi dan kesamaan tampilan (layout), yang berbeda hanya isi *(content).* Adanya layout tata letak yang baik dapat membuat halaman lebih cantik dan seimbang, terutama enak dilihat dan mudah dibaca. Desain layout suatu halaman web meliputi penyusunan (Syarief, 2014):

- Pembagian tempat pada halaman
- Pengaturan jarak sepasi
- Pengelompokan teks dan grafik
- Penekanan pada suatu bagian tertentu

Beberapa model layout yang biasa digunakan dalam mendesain suatu halaman web, diantaranya adalah (Taufiqullah, 2021):

## **a. Top Index**

Digunakan untuk menampilkan link yang banyak ke situs lain, seperti search engine.

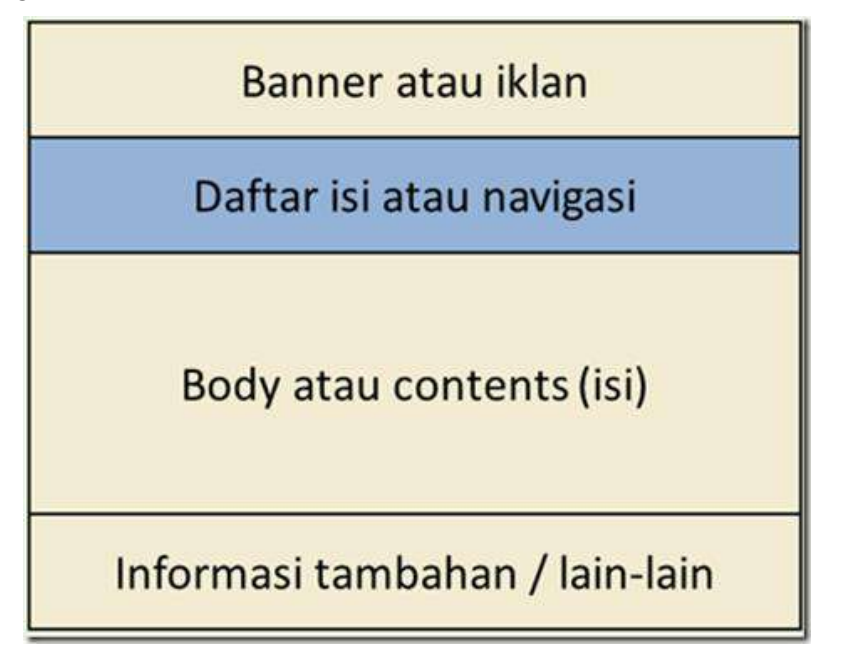

**Gambar 11.1:** Model Layout Top Index (Syarief, 2014)

Navigasi atau daftar isi berada dibagian atas dari halaman web, seperti pada berikut merupakan tampilan dari [www.google.com.](http://www.google.com/)

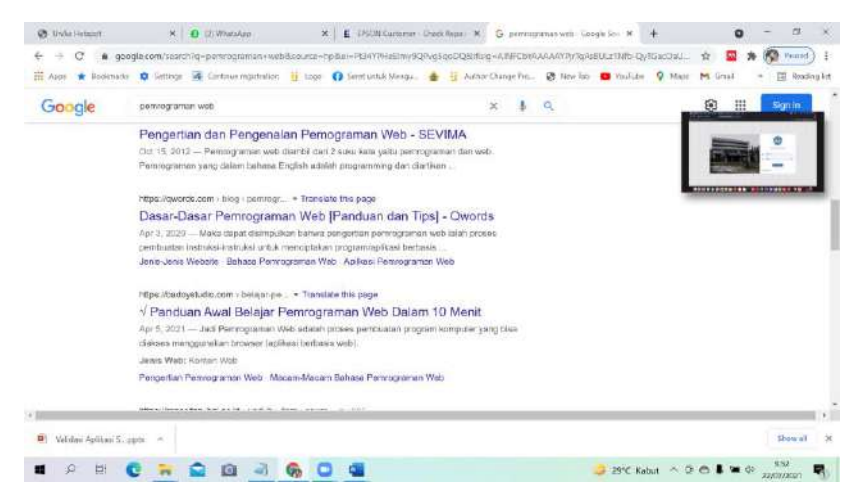

**Gambar 11.2:** Contoh Halaman Web dengan layout Top Index(Syarief, 2014)

### **b. Bottom Index**

Biasanya digunakan apabila isi dari halaman banyak berhubungan dengan topik tunggal.

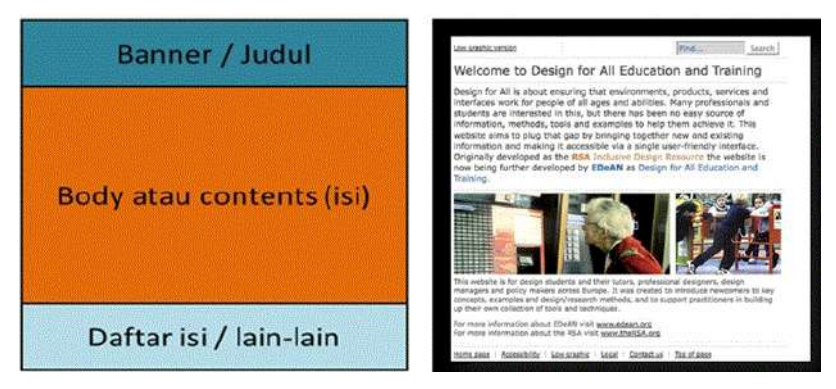

**Gambar 11.3:** Layout Bottom Index (Syarief, 2014)

#### **c. Left Index**

Digunakan untuk layar dengan resolusi yang lebar sehingga mudah dalam penyediaan navigasi, tanpa menimbulkan kekacauan penyajian pada halaman utama.

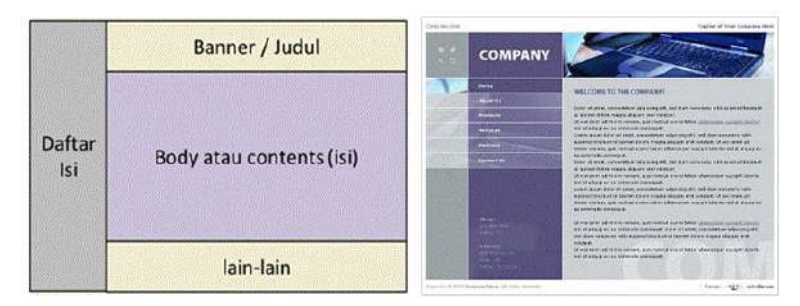

**Gambar 11.4** : Layout Left Index (Syarief, 2014)

# **d. Layout Split**

Merupakan model yang banyak dipakai, karena terjaga keseimbangan dalam halaman web

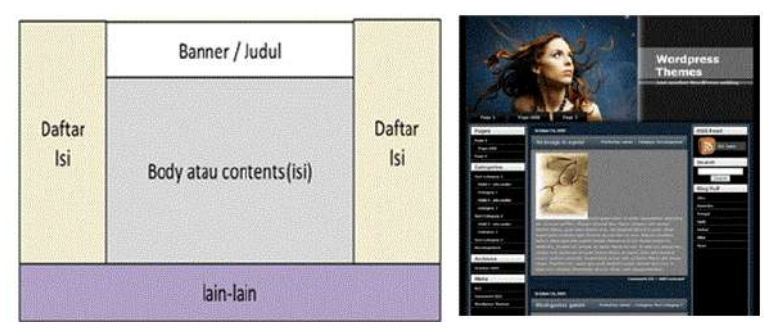

**Gambar 11.5**: Layout Layout Split (Syarief, 2014)

# **e. Alternating Index**

Digunakan untuk halaman yang banyak menampilkan grafik, foto dan produk yang disertai dengan teks berupa keterangan, harga, jumlah, dan lain-lain.

| Teks / Daftar isi | Gambar            | $D$ ( $V$ ( $V$ = $E$ ) $D$ (see $x$ ] $x$ and $E$ ]<br>the principal and in the property of the second control of the property of the property of the property of the property of the property of the property of the property of the property of the property of the property of the<br>240988<br>C Alexandraw (www.communications.com                                                                                                    |
|-------------------|-------------------|----------------------------------------------------------------------------------------------------|
| Gambar            | Teks / Daftar isi | <b>Natural Local</b><br><b>Maria Milledon</b><br><b>ANTISTIC</b>                                                                                                    |
|                   | lain-lain         | <b>Air Sunday</b><br>FRAULT SHELB AND LORDER TO ANY<br><b>Bitter</b><br><b>Change</b><br><b>Program and Contract of the Contract of the Contract of the Contract of the Contract of the Contract of the Co</b><br>Labaltimoral<br><b>HITE</b><br><b>Scott Ave</b><br><b>The Committee of the Committee Committee</b><br><b>CONSULTANT OF THE REAL PROPERTY AND INTERNATIONAL PROPERTY</b><br><b>ALCOHOL</b><br><b>The Company</b><br>that an energy monetary consider<br><b>Refuse this draw, incorresponse of the</b><br>and choosing with charter found on any |

**Gambar 11.6 :** Layout Alternating Index (Syarief, 2014)

# **11.2. Anatomi halaman web**

Secara garis besar anatomi atau susunan dari suatu halaman web terdiri dari containing block, logo, navigation, content, white space dapat digambarkan sebagai berikut anatomi halaman web(Syarief, 2014)

a. Containing Block.

Containing block merupakan bagian dari halaman web yang membungkus semua komponen halaman web. Umumnya dibuat dengan tag <br/>body>, <div> atau <table>.

b. Logo.

Identitas perusahaan, organisasi, pemilik situs.

c. Navigation.

Navigasi atau menu merupakan bagian penting dari situs yang memudahkan pengunjung berpindah-pindah halaman.

d. Content.

Content atau isi adalah segalanya, karena disinilah sebagian besar informasi disajikan.

e. Footer.

Footer merupakan bagian bawah dan berisi informasi singkat pemilik situs (copyright) dan beberapa link.

f. Whitespace.

Whitespace merupakan area kosong yang membatasi antar-komponen. Whitespace menjadi penting agar pengunjung mempunyai ruang berhenti di antara bagian-bagian situs yang lain. Whitespace dapat juga diisi dengan banner atau animasi.

# **11.3 Penerapan Layout Website**

Desain utama adalah sebuah halaman untuk induk dari program bentuknya standarnya, terdiri dari Header, Footer, Menu Kiri, Isi (utama) dan Link Kanan). Biasanya tampilan sebuah website dibagi dalam 2 bagian yaitu: untuk Administrator dan untuk User Umum

 $\boxplus$  equivalent mail by  $\times$   $+$  $-9x$  $\leftarrow$   $\rightarrow$  0 |  $x$ zaasu  $\cdots \circledast \mathbb{R} \; = \; \mathbb{R} \; \mathbb{Q} \; \cdots$ estivitastava Musik dan Lagu Dageah A yang dibutuhkan: iya uncur (Pilihan Program)<br>Le Menu (Pilihan Program)<br>C. Judul / Header Web (berbentuk gambar dan Tulisan, bi<mark>s</mark>a juga animasi) <del>∢</del><br>d. Footer (Keterangan) ← e. Atribut pelengkap yang lain (Form Login, kalender, link ke situs lain, jumlah < pengunjung/counter, dan sebagainya)

Misalnya seperti tampilan berikut:

**Gambar 11.7:** Menu Utama Website

Dengan gambaran ilustrasi, apapun yang akan diklik pada menu di sebelah kiri, maka progam akan berjalan atau tampil di kolom / cell isi Tampilan Link. Dari gambar output di atas dapat disusun dengan menggunakan bantuan tabel

Seperti berikut:

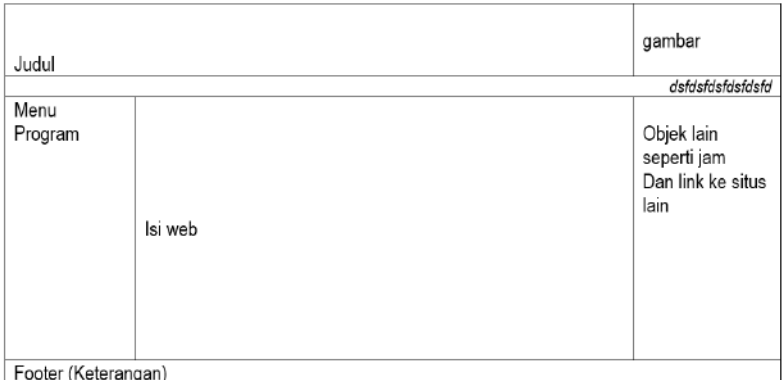

**Gambar 11.8:** Desain Kerangka MenuUtama Website

Untuk itu pada cell isi Tampilan Link, ketikkan source Code Berikut pada halaman utama bisanya diberi nama file Index.php:

```
<td width="60%" valign="top">
          \langle?
             $slink=$_REQUEST['slink'];
             if(isset($slink)) {
                include "$slink" ;
             } else {
                         include"profil.php"; }
         ?>
\langle t d \rangle
```
Setelah itu pada source code untuk menu.php, ketikkan source code berikut :

a. Tabel utama diatas disimpan dengan nama Index.php

```
<html>
<title>Percobaan</title>
<body bgcolor="Black">
<center>
<table border="1" width="90%" height="90%" bgcolor="cyan" 
cellpadding="0" cellspacing="0">
<tr> <td colspan="2" height="20%" background= "./gambar/header.jpg">
sssss</td>
 \lttd width="15%">ssss\lt/td>
\langle tr \rangle<tr> <td colspan="3" height="5%" bgcolor="yellow">
        <?php include "tulisan.php"; ?></td>
\langle tr \rangle\langle \text{tr} \rangle \langle \text{td} \rangle width="15%" valign="top"\langle \text{ch} \rangle" include "menu.php"; ?\langle \text{td} \rangle <?php include "login.php"; ?></td>
  <td valign="top"><? 
            $slink=$_REQUEST['slink'];
            if(isset($slink)) {
               include "$slink" ;
             } else {
                    include"profile.php";
 }
```

```
 ?>
\langle t \, d \rangle <td valign="top"><object classid="clsid:166B1BCA-3F9C-11CF-8075-
444553540000" 
codebase="http://download.macromedia.com/pub/shockwave/cabs/directo
r/sw.cab#version=8,5,0,0" width="100%" align="middle">
          <param name="src" value="JAM.SWF">
          <embed src="JAM.SWF" width="100%" align="middle" 
pluginspage="http://www.macromedia.com/shockwave/download/"></em
bed></object></td></tr>
<tr> <td colspan="3" height="5%" bgcolor="blue">sssss</td>
\langle tr \rangle</table>
</center>
</body></html>
```
#### b. Untuk Menu Program (menu.php)

```
<table border="1" width="100%" bgcolor="white">
<tr><td bgcolor="blue" align="center"><b>
  <font size="5">MENU UTAMA</font></b>></td></tr>
<tr><td align="center"><a href="index.php?slink=ganjil.php&act=info">
Ganjil / Genap</a> </td> </tr>
<tr><td align="center"><a href="index.php?slink=segi.php&act=info">
Segi Panjang</a>
</td>
</tr>
<tr><td align="center"><a href="index.php?slink=namafile3.php&act
=info">Menu3</a\ge/td\ge/tr>
<tr><td align="center"><a href="index.php?slink=namafile4.php&act
=info">Menu4</a\ge/td\ge/tr>\langletable\rangle
```
#### c. Profile (Profie.php)

```
<?php
echo "Selamat datang di Situs kami, semoga bermanfaat!!!";
?>
```
#### d. Tulisan berjalan (tulisan.php)

```
<marquee behovior="alternate">Selamat Datang di Situs 
Kami</Marquee>
```
#### e. Login dan Password (Login.php)

```
<html>
<body bgcolor="yellow">
<center>
<table border="0" cellpadding="0"cellspacing="0" width="100%">
\langle tr \rangle \langle \langle td \rangle colspan="2" align="center">
    <b><u><font color="#FF0000" size="5">Login User</font> </b>
</u> </td>
\langle tr \rangle\langle tr \rangle \langle td \rangle&nbsp\langle/d \rangle \langle tr \rangle<form method="POST" action="ganjil.php">
\langle t \rangle \langle t \rangle align="right"> Login : \langle t \rangle<td>input type=text name=xbil size=20 maxlength=20 > </td> </tr>\langle t \rangle \langle t \rangle align="right"> Pasword : \langle t \rangle\lt td\lt tinput type=text name=xbil size=20 maxlength=20 \lt td\lt ttr\gt t <tr><td colspan="2" align="center"><input type="submit" 
value="Proses" name="xuji">
     <input type="reset" value="Reset" name="xreset"></td> </tr>
</form>
</table></center>
</body>
</html>
```
#### f. Program Segi Panjang (segi.php)

```
<html>
<head><title>Persegi Panjang</title></head>
<body bgcolor="yellow">
<center><form method="POST" action="proses2.php">
<table bgcolor="blue" width="100%">
```

```
<tr><td colspan="2" bgcolor="white"><b><font color="#FF0000" 
size="5">
   Menghitung Luas Persegi Panjang</font></b></td</tr>
 \langle t \rangle \langle t \rangletd align="right">Masukkan Panjang : \langle t \rangle<td>?php
       echo ("\leinput type=text name=xpjg size=4 maxlength=4
value='$xpjg'>");
       ?> </td></tr>
 <tr>>td align="right">Masukkan Lebar :</td>
   <br><td> <br><2</sub>phpecho ("\leinput type=text name=xlbr size=4 maxlength=4
value='$xlbr'>'');
       ? ></td></tr>
 \langle t \rangle \langle t \rangle colspan="2"\langle t \rangle align="center"\langle t \rangleinput type="submit" value=
"Hitung" name="xhitung">
            \leinput type="reset" value="Reset" name="xreset"> \lt/p>
\langle t d \rangle \langle tr \rangle <tr><td align="right">Maka Luas Persegi Panjang : </td>
   <td><?php
   echo ("<input type=text name=xluas size=6 maxlength=6
value='$xluas'>");
 ?> </td> </tr>
</table><center>
</form>
</body></html>
```
#### g. Program Ganjil genap (ganjil.php)

```
<html>
<head>
stitle>
Bilangan Ganjil / Genap</title>
shead>
<body bgcolor="yellow">
<center>
<table border="0" cellpadding="0"cellspacing="0" width="100%">
\langle tr \rangle \langle \langle td \rangle colspan="2" align="center">
    <b><u><font color="#FF0000" size="5">Menentukan Bilangan Ganjil 
dan Genap</font></b></u></td>
```

```
\langle tr \rangle\langle tr \rangle \langle td \rangle \langle \langle ds \rangle \langle \langle td \rangle \langle \langle tr \rangle<form method="POST" action="ganjil.php">
\langle?php
$xbi1 = $ POST['xbil'];
?>
<tr><td align="right"> Masukkan Bilangan : </td>
    <td><?php
        echo ("<input type=text name=xbil size=4 maxlength=4
value='$xbil'>");
      ? > </td> </tr>\langle?php
  $hsl=$xbil%2;
 if (\text{Shsl}==0)
     $xket="Bilangan Genap";
  else
     $xket="Bilangan Ganjil";
  ?>
  <tr><td colspan="2" align="center"><input type="submit" 
value="Proses" name="xuji">
     <input type="reset" value="Reset" name="xreset"></td> </tr>
  <tr> <td align="right">Keterangan :</td>
    <br>\n<math>\langle</math>td<math>\rangle</math>echo ("<input type=text name=xluas size=25 maxlength=25
value='$xket'>");
     ?>
  \langle t d \rangle \langle tr \rangle</form>
</table></center>
</body></html>
```
#### Outputnya sebagai berikut:

| $\times$ EB straan<br>ET Percobaan<br>$+$<br>$\circ$<br>12700.17181<br>÷<br>⇔<br>e-SUAIL TSIANA Musik dan Lagu Daogah                                                                       | a<br>$\equiv$ $\times$ 0<br>■☆<br>$\cdots$<br>e-SLARI TSFANA Musik dari Lagu Dapazir |
|----------------------------------------------------------------------------------------------------|--------------------------------------------------------------------------------------|
| Alabat (Straig & Sitte Lists, service betssaltud!)<br>Grant Grant<br><b>Sep Finance</b><br>Messi<br>Mean<br><b>Legis Vans</b><br><b>Angel</b><br><b>Thomas</b><br><b>Person &amp; Faced</b> | <b>Selanat Deterg &amp; Sinas Kans</b>                                               |
| ö<br>e<br>o<br>Ŧ<br><b>Pro</b><br>Đ                                                                                                    | 38.40<br>A 40 W E<br>12/05/2016                                                      |

**Gambar 11.9:** Hasil running dari kumpulan file php

Biasanya tampilan web dibagi dalam 2 bagian yaitu : untuk Administrator dan untuk User Umum

a. Yang dibutuhkan untuk Admin:

Seorang administrator sebaiknya dapat menambah, mengedit, melihat, mencetak dan menghapus data. Maka untuk itu diperlukan halaman index sendiri (Index\_Admin.php) dan biasanya halaman ini identik dengan user (login dan Password)

1. Rancangan Database

Nama database : toko.sql Nama tabel : USER

| Field       | <b>Type</b>    |
|-------------|----------------|
| login       | varchar $(15)$ |
| password    | varchar $(15)$ |
| <b>Telp</b> | varchar $(13)$ |

**Tabel 11.1:** Deskripsi Tabel User

| login | password | telp    |
|-------|----------|---------|
| admin | naimi    | 1 2 2 4 |

**Tabel 11.2:** Tampilan data tabel user

#### 2. Rancangan Form

#### a. Form Login

Rancang Form login (frm\_login.php) untuk dipakai dalam menu utama sistem seperti berikut ini :

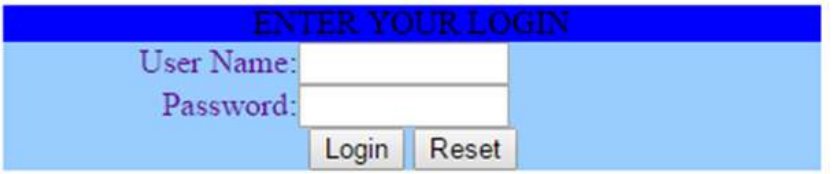

**Gambar 11.10 :** Form Login User

```
User name : admin
Password : najmi
Source codenya :
 <H2>Login User </H2>
 <?php
    echo "
       <form method=post action=proseslogin.php>
              <table border=0 cellpadding=0 cellspacing=0 align=center>
                \langle \text{tr} \times \text{td} \rangleUser Name \langle \text{td} \times \text{td} \rangle: \langle \text{td} \rangle <td><input type=text name=user size=20> <tr> 
                 <tr> <td>Password </td><td> : </td>
                       <td><input type=password name=pass size=20><tr> 
                \langle tr \rangle \langle td \text{colspan} = 3 \rangle \langle input \text{ type} = submit \text{ name} = simpan \ranglevalue=\vee" Login \vee > \lttr>
              </table>
         </form>";
 ?>
```
Jika diklik tombol login maka akan mengerjakan action = proseslogin.php, dengan sourcode di bawah ini.

#### b. Proses Login

```
\langle?php
   include("koneksi.php");
  $user = $ REQUEST["user"];
  spass = \sqrt{s} REQUEST["pass"];
   $query = "Select * from user where login='$user' and password = '$pass'";
                $login=mysqli_query($query);
                \text{Sbaris} = \text{mysgil} fetch array(\text{Slogin});
                if(\$bar{\S}bar\ is\lceil\log in\rceil =\$user){
     setcookie("reg_admin","admin");
      header("location: index_admin.php");
                }
                else
                { header("location: index.php"); \}?>
```
c. koneksi.inc.php atau koneksi.php

```
<?php
$koneksi = mysqli_connect("localhost","root","","Toko");
// Check connection
if (mysqli_connect_errno()){
echo "Koneksi database gagal : " . mysqli connect error();
}
?>
```
#### d. Logout

Perintah diperlukan agar begitu logout sistem menghapus riwayat koneksi dengan menggunakan cookie, sourcode berikut:

 $\langle$ ? SetCookie("puser"); SetCookie("ppass"); include("frmlogin.php"); ?>

#### **Catatan :**

Pada index admin hilangkan include frm login.php, Gantikan dengan <a href="index.php?slink=logout.php&act=info">Logout</a></td>

#### **Soal Latihan (Praktik)**

Nama database : Kampus Nama Tabel 1 : matakuliah Nama Tabel 2 : user

| Kode MK | Nama MK             | <b>SKS</b> | Semester |
|---------|---------------------|------------|----------|
| 1802012 | Agama               |            |          |
| 1802013 | Pemrograman Web     |            |          |
| 1803012 | Sistem Basis Data   |            |          |
| 1804013 | Manajemen Proyek IT |            |          |

**Tabel 11.3:** Tabel Matakuliah

#### **Tabel 11.4:** Tabel user

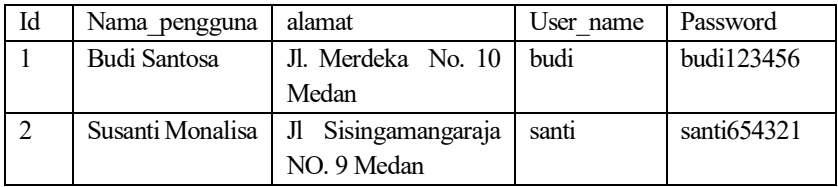

Perhatikan tabel di atas, selanjutnya buat website untuk form mengolah database untuk tabel mata kuliah dan tabel user di atas, untuk login admin (setelah user login):

- 1. index.php : Menampilkan data dan perintah Tambah, Edit dan Hapus
- 2. form\_edit.php : Form untuk mengedit data yang ditarik berdasarkan id pada record tabel
- 3. edit.php : Menjalankan perintah update tabel ketika tombol Edit diklik di form\_edit.php
- 4. form\_tambah.php : Menjalankan form untuk menampung input data/record baru dengan form
- 5. tambah.php : menjalankan perintah insert ketika tombol Simpan di klik pada form\_tambah.php
- 6. hapus.php : menjalankan perintah DELETE, jika tombol Delete di index.php di klik

Perhatikan tabel di atas, selanjutnya buat website untuk form menampilkan tabel di atas, untuk user umum (tanpa login):

- 1. index.php : lengkap menu dikiri (Menu : List Matakuliah, List User dan Form Login)
- 2. jika diklik menu list matakuliah, akan menampilkan isi tabel matakuliah yang dimana tombol tambah, edit dan hapus tidak ada (beda dengan user admin (melalui login)
- 3. jika diklik menu list user, akan menampilkan isi tabel user (hanya nama lengkap dan alamat, tidak ada username dan password) yang dimana tombol tambah, edit dan hapus tidak ada (beda dengan user admin (melalui login)

# **Bab 12**

# **Merancang Website Sederhana dan Publish**

#### **Tujuan Instruksional Khusus:**

Pembaca dapat merancang sebuah website sederhana dan cara mengupload rancangan website dan database ke domain dan hosting agar website dapat publish secara online.

### **12.1 Merancang Website**

Pada bab ini akan menjelaskan cara menyusun layout website sederhana menu untuk user umum dan menu untuk user admin, melalui login (Malau & Limbong, 2020). Rancang sebuah database seperti berikut dengan Nama Database: kampus dan nama tabel: dosen dan tbuser, seperti tampilan berikut:

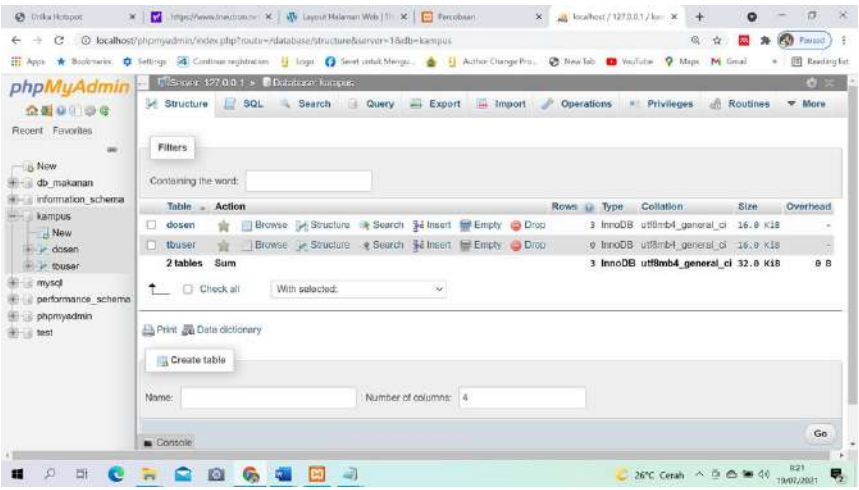

**Gambar 12.1 :** Tampilan Tabel Dosen dan Tabel User

#### Struktur tabel Dosen:

|                     |                                                                   |       |                                |              |                                                                                                    |          |                       |                   |                     | 春天 |
|---------------------|-------------------------------------------------------------------|-------|--------------------------------|--------------|----------------------------------------------------------------------------------------------------|----------|-----------------------|-------------------|---------------------|----|
| 企業 业业设置             | phpMyAdmin = Cseve 12(991 - E9stetes large - E1ste deten          |       |                                |              | Browse > Structure 30L Search 34 Insert = Export = Import + Privileges > Operations > Tracking = Triggers |          |                       |                   |                     |    |
| Rocert Favorius     | In Table structure                                                |       | 42 Relation view               |              |                                                                                                    |          |                       |                   |                     |    |
| <b>ME</b>           |                                                                   |       |                                |              |                                                                                                    |          |                       |                   |                     |    |
|                     | # Name                                                            | Type: | Collation                      |              | Altributes Null Default Comments Extra Action                                                             |          |                       |                   |                     |    |
| db makenan          | □ 1 1d 二                                                          | mt(3) |                                |              | No None                                                                                                   |          | Change @ Drop > More  |                   |                     |    |
| information schema  | $2$ NOW                                                           |       | vurchart10) utronp4 general ci |              | No IVana                                                                                                  |          | Change Chron w More   |                   |                     |    |
| karpus<br>Now       | 3 nama dosen varchar(25) utilinitik gonoral of                    |       |                                |              | No Nona                                                                                                   |          | Change @ Drop = More  |                   |                     |    |
| $-16000$            | $-1.$ plantat                                                     | nox.  | utförde genera di              |              | No None                                                                                                   |          | Cruispe C Drop - More |                   |                     |    |
|                     |                                                                   |       |                                |              |                                                                                                    |          |                       |                   |                     |    |
| myset               |                                                                   |       |                                |              |                                                                                                    |          |                       |                   |                     |    |
| porformance, ochema | T Check all                                                       |       | With selected: (iii) Browser   | Change       | <b>Drop</b><br><b>Gi Primary</b>                                                                          | a Unituo | <b><i>BITCHER</i></b> | <b>TE-Spatial</b> | $F$ <i>Fulltast</i> |    |
| phpmyodmin.         |                                                                   |       |                                |              |                                                                                                    |          |                       |                   |                     |    |
|                     |                                                                   |       |                                |              |                                                                                                    |          |                       |                   |                     |    |
|                     | La Print B Procose table structure D = Track table b Move columns |       |                                |              | A Normalize                                                                                               |          |                       |                   |                     |    |
|                     |                                                                   |       |                                |              |                                                                                                    |          |                       |                   |                     |    |
|                     | 54 Add 1                                                          |       | columna).                      | after atlant | Go                                                                                                    |          |                       |                   |                     |    |
|                     |                                                                   |       |                                |              |                                                                                                    |          |                       |                   |                     |    |
|                     | Indexes an                                                        |       |                                |              |                                                                                                    |          |                       |                   |                     |    |
|                     | <b>Action</b><br>Contology Receive Drop PRIMARY BIREE Ves         |       | Keyname <b>Type</b>            | No           | Unique Packed Column Cardinality Collation Null Comment                                                   | No       |                       |                   |                     |    |

**Gambar 12.2:** Tampilan Struktur Tabel Dosen

#### Struktur tabel tbuser

| @ (hika Hotspot)                                              | ×<br>a<br>X       https://www.tnestrocumer X           Tayout Halaman Web   1     X           Fercobsen<br>At lookest / 127.0.0.1 / km X<br>冰<br>$\circ$                                                                                    |
|---------------------------------------------------------------|----------------------------------------------------------------------------------------------------|
| ÷                                                             | C . @ localhost/phpmyadmin/index.php?route=/database/structure&&sarver=1&db=kampur&table=<br>$\mathbb{Q}_k$<br>Protod:<br>$\Delta$                                                                                                    |
|                                                               | Hi Appe * Rostmarks @ Settings 44 Continue registration   Logo @ Sereturnia Mengu. .   Hi Auther Champe Pro. . @ Nave Tab   Toulube 9 Mape M Good<br><b>El Reading List</b>                                                                 |
| phpMyAdmin                                                    | ElServer 127-6-0-1 > Dilutation Unique > Eliable Sunce<br>6 <sub>x</sub>                                                                                                    |
| 会看在门口房                                                        | Structure SQL - Search 3< Insert - Export - Import<br><b>A Privileges</b> Operations<br>w More<br>Browse                                                                                                    |
| Recent Favorites                                              | <sup>c2</sup> Relation view<br>Table structure                                                                                                    |
| 44<br>New                                                     | Collation<br><b># Name</b><br>Type<br>Attributes Null Default Comments Extra<br>Action                                                                                                    |
| db makanan                                                    | $7 + d$<br>AUTO_INCREMENT Change O Drap w More<br>m(11)<br>None<br>No.                                                                                                    |
| information schema                                            | 2 usemame varchar(25) utf8mb4 general ci-<br><b>None</b><br>Change Orop w More<br>No.                                                                                                    |
| kampus<br>- New                                               | 3 password verchar(23) utf8mb4 general of<br>No<br><b>None</b><br>Change @ Drop > More                                                                                                    |
| Le dosen<br>in thusing<br><b>IEysql</b><br>performance schema | With selected:<br><b>Primary</b><br><b>FF</b> Spatial<br><sup>+</sup> Check all<br><b>Browse</b><br>Change<br><b>B</b> Drop<br><b>U</b> Unique<br><b>I</b> Index<br>(5) Add to central columns<br>Remove from central columns<br>T Fulltext |
| phpmyadmin<br>test                                            | Fropose table structure @ sc Track table (b Move columns / Normalize<br><b>Gh Print</b><br>Se Add 1<br>after password<br>Go<br>column(s)                                                                                                    |
|                                                               | Indexes se                                                                                                    |
|                                                               | Unique Packed Column Cardinality Collation Null Comment<br>Action<br>Keyname Type                                                                                                    |
|                                                               | Edit ab Rename C Drop PRIMARY STREE Yes<br>No<br>Na<br>id                                                                                                    |
|                                                               | Console                                                                                                    |
|                                                               | 26TC Cerah ^ E e i di<br>ы<br>A.<br>Gn<br>ю<br>19/07/2021                                                                                                    |

**Gambar 12.3 :** Tampilan Struktur Tabel User

Setelah selesai, isikan data untuk dosen minimal 3 record, sedangkan untuk tbuser isikan hanya 1 (satu) record saja dengan id=1, username=admin dan password=12345678

Selanjutnya buat file php nya, dengan konsep:

- 1. Untuk user umum (nama folder) setelah htdocs
- 2. Untuk admin buat satu folder dengan nama = admin, setelah nama folder di atas

Seperti pada tampilan berikut:

| Open -<br>Organize v | New folder<br><b>Burn</b> |                             |             |                  |
|----------------------|---------------------------|-----------------------------|-------------|------------------|
| Favorites            | z<br>Name                 | Date modified               | Type        | Size.            |
| Desktop              | admin                     | 6/3/2018 7:32 PM            | File folder |                  |
| <b>L</b> Downloads   | a index                   | 6/3/2018 7:10 PM            | PHP File    | $2$ KB           |
| Recent Places        | koneksi                   | 6/3/2018 6:56 PM            | PHP File    | 1 KB             |
|                      | ań,<br>login              | 6/3/2018 7:17 PM            | PHP File    | 3 KB             |
| <b>Libraries</b>     | at)<br>logout             | 9/13/2017 1:19 PM           | PHP File    | 1 <sub>K</sub> B |
| Documents            | af)<br>menu               | 5/31/2018 12:22 PM          | PHP File    | 1 KB             |
| Music                | a)<br>profile             | 6/3/2018 7:31 PM            | PHP File    | $1$ KB           |
| <b>Pictures</b>      | a)<br>tampil              | 5/28/2018 2:48 PM           | PHP File    | 1 KB             |
| E.<br>Videos         | a)<br>tulisan             | 5/31/2018 12:10 PM PHP File |             | $1$ KB           |
| Computer             |                           |                             |             |                  |
| Local Disk (C:)      |                           |                             |             |                  |
| Local Disk (D:)      |                           |                             |             |                  |
| Local Disk (E:)      |                           |                             |             |                  |

**Gambar 12.4 :** Tampilan Struktur Tabel User Folder dalam localhost

Pada user umum siapkan ada 8 file php (index.php, koneksi.php, logout.php, login.php, menu.php, profile.php, tampil.php dan tulisan.php)

1. Index.php

```
<html>
<title>Percobaan</title>
<body bgcolor="Black">
\langle?php
$slink=$_REQUEST['slink'];
?>
<center>
<table border="1" width="90%" height="90%" bgcolor="cyan" 
cellpadding="0" cellspacing="0">
<tr> <td colspan="2" height="20%">
   <font color="red" size="6"> <br/>b> <center>Materi Manajemen
Websiteku </b> </center> </font> </td>
 <td width="15%" align="center"><font Color="blue" 
size="5">Universitas Katolik Santo Thomas</font></td></tr>
<tr> <td colspan="3" height="5%" bgcolor="yellow">
```

```
\langle?php include "tulisan.php"; ?\langletd\rangle<tr>\leqtd width="15%" valign="top" \leq?php include "menu.php"; ?>\leqbr> <?php include "login.php"; ?></td>
  <td valign="top" align="left"><?php 
           if(isset($slink)) {
             include "$slink" ;
           } else {
                 include"profile.php";
 }
        ?>
\langle t d \rangle <td valign="top"><a href="www.google.co.id">Google</a></td></tr>
<tr> <td colspan="3" height="5%" bgcolor="blue">Oleh : Tonni 
Limbong</td>
\langle tr>
</table> </center>
<body><html>
```
#### 2. Koneksi.php

```
\langle?php
$koneksi = mysqli_connect("localhost","root","","kampus");
// Check connection
if (mysqli_connect_errno()){
               echo "Koneksi database gagal : " . mysqli_connect_error();
}
?>
```
#### 3. Login.php

```
\langle?php
if(isset($ POST['login'])) {
   include('koneksi.php');
   $username= $_POST['user'];
   $password= $_POST['pass'];
```

```
 $sql=mysqli_query($koneksi,"SELECT * FROM tbuser WHERE 
username='$username' and password='$password'");
    $row=mysqli_fetch_assoc($sql);
         if($row['username'] = $username && $row['password'] =$password ){
         echo "<meta http-equiv='refresh' content='0; url=admin/'>";
        $ SESSION["user"] = $row["username"];
        $ SESSION["pass"] = $row["password"];
      }else{
        echo "<center><div class='alert alert-warning alert-dismissable'>
            <button type='button' class='close' data-dismiss='alert' aria-
hidden='true'> &times:</button>
            <b>Login Gagal!</b>
         \langlediv\ranglecenter\langle":
      } }
?>
   <html>
     <head>
        <title>Daftar Dosen | Login</title>
   </head>
     <body>
   \leq p align="center"\geq <form id="login" action="" class="well" method="post">
           <div class="form-group">
            <label>Username</label>
            <input type="text" name="user" class="form-control" 
placeholder="Enter Username">
          \langlediv> <div class="form-group">
            <label>Password</label>
            <input type="password" name="pass" class="form-control" 
placeholder=" Enter Password">
          \langlediv>
```

```
<button type="submit" name="login" class="btn btn-default btn-
block">Login</button>
          </form>
     \langlediv>\leqcenter>Copyright & copy; \leq?php echo date('Y'); ?> All Rights
Reserved.</center>
     </div>
<body> <html>
```
4. Logout.php

```
<?php
session_start();
session_destroy();
header('Location:index.php');
?>
```
#### 5. Menu.php

```
<table border="1" width="100%" bgcolor="white">
<tr><td bgcolor="blue" align="center"><b>
  <font size="5">MENU UTAMA</font></b>></td></tr>
\langletr>td\langlehref="index.php?slink=tampil.php&act=info">Tampil Pegawai</a> </td> 
\langle tr \rangle<tr><td align="center"><a href="index.php?slink=segi.php&act=info">
Tampil Barang</a> </td> </tr>
<tr><td align="center"><a href="index.php?slink=namafile3.php&act
=info">Menu3</a\ge/td\ge/tr><tr><td align="center"><a href="index.php?slink=namafile4.php&act=
\frac{1}{\ln 6}">Menu4</a></td></td>
</table>
```
#### 6. profile.php

```
\langle?php
session_start();
echo "selamat datang di website ini, semoga bermanfaat";
?>
```
#### 7. tampil.php

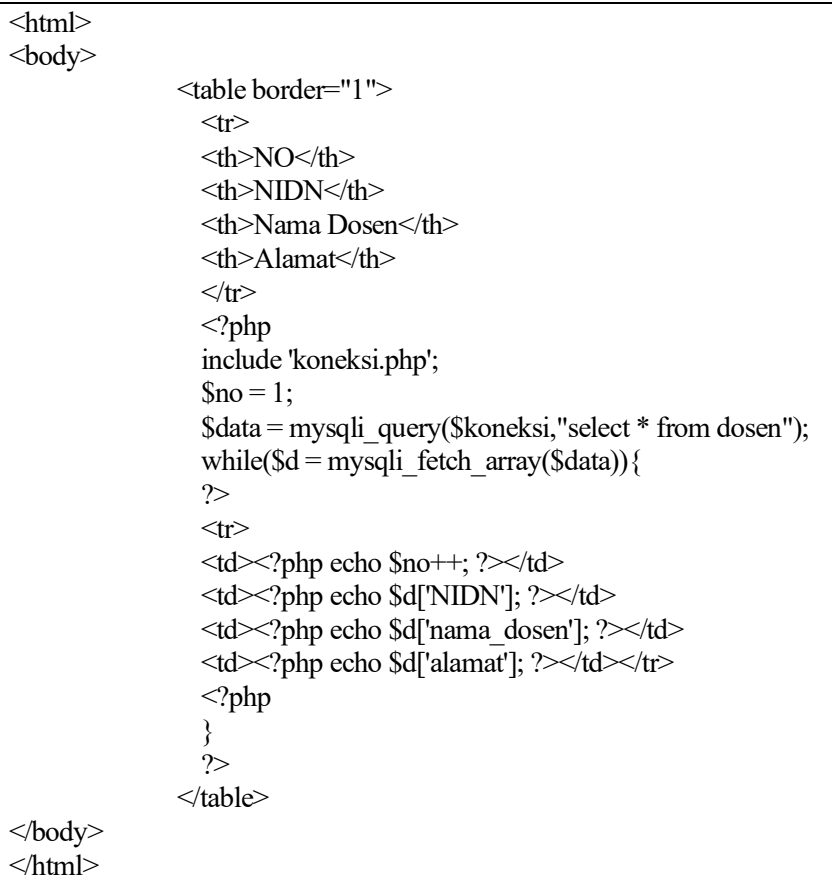

#### 8. tulisan.php

<marquee behovior="alternate">Selamat Datang di Situs Kami</Marquee>

Demikian susun dan tambah lagi file php sesuai kebutuhan untuk user umum (tidak melalui login). Supaya tampilan lebih bagus sebaiknya manfaatkan CSS dan JavaScript.

|                                                                                                    |                        |                                            | Materi Manajemen Websiteku                                                                      |                              | Universitas<br>Katolik Santo<br>Thomas |
|----------------------------------------------------------------------------------------------------|------------------------|--------------------------------------------|-------------------------------------------------------------------------------------------------|------------------------------|----------------------------------------|
| <b>MENU</b><br><b>TAMA</b><br>Tampil Pegawai<br><b>Tampil Barang</b><br>Menu3<br>Menu4<br>Sername<br>tonni<br><b>hissword</b><br>**********<br>Login<br>Copyright © 2021 All | NO NIDN<br>1223<br>233 | Nama Doven<br><b>Budi Santoso</b><br> 2222 | Alamat<br>Perumahan Bliest Day Now Medan<br>2224444 Ridwan Sanjaya Jl. Pattimura No. 12<br>2222 | Selamat Datang di Situs Kami | Google                                 |

**Gambar 12.5 :** Tampilan Awal sederhana tampilan layout

Setelah itu sekarang buat satu folder yang namanya admin, buat file-file php berikut ini:

1. Index.php

```
<html>
<title>Administrator</title>
<body bgcolor="Black">
\langle?php
$slink=$_REQUEST['slink'];
?>
<center>
<table border="1" width="90%" height="90%" bgcolor="yellow" 
cellpadding="0" cellspacing="0">
<tr>\leqtd colspan="2" height="20%">
    <font color="red" size="6"><b><center> MENU ADMINISTRATOR 
</b></center></font></td>
  <td width="15%"><font color="red" size="4"><b>Universitas Katolik 
Santo Thomas Medan</td>
\langletr>
<tr> <td colspan="3" height="5%" bgcolor="yellow">
       <?php include "tulisan.php"; ?></td>
```

```
\langle tr \rangle<tr>\leqtd width="15%" valign="top" \leq?php include "menu.php"; ?> \leqbr>
                   <li><a href="../logout.php">Logout</a></li></td>
  <td valign="top" align="left"><?php 
            if(isset($slink)) {
              include "$slink" ;
            } else {
                  include"profile.php";
 }
       \infty\langle t \rangle <td valign="top"><a href ="www.google.co.id">Google</a><br>
           \leqa href = "www.fikom.ust.ac.id">FIKOM Unika\leqa\ltimes/td>\langletr><tr> <td colspan="3" height="5%" bgcolor="blue">Oleh : Tonni 
Limbong</td>
\langle tr \rangle</table>
</center>
</body>
</html>
```
#### 2. menu.php

```
<table border="1" width="100%" bgcolor="white">
<tr><td bgcolor="red" align="center"><b>
<font size="5">MENU UTAMA</font></h>></td></tr>
<tr><td align="center"><a href="index.php?slink=tampil.php&act=info">
Tampil Pegawai\langle a \rangle \langle \langle t d \rangle \langle t r \rangle<tr><td align="center"><a href="index.php?slink=tampil_user.php&act=
info">Tampil User </a> </td></tr>
<tr><td align="center"><a href="index.php?slink=namafile3.php&act=
info"> Menu3 \langle a \rangle \langle t d \rangle \langle t r \rangle<tr><td align="center"><a href="index.php?slink=namafile4.php&act=
info">Menu4</a> </td> </tr>
\langletable\rangle
```
#### 3. profile.php

```
\langle?php
session_start();
echo "selamat datang di menu Administrator, semoga bermanfaat";
?>
```
#### 4. tampil.php

```
<html>
<body>
<table border="1">
<tr><th>NO</th>
<th>NIDN</th>
<th>Nama Dosen</th>
<th>Alamat</th>
<th>OPSI</th>
\langletr>
\langle?php
include 'koneksi.php';
\text{Sno} = 1:
$data = mysqli_query($koneksi,"select * from dosen");
while(d = my\i fetch array(data)){
?>
<tr>\lt d \lt \lt??php echo \text{Sno++}; ?\lt \lt d\lt t d \lt\ll?php echo $d['NIDN']; ?\lt\lt/d<td><?php echo $d['nama_dosen']; ?></td>
<td><?php echo $d['alamat']; ?></td>
\lt d \lt a href="edit.php?id=\lt?php echo $d['id']; ?>">EDIT\lt/a<a href="hapus.php?id=<?php echo $d['id']; ?>">HAPUS</a>
\langle t d \rangle \langle tr \rangle\langle?php
}
?>
</table>
</body></html>
```
#### 5. tulisan.php

<marquee behovior="alternate">Selamat Datang di Menu AdministratorMarquee>

#### 6. tampil\_user.php

```
<html>
<body>
<table border="1">
<tr><th>NO</th>
<th>User Name</th>
<th>Password</th>
<th>OPSI</th>
\langle tr \rangle\langle?php
include 'koneksi.php';
\text{Sno} = 1:
\deltadata = mysqli_query(\deltakoneksi, "select * from tbuser");
while(d = my\i fetch array(data)){
?>
<tr>\lt d \lt \lt??php echo \text{Sno++}; ?\lt \lt d<td><?php echo $d['username']; ?></td>
<td><?php echo $d['password']; ?></td>
\langle \text{td}\rangle \langle \text{ca} \text{href}="edit.php?id=\langle \text{chp} \text{ec} \text{ho} \text{ad}['id']; ?>">EDIT\langle \text{da}\rangle\leqa href="hapus.php?id=\leq?php echo $d['id']; ?>">HAPUS\leq/a>
\langle t d \rangle \langle t r \rangle<?php 
}
?>
</table>
</body>
</html>
```
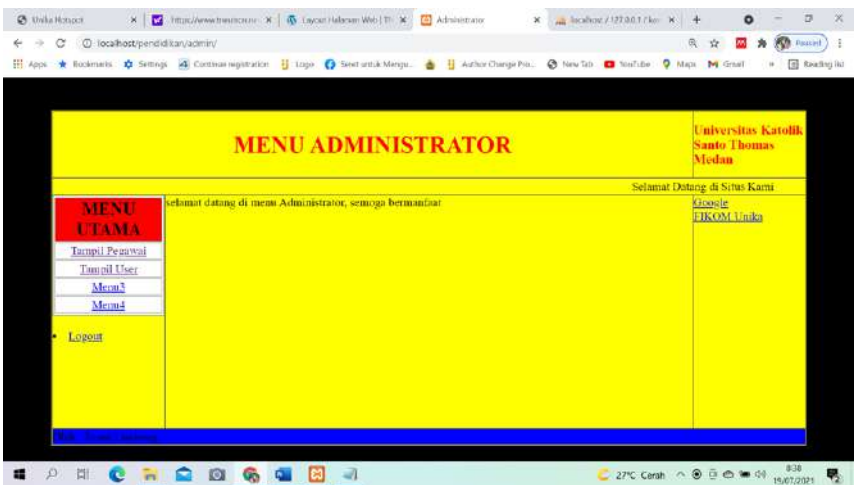

Setelah dijalankan hasilnya seperti berikut:

**Gambar 12.6 :** Tampilan Awal sederhana tampilan layout Admin

## **12.2 Cara Upload Website ke Hosting**

Mengupload website ke hosting adalah langkah awal untuk mengonlinekan website. Nah, agar dapat diakses dengan baik, cara upload website ke hosting haruslah benar. Pada bab ini akan membahas tentang langkah dan cara hosting website dengan mudah. Tanpa berlama-lama, yuk simak panduan cara hosting website di bawah ini:

#### **1. Memilih layanan hosting yang bisa diandalkan**

Sebelum ke langkah cara upload website ke hosting, pastikan Anda sudah berlangganan layanan hosting yang bisa diandalkan. Baik dari sisi kecepatan, keamanan dan pilihan sumber daya yang bisa disesuaikan dengan kebutuhan. Setelah hosting aktif, selanjutnya akan mendapatkan akses ke cPanel untuk melanjutkan ke langkah berikutnya. Selain itu, siapkan juga file website yang akan diupload.

#### **2. Menyiapkan database sebelum upload data ke Hosting**

Langkah pertama cara upload website ke hosting adalah membuat database sebagai tempat penyimpanan semua file website. Terutama, bagi website yang memiliki database. Jika website yang akan dikembangkan tidak menggunakan database, langkah ini bisa dilewatikan. Langkah untuk membuat database, adalah sebagai berikut:

Login ke cPanel, lalu pilih menu MySQL Database , Masukkan nama database, lalu klik tombol Create Database

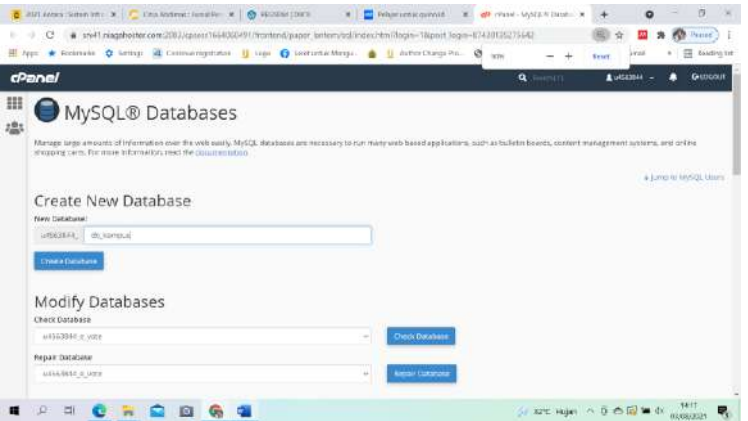

**Gambar 12.7:** Tampilan Halaman Utama MySqlDB

Buatusername dan password pada bagianAdd New User, lalu klikCreate User

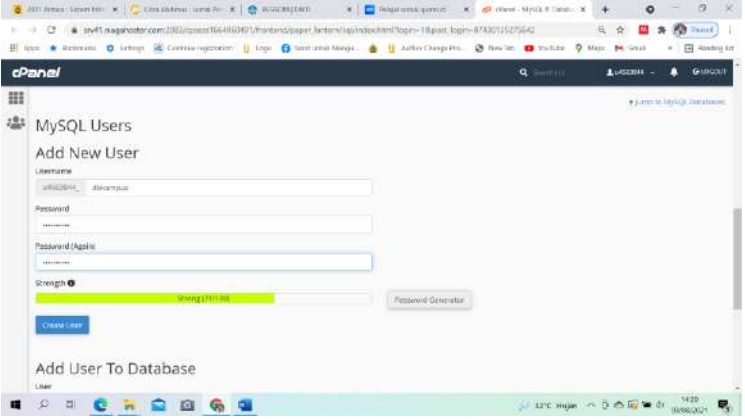

**Gambar 12.8:** Tampilan Add User Database

Beri tombol centang pada bagian ALL PRIVILEGES, lalu klik Make Changes.

|                                                                                    |                          | [2] funding let                                           |
|------------------------------------------------------------------------------------|--------------------------|-----------------------------------------------------------|
| cPanel                                                                             |                          | <b>G</b> LOSCATE<br><b>RIGGIALLE</b><br><b>Q</b> C HIRLEY |
| MySQL® Databases                                                                   |                          |                                                           |
| Manage User Privileges<br>User: u4563844 dbkampsts<br>Database: u4563844 db hampus |                          |                                                           |
| <b>G ALL PRAILED</b>                                                               |                          |                                                           |
| <b>E</b> ALTER                                                                     | <b>B</b> ALTER ROUTINE   |                                                           |
| <b>G</b> CREATE                                                                    | <b>EL CREATE ROUTINE</b> |                                                           |
| <b>E CREATE TEMPORARY TAILEE</b>                                                   | <b>EL CREATE VIEW</b>    |                                                           |
| <b>G</b> DELETE                                                                    | 图 0000                   |                                                           |
| <b>G</b> EVENT                                                                     | <b>E</b> ENGCUTE         |                                                           |

**Gambar 12.9:** Tampilan Setting All Privilages Database

#### **3. Memilih cara upload website sesuai kebutuhan**

Sebelum mulai upload, perlu memilih salah satu tool untuk mengupload file website ke hosting, yaitu Menggunakan File Manager

| 丗<br><b>RLES</b><br>The Manager<br><b>Disk Using</b><br>sation | <b>Attacers</b><br>Web Ont. | <b>Binding Pillety</b>                                              | Handornih<br>$21.16$ Kh $l =$<br><b>Addun Darmeim</b><br>日(10.45%) |
|----------------------------------------------------------------|-----------------------------|---------------------------------------------------------------------|--------------------------------------------------------------------|
|                                                                |                             |                                                                     |                                                                    |
|                                                                |                             |                                                                     |                                                                    |
|                                                                |                             | <b>FTP AIDINTIS</b>                                                 | Substitutes<br>2111                                                |
|                                                                | <b>Bicklus Willard</b>      | <b>STRUCK CONTRACTOR</b><br>darn Seelyeen Comment<br><b>HANGARD</b> | Atlanta<br>百一米                                                     |
| motive and inter-                                              |                             |                                                                     | <b>Trust Accounts</b><br>$0.1 -$                                   |
| <b>EATABAGES</b>                                               |                             |                                                                     | Mainguitti<br>$01 -$                                               |
| aballity of this                                               | <b>VySQLR Determine</b>     | <b>Institute Catalumn Wood</b>                                      | Autoi-spoon de la<br>ELL ME                                        |
| <b>Bycoon MySQL®</b>                                           |                             |                                                                     | <b>PERWINDER</b><br>$21 - 1$                                       |
| <b>DOMAINS</b>                                                 |                             |                                                                     | <b>Imailfalans</b><br>O.I'm                                        |

**Gambar 12.10:** Tampilan Utama Pilihan File Manager

File manager merupakan tool yang terdapat pada cpanel untuk pengelolaan file, seperti membuat, mengedit, membuka, memindahkan, dan menghapus file. File manager bisa Anda dipakai upload website ke hosting jika ukuran file website tidak lebih dari 256MB. Menggunakan FTP

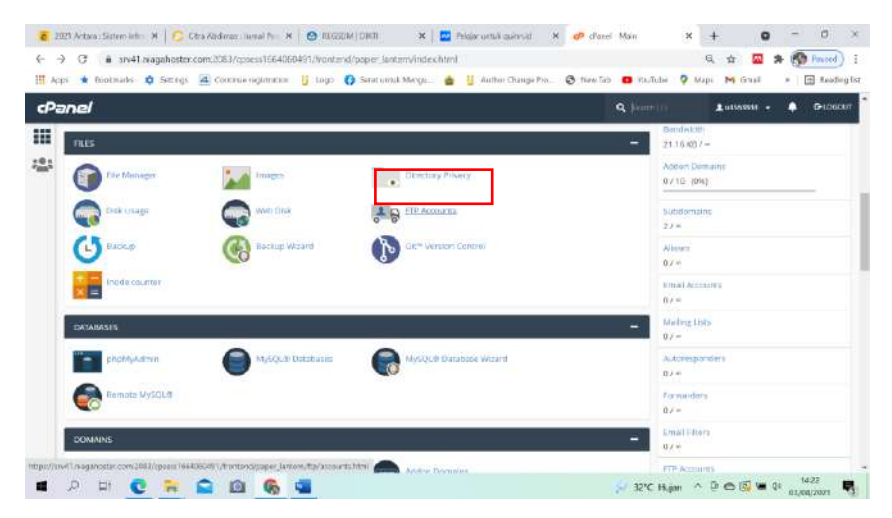

**Gambar 12.11:** Tampilan Utama Pilihan FTP Accounts

FTP atau File Transfer Protocol adalah tool yang bisa digunakan untuk upload website ke hosting. Berbeda dengan File manager, FTP tak ada batasan maksimum ukuran file upload.

Ada beberapa FTP populer yang bisa Anda gunakan, seperti Filezilla, SmartFTP, CoreFTP, atau FTP client.

#### **4. Melakukan Upload Dan Ekstrak File Website**

Setelah mengetahui tools untuk mengupload website, dengan cara menggunakannya seperti langkah berikut:

a. Upload website ke Hosting melalui File Manager

Cara upload website ke hosting dengan file manager: Login ke cPanel terlebih dulu, lalu klik menu File Manager, pada kolom Files.

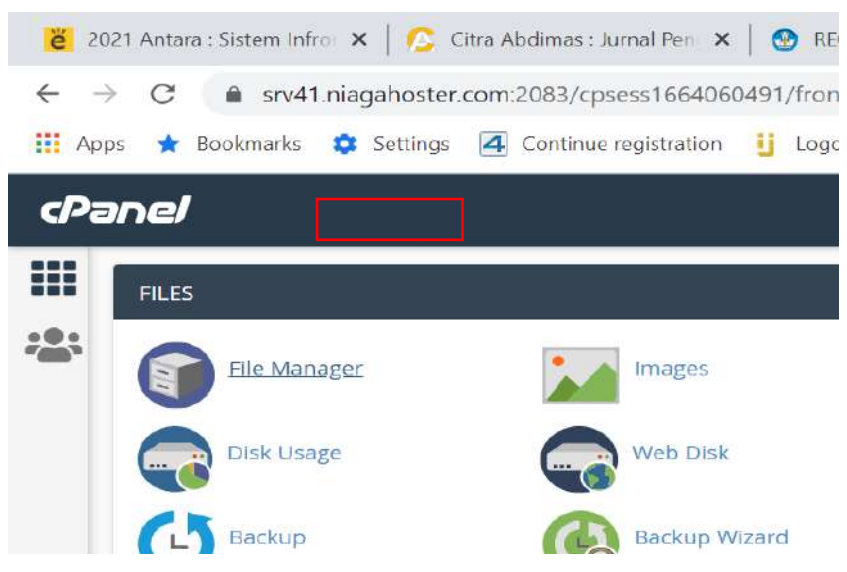

**Gambar 12.12:** Tampilan File Manager

Setelah masuk ke file manager, buka direktori public\_html.

| <b>答</b> 2021 Antara : Siste × C: Citra Abdimas : Jun ×   ⊙ REGSDM   DIKTI                                                                                                    | Pelajar untuk guinn X cPan-<br>$\times$<br><b>Note</b>                                                                                                    |
|----------------------------------------------------------------------------------------------------|----------------------------------------------------------------------------------------------------|
| →<br>C<br>←<br><b>III</b> Apps<br>Bookmarks<br>Settings                                                                                                    | srv41.niagahoster.com:2083/cpsess1664060491/frontend/paper_lantern/filemanager/index.html<br>Continue registration is Logo (3 Seret untuk Mengu,<br>Author Chr<br>п |
| <b>File Manager</b><br>cP                                                                                                    |                                                                                                    |
| $+$ Folder<br><b>ID CODY</b><br>$+$ File<br>+ Move                                                                                                    | $L$ Upload<br><b>主 Download</b><br><b>X</b> Delete<br>5 Restore<br><b>B</b> Rename<br>$P - E E$                                                                     |
| 斧<br>public html<br>Go                                                                                                    | <b>J</b> Up One Level<br><b>C</b> Reload<br><b>骨 Home</b><br>> Forward<br>ø<br>$\leftarrow$ Back                                                                    |
| Collapse All                                                                                                    | Name                                                                                                    |
| → 谷 (/home/u4563844)<br>$+$ $-$ .cagefs<br>cl selector<br>$+$ $-$ cpanel<br>$+$ $-$ .cphorde<br><b>De</b> htpasswds<br>$+$ <b>E</b><br><b>THE LEAZOT</b><br>$+$ $-$ softaculous<br><b>E</b> spamassassin<br>subaccounts<br><b>Im</b> trash<br><b>Butuh</b><br>$+$ Big etc.<br><b>Emilogs</b><br>$+$ <b>E</b> mail<br>+ moodledata DB<br>+ public ftp<br>$-\Box$ public html<br>+ la well-known<br>https://srv41.niagahoster.com:2083/cpsess1664060491/frontend/paper_lantern/filemanager/index.html* | well-known<br>cgi-bin<br>elearning, quinn.id<br>pilrek<br>٣<br>awalnya pilrek2.php<br>÷<br>default.php                                                              |

**Gambar 12.13:** Tampilan tombol Upload di File Manager

Klik **Upload** pada direktori public\_html.

Upload file dengan klik tombol Select File atau drag file ke area yang tersedia

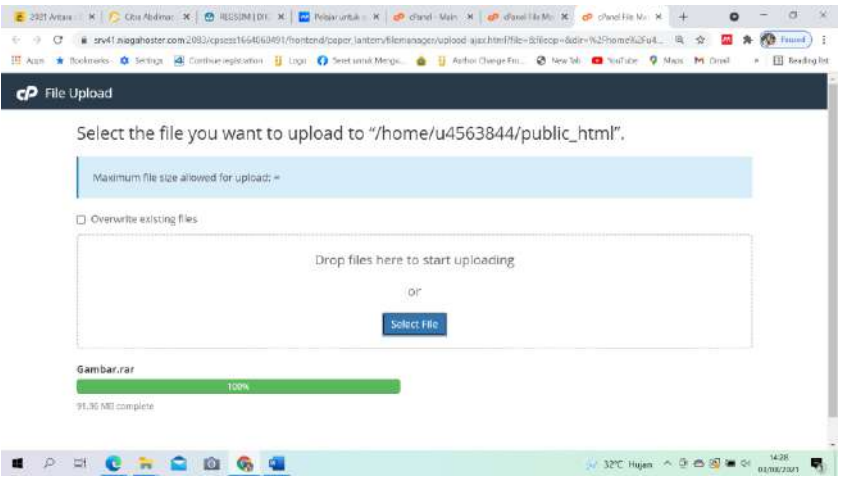

**Gambar 12.14:** Tampilan Progress Upload di File Manager

Setelah proses upload selesai, kembali ke File Manager dan akan melihat file yang diunggah ke direktori public\_html. Klik kanan pada file tersebut, lalu pilih Extract.

| H Appt * Bookmarks * Settings # Continue requirements . H Loop * Sent untait Mengus. . H Author Change Pro. . @ New Sit                           |                                                                                                    |            | <b>CO</b> YouFube                                                                                                    | <b>Q</b> Maple <b>M</b> Gmad                                                                                               | <b>Reading Fat</b>                                  |
|----------------------------------------------------------------------------------------------------|----------------------------------------------------------------------------------------------------|------------|----------------------------------------------------------------------------------------------------|----------------------------------------------------------------------------------------------------|-----------------------------------------------------|
| cP<br><b>File Manager</b>                                                                                                    |                                                                                                    | Search     | All Your Elles<br>u                                                                                                    | for                                                                                                    | <b>Q</b> Settings<br>5a                             |
| <b>D</b> Copy<br>+ Move<br>$+$ File<br>+ Folder<br>$\sqrt{\frac{1}{2}}$ Extract<br><b>O</b> View<br>Compress                                      | & Download<br>Lupload<br>× Delete                                                                                                    | S Regional | <b>M</b> Rename<br><b>A fidit</b>                                                                                                    | <b>DP HYML Edmon</b>                                                                                                    | Permissions                                         |
| 强<br>public html<br>60.<br>Collapse All                                                                                                    | f Up One Level<br><b>N</b> Home<br>$\leftarrow$ Back<br>面 Empty Trash                                                                   | + Forward  | <b>CE</b> Relead<br>Solect All                                                                                                    | <b>C</b> Unselect All                                                                                                    | Wew Trash                                           |
| ₩ (/home/u4563844)<br>$+2$ cagets<br><b>In</b> .tl selector<br>+B coanel<br>$+m$ .cohorde<br><b>In htpasswds</b><br>$+8a$ .pki<br><b>Bu</b> Jazor | <b>Sim</b><br>Name.<br>WEB-RTOW<br>上 Download<br>cai-bin<br><b>O</b> View<br>elearning.<br>$+$ MOVe<br>pitrek.<br>ID Copy<br>awishiya.) | a. Liste   | Last Modified<br>Apr 28, 2020, 4:52 AM<br>Apr 28, 2020, 4:34 AM<br>Jun 14, 2021, 2:02 PM<br>Jun 17, 2021, 10:56 PM<br>May 1, 2020, 12:50 AM | Type<br>httpg/unix-directory<br>http://unix-directory<br>httpd/unix-directory<br>http://unix-clinectory<br>text's-gemenic. | Permissions<br>0755<br>0755<br>0750<br>0750<br>0644 |
| + En coftaculous<br>spamassassin<br><b>E</b> subaccounts<br>$\equiv$ trash<br><b>Bu Butuh</b>                                                     | Rename<br>ь<br>default.ph<br>Change Permissions<br>Œ<br>Gambarra<br>X Delete<br>Fistract<br>Compress                                    | œ          | Mar 26, 2020, 7:44 PM<br>Today, 2:27 PM                                                                                                    | text'x-generic.<br>package x-generic                                                                                       | 0644<br>0644                                        |

**Gambar 12.15:** Tampilan File Ekstaksi di File Manager

Pastikan file tersebut diekstrak pada direktori public\_html seperti yang terlihat, lalu klik tombol Extract File(s)

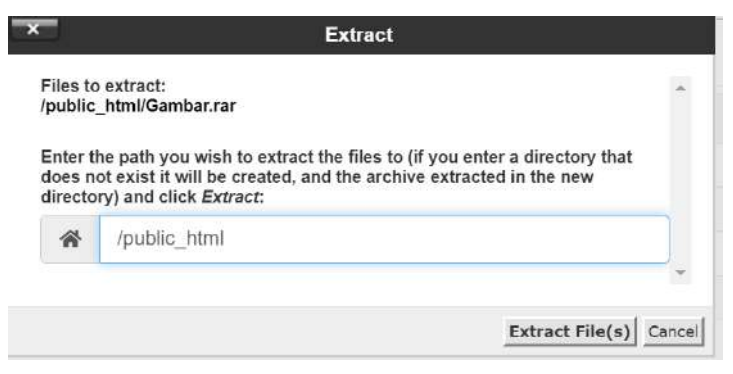

**Gambar 12.16:** Tampilan Dialog Ekstraksi di File Manager

Setelah selesai diekstrak, semua file akan dapat dilihat pada folder public\_html. Website telah berhasil diupload dan dapat diakses melalui browser!

b. Upload website melalui FTP Filezilla.

Berikut ini cara upload website ke hosting menggunakan FTP: Install dan koneksikan FTP dengan hosting terlebih dulu. Isi detail FTP dengan data berikut: Host = (IP server hosting), Username = (username cPanel), Password  $=$  (password cPanel), Port= 21.

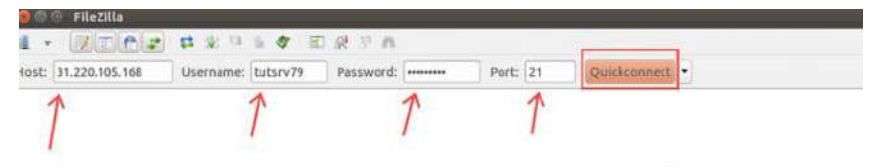

**Gambar 12.17:** Tampilan Dialog Setting IP FTP

Setelah berhasil terkoneksi dengan server, klik direktori website (Lalu, buka juga direktori tujuan (public\_html). Pindahkan semua file website ke direktori public\_html.

| Localisite: //bome/saulus/Downloads/wordpress/                                                                                                    |                       |                       | Remote site: /public-html<br>×.                                                                                              |  | L.                                                |
|----------------------------------------------------------------------------------------------------|-----------------------|-----------------------|----------------------------------------------------------------------------------------------------|--|---------------------------------------------------|
| <b>ii</b> Documents<br>÷<br><b>IL Downloads</b><br>٠<br><b>Liwardoress</b><br><b>III Music</b><br><b>N</b> Pictures<br>٠<br><b>B</b> Public<br><b>B</b> Terriplates<br><b>Ili</b> Videos<br>Ili heshas. |                       |                       | <b>2</b> access-logs<br>$2.$ et $t$ .<br>2 logs<br>$2$ mail<br>2 public ftp<br>i public himi<br>٠<br>$2$ tmp<br><b>B</b> www |  |                                                   |
| <b>VANDALIST IN</b>                                                                                                    | Filmite Filecype      | Last modified         | Fileriatric ~                                                                                                    |  | Fliesize Filietype Last modified Permission Gauge |
| <b>EKS</b><br><b>ME-sidesin</b>                                                                                                    | Directory             | <b>CAV21/2016.04</b>  | ×<br>u<br>iii egi-bin                                                                                                    |  | 261576<br>Directory 07/11/2016 _ 0755             |
|                                                                                                    | <b>Directory</b>      |                       | $\rightarrow$                                                                                                    |  |                                                   |
| <b>WO-curtant</b>                                                                                                    |                       | 00/21/201004          |                                                                                                    |  |                                                   |
| <b>R</b> wp-instudes                                                                                                    | Directory             | окузърнивае.          |                                                                                                    |  |                                                   |
| edexphp                                                                                                    | Hitti popili-         | OW25/2013 12:         |                                                                                                    |  |                                                   |
| <b>Utempertan</b>                                                                                                    | <b>20.0X8 tooller</b> | CARES/2016-08:        |                                                                                                    |  |                                                   |
| readers (Men)                                                                                                    | <b>TAIN NIMERIE</b>   | <b>OSFIZZARIA 19.</b> |                                                                                                    |  |                                                   |
| <b>HOVECOVAL</b>                                                                                                    | 5.1KB shotle          | OV/ZA/2010 US.        |                                                                                                    |  |                                                   |
| wp-blog-hel                                                                                                    | MAIL photos           | <b>12/19/2015 TEL</b> |                                                                                                    |  |                                                   |
| <b>AD CAMPIO</b>                                                                                                    | <b>LEAR php-blu</b>   | O1/30/201609-         |                                                                                                    |  |                                                   |
| иочнить.                                                                                                    | <b>EVID proble</b>    | TAYIN/2015 INC.       |                                                                                                    |  |                                                   |
| mp-cran.php                                                                                                    | 3.3 KB php-file       | <b>OM/24/2016 BSL</b> |                                                                                                    |  |                                                   |
| mp leas op.                                                                                                    | zaidi photlic         | 10/3/07/113 10:       |                                                                                                    |  |                                                   |
| etividad offe                                                                                                    | LEER modile.          | 3105/2015 11:         |                                                                                                    |  |                                                   |
| Selected 10 files and 3 directories. Total size: 137.0 KB                                                                                                    |                       |                       | 1 directory                                                                                                    |  |                                                   |

**Gambar 12.17:** Tampilan Hasil Upload File

Website telah berhasil diupload ke hosting dan sudah dapat diakses melalui browser.

#### **5. Melakukan Sinkronisasi Database di MySQL**

Setelah semua file terupload, perlu mensinkronisasi konfigurasi database di hosting. Biasanya file database bernama, config.php, koneksi.php, atau database.php.

Ubah dan sesuaikan data berikut dengan data database:

db\_name: (nama database MySQL) db\_user:(username database MySQL)

db\_password:(password user MySQL)

#### **6. Memastikan File berada di Direktori Public\_HTML**

Pastikan file yang diupload telah berada di direktori public\_html atau document root. Sebab, jika ternyata file website berada di subfolder, maka tampilan website hanya akan menampilkan halaman index. Jika mendapati tampilan website seperti di atas, maka perlu memindahkan website ke domain utama, dengan cara: Buka File Manager, lalu masuk ke direktori public\_html. Selanjutnya akan terlihat subfolder berisi file website yang diupload berada di dalam direktori public\_html

| <b>CP</b> File Manager                                                              |          | $-$ for<br>Search<br>All Your Files<br><b>Q</b> Settings<br>Go. |                                    |                              |                                               |             |
|-------------------------------------------------------------------------------------|----------|-----------------------------------------------------------------|------------------------------------|------------------------------|-----------------------------------------------|-------------|
| <b>D</b> Copy<br>$+$ File<br>$+$ Folder<br>+ Move<br>- Ferran<br>Compress<br>@ View | t Upload | & Download                                                      | <b>X</b> Delete<br><b>DRestore</b> | Rename<br>J <sub>0</sub>     | <b>BY HTMLEditor</b>                          | Permissions |
| 骨<br>public html<br>Go<br>Collapse All                                              |          | W Home<br>1 Up One Level<br>Empty Trash                         | $e$ Back                           | > Forward<br><b>C</b> Reload | <b>El Select All</b><br><b>Clinselect All</b> | Wiew Trash  |
| - 5 of (/home/u4563844)                                                             |          | Name                                                            | Size                               | Last Modified                | Type                                          | Parmiasions |
| $+$ <b>D</b> $\le$ cagefs<br>diselector                                             |          | well-known                                                      | 4 KB                               | Apr 28, 2020, 4:52 AM        | httpd/unix-directory                          | 0755        |
| $+$ and $-$                                                                         |          | cg-bin                                                          | $4 K$ B                            | Apr 28, 2020, 4:34 AM        | httpdfunk-directory                           | 0755        |
| +1 tuhorde                                                                          |          | elearning quinn, id.                                            | 4 KB                               | Jun 14, 2021, 2:02 PM        | httpd/unix-directory                          | 0750        |
| <b>Mussswds</b><br>$+8$ $-2k$                                                       |          | pilrek                                                          | 4KB                                | Jun 17, 2021, 10:55 PM       | httpd unix-directory                          | 0750        |
| <b>In</b> sazon                                                                     |          | awainya pirek2.php                                              | 13.95 KS                           | May 1, 2020, 12:50 AM        | text/x-generic                                | 0644        |
| $+20$ softaculous                                                                   | E        | default.php                                                     | 127.01 KB                          | Mar 26, 2020, 7:44 PM        | text/x-generic                                | 0644        |
| <b>IL spamassassin</b>                                                              | P        | Gambar.rar                                                      | 91.96 MB                           | Today, 2:27 PM               | package/x-genetic                             | 0644        |

**Gambar 12.19:** Tampilan Hasil Upload di Public-html

Buka folder tersebut lalu centang Select All

| cP<br><b>File Manager</b>                                                                |          |                                                           |                                     | Search<br>for<br>All your Edies<br>u                     |                        |               |
|------------------------------------------------------------------------------------------|----------|-----------------------------------------------------------|-------------------------------------|----------------------------------------------------------|------------------------|---------------|
| <b>D</b> Copy<br>$+$ Folder<br>⊕ Move<br>$+$ Fife<br>da Vinw<br>$Z$ Eviliant<br>Compress | 土 Upload | & Download                                                | <b>STIMSTONE</b><br><b>X</b> Delete | <b>B</b> Rename                                          | <b>HTML:Editor</b>     | P Permissions |
| public_html<br>借<br>Collapse All                                                         | Go       | I Up One Level<br><b>W</b> Home<br><b>III</b> Empty Trash | + Back                              | $\rightarrow$ Forward<br><b>C</b> Reload<br>E Select All | <b>El Unselect All</b> | Wew Trash     |
| (home/u4563844)<br>$+2a$ cagefs<br><b>Exclusive</b> classic                              |          | Магтан                                                    | Size:                               | <b>East Modified</b>                                     | <b>TVDB</b>            | Parmasions    |
|                                                                                          |          | weit-known                                                | $4 \times B$                        | Apr 28, 2020, 4:52 AM                                    | httpd/unix-directory   | 0755          |
| +2 cpanel                                                                                |          | pgi-bin                                                   | 4KB                                 | Apr 28, 2020, 4:34 AM                                    | httpd/unix-directory   | 0755          |
| +m .cphorde                                                                              |          | elearning guinn.id.                                       | 4 KB                                | Jun 14: 2021, 2:02 PM                                    | httpd/unix-directory   | 0750          |
| <b>Le</b> htpasswos<br>$+$ 70 $nk$                                                       |          | pilrek                                                    | $4$ KB                              | Jun 17, 2021, 10:56 PM                                   | httpd/unix-directory   | 0750          |
| <b>M</b> razor                                                                           | E        | awainya pinek2.php                                        | 13.96 KB                            | May 1, 2020, 12:50 AM                                    | taxt/x-ganeric         | 0644          |
| $+iii$ .softaculous<br>spamassassin                                                      | E        | detault php                                               | 127.01 KB                           | Mar 26, 2020, 7:44 PM                                    | text/x-generic         | 06dd          |
|                                                                                          | E        | Gember rar                                                | 91.96 MB                            | Today, 2:27 PM                                           | package/x-generic      | 0644          |
| <b>By Aubaccounts</b>                                                                    |          |                                                           |                                     |                                                          |                        |               |

**Gambar 12.20:** Tampilan Select All

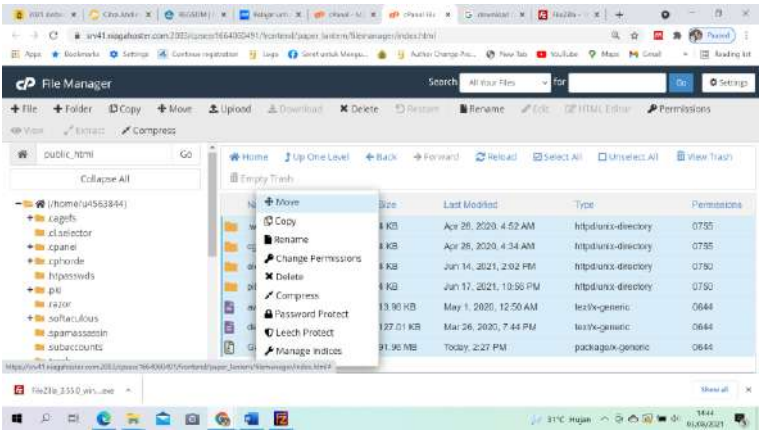

Klik kanan pada area yang diblok, lalu pilih Move

**Gambar 12.21:** Tampilan Move

Setelah semua selesai dipindahkan, kembali ke public\_html. Lalu hapus file dan folder yang sudah kosong.

#### **7. Mengecek hasil upload website**

Kalau sudah melakukan semua tahap di atas, sekarang coba cek apakah website sudah berhasil online, dengan cara mengakses nama domain melalui browser.

#### **Soal Latihan (Praktik)**

Rancang sebuah website profile pribadi anda, dan hostingkan minimal di hosting dan domain yang gratis. Website profile pribadi minimal memuat histori keluarga, pendidikan, pengalaman dan Gallery.

## Daftar Pustaka

- Adani, M. R. (2021, February). HTML: Pengertian, Sejarah, Fungsi, Cara Kerja dan Penerapannya. Sekawanmedia.Co.Id. https://www.sekawanmedia.co.id/pengertian-html/
- admin. (2012, October). Pengertian dan Pengenalan Pemograman Web. https://sevima.com/pengenalan-pemograman-web/
- Alfarabi Hadi, D. (n.d.). Ebook Belajar HTML & CSS Dasar. www.malasngoding.com
- Anggraini, R. (2012, December). Pemrograman Web II. https://renianggraini290.wordpress.com/category/pemrograman-web-ii/
- Asfihan, A. (2021, November). Layout Adalah : Prinsip, Tujuan dan Manfaat Layout. https://adalah.co.id/layout/
- Dewaweb, T. (2020, October). Pengertian, Fungsi, Jenis, dan Manfaat Website, Apa Saja Ya? https://www.dewaweb.com/blog/ pengertian-websitelengkap/
- Duniailkom. (2021, March). Panduan Belajar CSS untuk Pemula. EBook CSS Uncover .
- Hadi, A. P. (2017). Buku Query MySQL Panduan Lengkap Query MySQL .
- Hadi, D. A. (n.d.). Belajar PHP Part 7 : Kondisi IF ELSE Pada PHP . Malasngoding,Com. Retrieved July 14, 2021, from https://www.malasngoding.com/belajar-php-kondisi-if-else-pada-php/
- Hanafi, A. (2021, January). Apa itu Web Server dan Fungsinya? Dicoding Blog. https://www.dicoding.com/blog/apa-itu-web-server-dan-fungsinya/
- IT smurf. (2018, April). Penjelasan Lengkap Web Server Dan Server Side Scripting . https://www.itsmurf.id/2018/04/penjelasan-lengkap-webserver-dan.html
- Limbong, T., Sitorus, L., & Sitohang, O. (2020). Pengembangan Model Rapid Application Development (RAD) dalam Aplikasi E-Voting Pemilihan Bakal Calon Rektor saat Masa Pandemi Covid 19. MEANS (Media Informasi Analisa Dan Sistem), 5(2), 126–131. https://doi.org/10.17605/MEANS.V5I2.970
- Malau, R. H., & Limbong, T. (2020). Sistem Informasi Pemasaran dan Penjualan Hasil Tenun Ulos Desa Lumban Suhi-Suhi. KAKIFIKOM : Kumpulan Artikel Karya Ilmiah Fakultas Ilmu Komputer. http://ejournal.ust.ac.id/index.php/ KAKIFIKOM/article/view/933
- Marquis, M. (2020). Panduan Lengkap Belajar Javascript Untuk Pemula. In IDCloudHost (Vol. 4).
- Muhardian, A. (2016, April). Belajar HTML dari Nol: Pengenalan Dasar HTML untuk Pemula. Petanikode.Com. https://www.petanikode.com/html-dasar/
- Muhardian, A. (2018). Pemrograman Javascript: Langkah Awal Belajar Javascript.
- Sidik, B. (2012). Pemrograman Web dengan PHP. Informatika Bandung.
- Simarmata, J. (2006). Aplikasi mobile commerce menggunakan PHP dan MySQL. Yogyakarta: Andi.
- Simarmata, J. (2010). Rekayasa Web. Andi Offset.
- Solichin, A. (2005). Pemrograman Web dengan PHP dan MySQL. https://www.researchgate.net/publication/236885805
- Supono;, & Putratama, V. (2016). Pemrograman WEB dengan menggunakan PHP dan framework codeigniter . Deepublish. https://opac.perpusnas.go.id/DetailOpac.aspx?id=1142776
- Syarief. (2014, December). Pemrograman Web : Menyajikan Desain Halaman Web dengan Konsep Tabel. https://syariefn25.wordpress.com /2014/12/18/pemrograman-web-pertemuan-10/
- Taufiqullah. (2021, February). Layout Halaman Web. https://www.tneutron.net/mikro/layout-halaman-web/

Yasin, K. (2018, April). Apa Itu Web Server Dan Fungsinya? - Niagahoster. https://www.niagahoster.co.id/blog/web-server-adalah/

Yasin K. (2019, July). Pengertian MySQL, Fungsi, dan Cara Kerjanya.

# PEMROGRAMAN **WEB DASAR**

Buku ini akan memberikan informasi secara lengkap mengenai materi yang akan diperlukan untuk merancang website seperti pengertian website, jenis dan manfaat website, bahasa pemrograman HTML, Cascading Style Sheet, Javascript, PHP, Database MySQL dan mengupload hasil kerja ke sebuah domain dan hosting yang berasal dari berbagai sumber terpercaya yang berguna sebagai tambahan wawasan mengenai bab-bab yang dipelajari tersebut.

Secara lengkap buku ini membahas: Bab 1 Pemrograman Web Bab 2 Web Server dan Instalasi Bab 3 HTML (Hypertext Markup Language) Bab 4 HTML: Table, Form dan Frame Bab 5 Cascading Style Sheet (CSS) Bab 6 Javascript, Variabel, Operator, Decision dan Looping Bab 7 PHP : Variabel, Operator dan Looping Bab 8 PHP : Decision, Include dan Require **Bab 9 Database MYSQL** Bab 10 Koneksi Database MYSQL dengan PHP Bab 11 Layout Desain Website Bab 12 Merancang Website Sederhana dan Publish

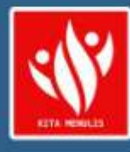

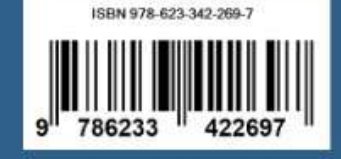